## **Ръководство за работа**

## **AMAZONE**

## **AMATRON+**

**за**

**Cirrus и Citan** 

**Бордов компютър**

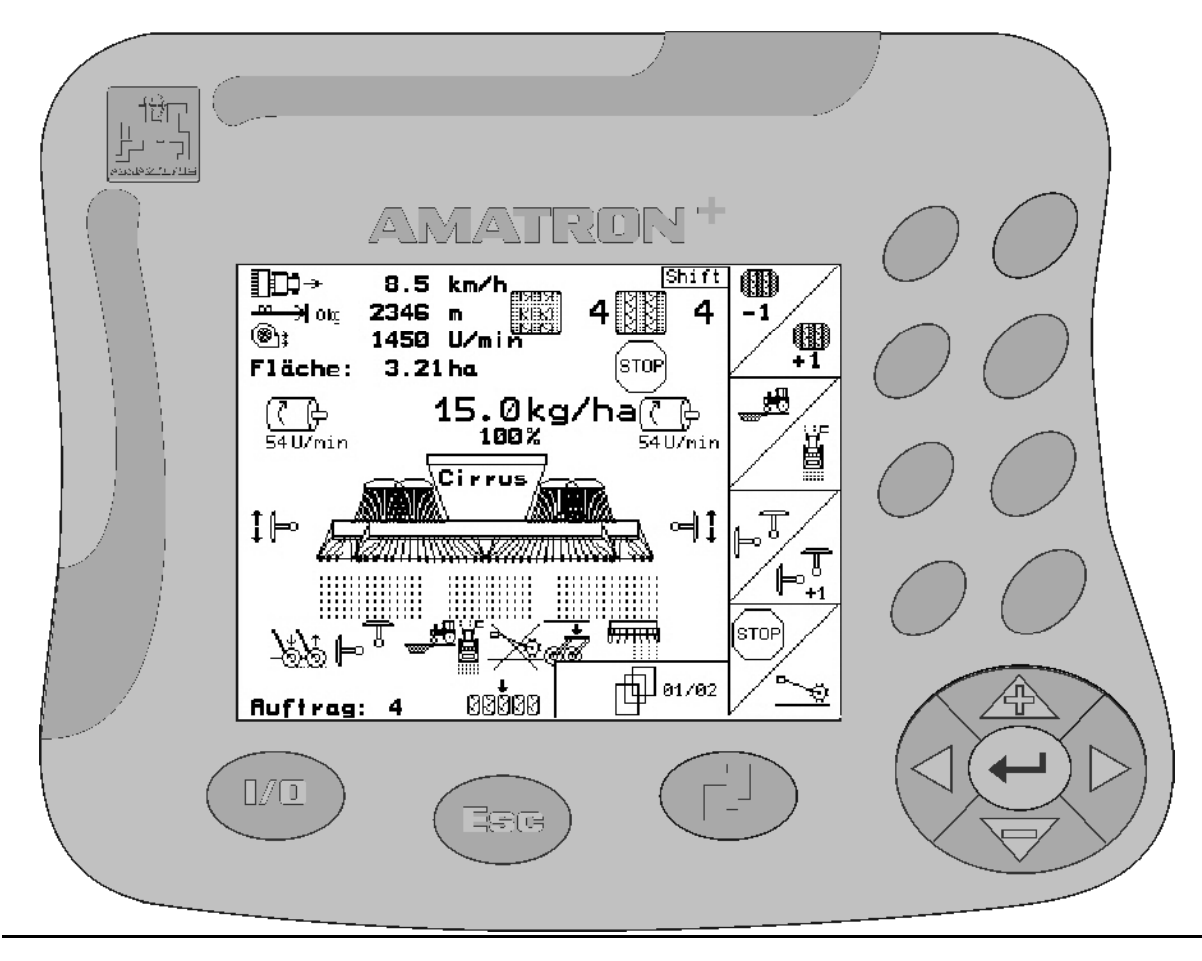

 $\sqrt{2}$ 

MG 2503 BAG0045.0 01.07 Printed in Germany

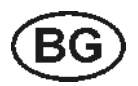

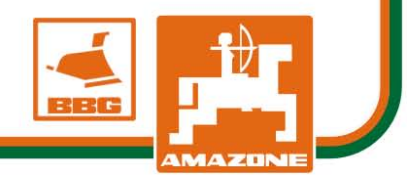

**използване!**

**работа"!** 

**Преди въвеждане на машината в експлоатация прочетете и спазвайте**

**Запазете го за бъдещо**

**настоящото "Ръководство за**

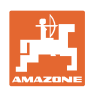

# *Нельзя,*

*чтобы чтение инструкций по эксплуатации показалось неудобным и излишним, а также нельзя обращаться к ним когда-либо в будущем, так как недостаточно услышать и увидеть у других, что агрегат хороший, затем купить его и думать: "Дальше все пойдет само собой". Потребитель может причинить ущерб не только себе, но также совершить ошибки, которые будут касаться не его, но будут причиной неудач с техникой. Чтобы быть уверенным в успехе, необходимо проникнуть в суть дела, другими словами изучить назначение каждого приспособления машины и получить навыки в обслуживании. Только тогда будет удовлетворенность машиной и самим собой. Достижение этого является целью настоящей инструкции по эксплуатации*

*Лейпциг – Плагвитц 1872.* 

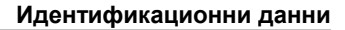

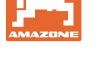

#### **Идентификационни данни**

Попълнете тук идентификационните данни на машината. Идентификационните данни ще намерите върху фирмената табелка.

Идент. № на машината: (десетзначен)

Тип: Amatron+

Година на производство:

Основно тегло, кг:

Допустимо общо тегло, кг:

Максимално допълнително натоварване, кг:

#### **Адрес на производителя**

#### AMAZONEN-WERKE

H. DREYER GmbH & Co. KG Postfach 51 D-49202 Hasbergen Тел.: Факс: E-mail: + 49 (0) 5405 50 1-0 + 49 (0) 5405 501-234 amazone@amazone.de

#### **Поръчване на резервни части**

#### AMAZONEN-WERKE

H. DREYER GmbH & Co. KG

#### Postfach 51

D-49202 Hasbergen

Тел.: + 49 (0) 5405 501-290

Факс: + 49 (0) 5405 501-106

E-mail: et@amazone.de

Онлайн каталог за резервни части: www.amazone.de

При поръчки от резервните части винаги посочвайте идент. № машината (десетзначен) машината.

#### **Формално за "Ръководство за работа"**

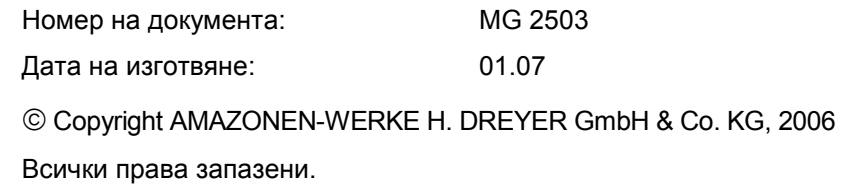

Допечатка, дори в съкратен вид, само с разрешението на AMAZONEN-WERKE H. DREYER GmbH & Co. KG.

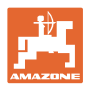

#### **Предговор**

Уважаеми Господа,

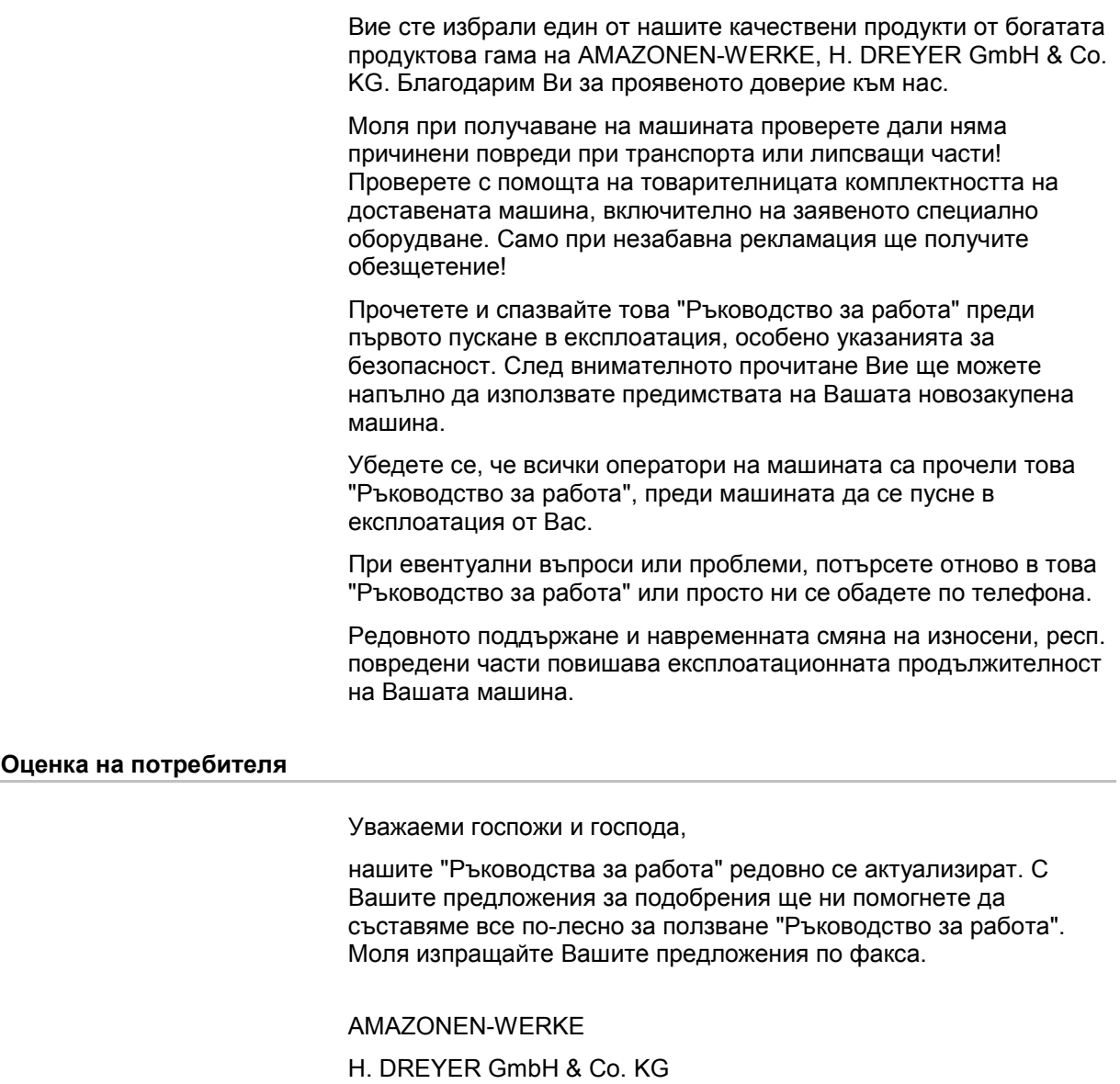

Postfach 51

D-49202 Hasbergen

- Тел.: + 49 (0) 5405 50 1-0
- Факс: + 49 (0) 5405 501-234
- E-mail: amazone@amazone.de

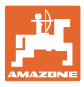

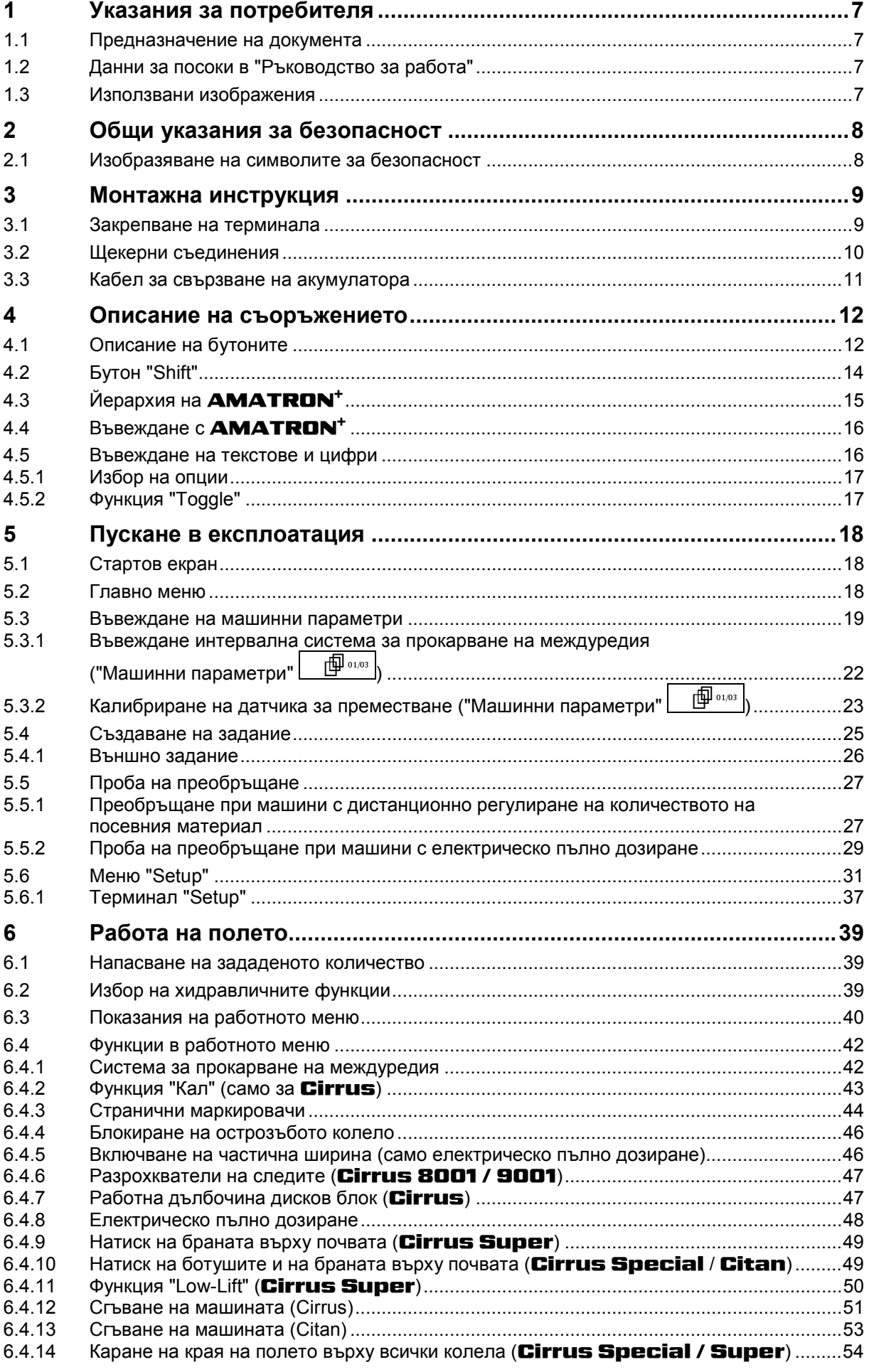

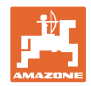

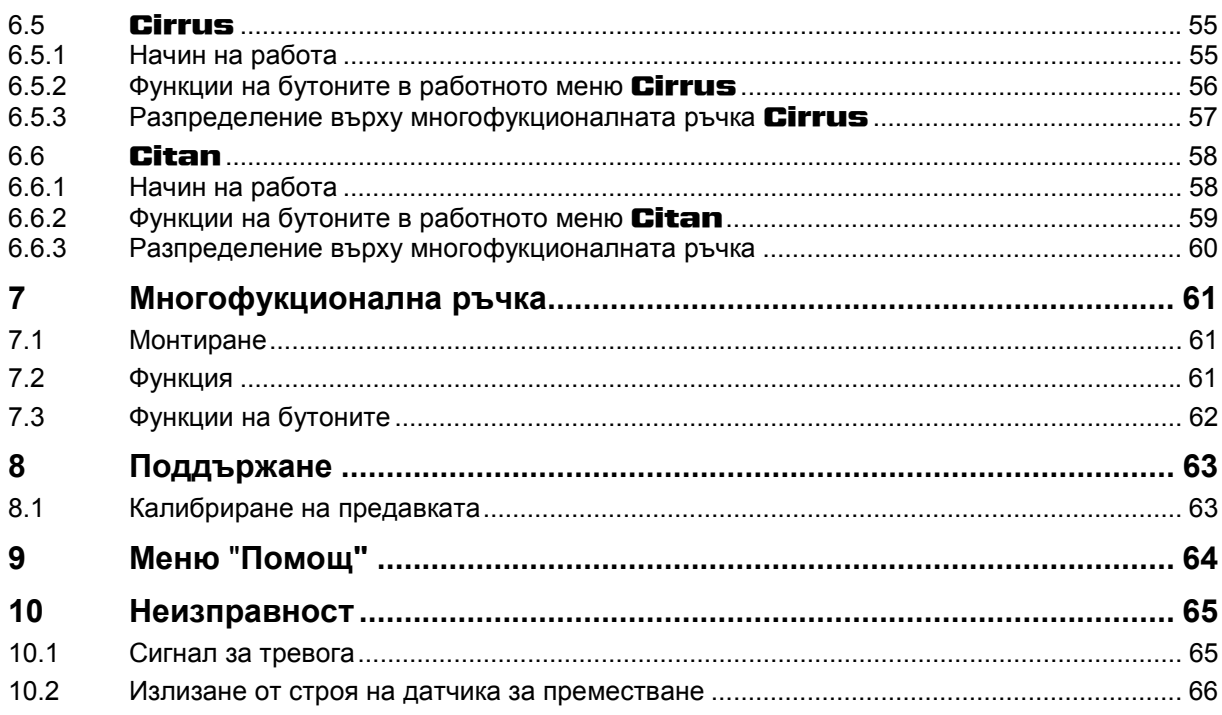

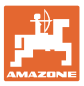

#### **1 Указания за потребителя**

Главата "Указания за потребителя" дава информация за "Ръководството за работа".

#### **1.1 Предназначение на документа**

Настоящото "Ръководство за работа"

- описва обслужването и техническото обслужване за машината.
- дава важни указания за безопасна и ефективна работа с машината.
- е съставна част на машината и трябва да бъде винаги на машината, респ. във влекача.
- трябва да съхраните за бъдещо използване.

#### **1.2 Данни за посоки в "Ръководство за работа"**

Всички данни за посоки в това "Ръководство за работа" се разглеждат винаги по посока на движението.

#### **1.3 Използвани изображения**

#### **Указания за работа и реакции**

Дейностите, които трябва да се извършат от оператора, са представени като номерирани указания за работа. Спазвайте последователността на предварително определените указания за работа. Реакцията на съответното указание в дадения случай е маркирана със стрелка.

#### Пример:

- 1. Указание за работа 1
- Реакция на машината на указанието за работа 1
- 2. Указание за работа 2

#### **Изброявания**

Изброявания без задължителна последователност са представени като списък с точки на изброяване.

#### Пример:

- Точка 1
- Точка 2

#### **Номера на позициите на фигурите**

Цифрите в кръгли скоби насочват към номерата на позициите на фигурите. Първата цифра насочва към фигурата, втората цифра - към работа на позицията на фигурата.

Пример (фиг. 3/6)

- Фигура 3
- Позиция 6

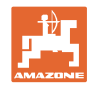

## **2 Общи указания за безопасност**

#### **Спазване на указанията в "Ръководството за работа"**

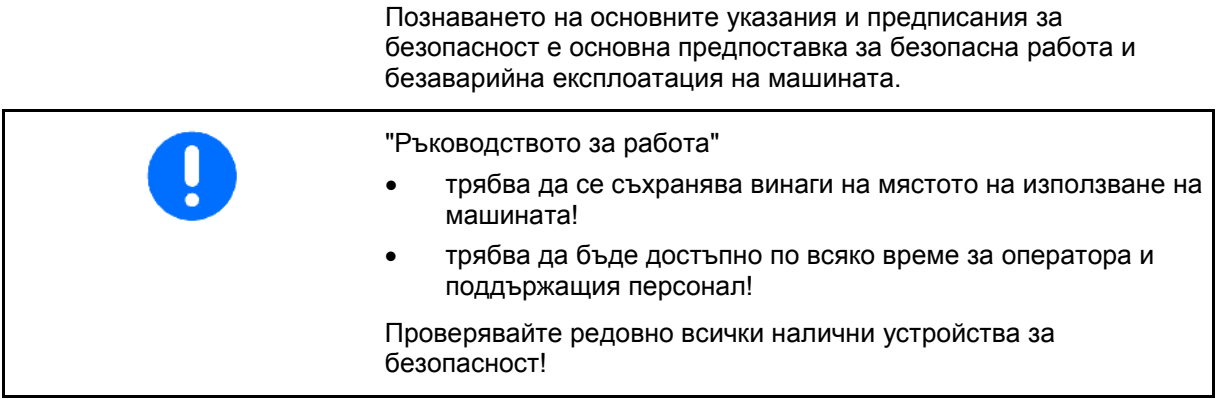

#### **2.1 Изобразяване на символите за безопасност**

Указанията за безопасност са маркирани с триъгълен символ за безопасност и сигнална дума отпред. Сигналната дума (ОПАСНОСТ, ПРЕДУПРЕЖДЕНИЕ, ВНИМАНИЕ) описва степента на опасност и има следното значение:

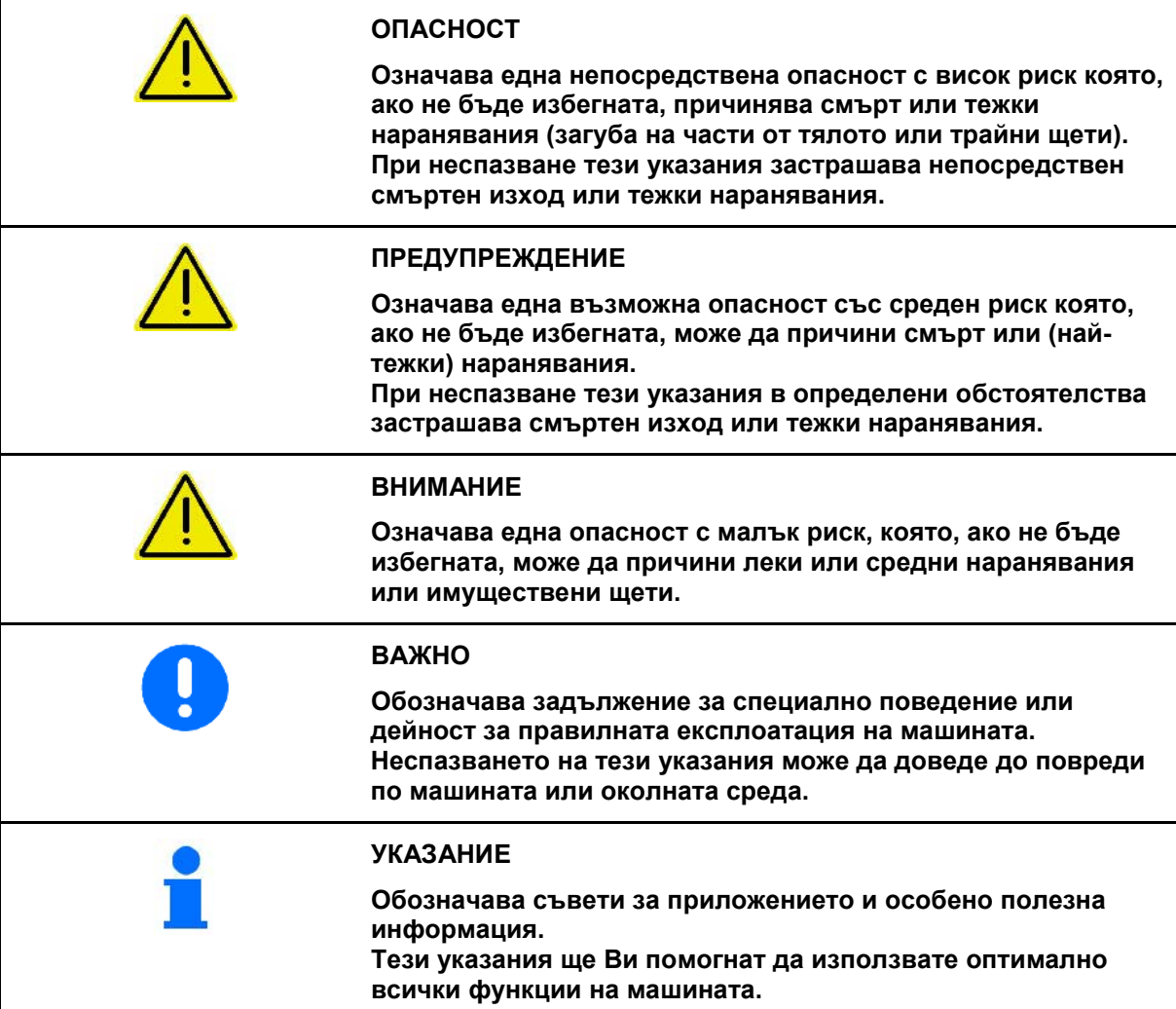

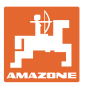

## **3 Монтажна инструкция**

#### **3.1 Закрепване на терминала**

Основното оборудване на трактора (Фиг. 1/1) ( конзола с разпределител) трябва да бъде монтирано в зоната на видимост и достъп на кабината отдясно на водача, като при това да няма вибрации и да има електрическа проводимост. Разстоянието до радиостанции, респ. до нейната антена, трябва да бъде наймалко 1 м.

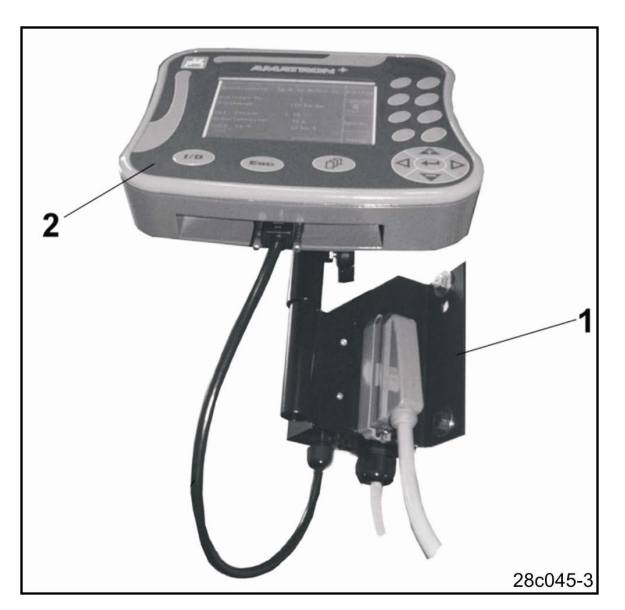

**Фиг. 1** 

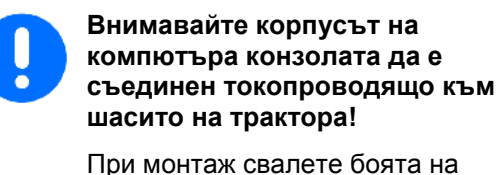

монтажните места, за да се избегне едно електростатично зареждане.

Терминалът трябва да бъде снабден със съответната част (Фиг. 2/1) на конзолата, да бъде поставен в конзолата и да бъде затегнат с един крилчат винт (Фиг. 2/2).

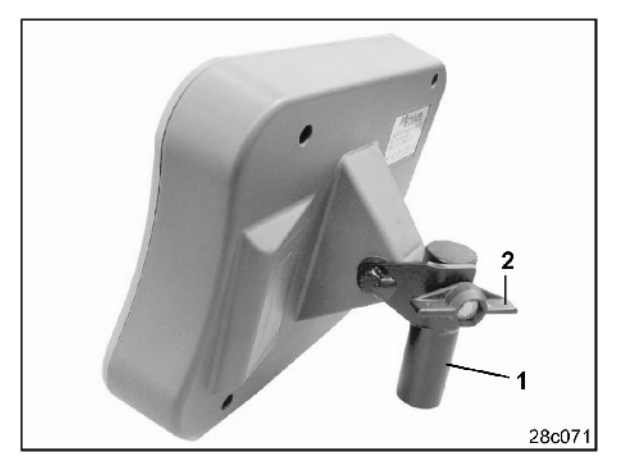

**Фиг. 2** 

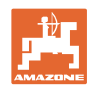

#### **3.2 Щекерни съединения**

Терминалът (Фиг. 3/2) е един универсален прибор и може да бъде присъединяван към всички машини **AMAZONE** с калкулатор на задания **AMATRON<sup>+</sup>** .

Терминалът (Фиг. 3/2), респ. конзолата (Фиг. 3/1) се присъединяват както следва:

- 1. Присъединете сеялката с машинния щекер (Фиг. 3/3)
- 2. Присъединете кабела за свързване на акумулатора (Фиг. 3/4) към акумулатора на трактора - влекач. Указания за електрическото захранване, виж гл. 3.3
- 3. Присъединете съединителния кабел (Фиг. 3/5) към терминала (Фиг. 3/2).
- 4. Поставете щекера на съединителния кабел (Фиг. 3/5) в средната 9 полюсна втулка Sub-D (Фиг. 4/1)

Последователния интерфейс (Фиг. 4/2) позволява свързване на един терминал с GPS.

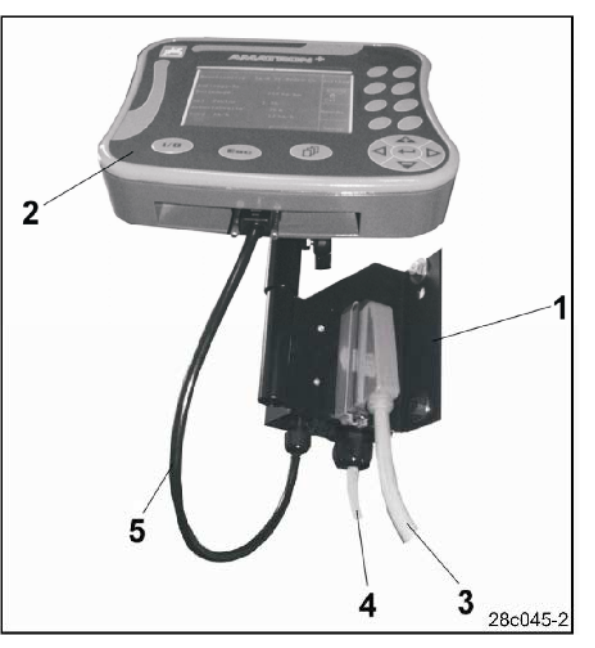

**Фиг. 3** 

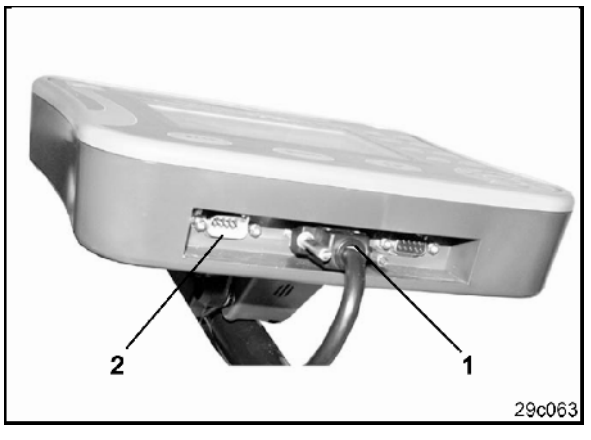

**Фиг. 4** 

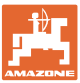

#### **3.3 Кабел за свързване на акумулатора**

Необходимото работно напрежение е 12 В и се взима непосредствено от акумулатора.

> Преди присъединяване на **AMATRON<sup>+</sup>** към един трактор влекач с няколко акумулатори вижте в ръководството за работа на трактора или се консултирайте с производителя на трактора, към кой акумулатора да бъде присъединен компютъра!

- 1. Прекарайте и фиксирайте кабела за свързване на акумулатора от кабината на трактора към неговия акумулатор. При полагане на кабела за свързване на акумулатора да не се прегъва под остър ъгъл.
- 2. Отрежете кабела за свързване на акумулатора на подходяща дължина
- 3. Свалете изолацията от края на кабела (Фиг. 5) на около 250 до 300 мм
- → Изолирайте поотделно краищата на кабела (Фиг. 5) на 5 мм.
- 4. Вкарайте синьото жило на кабела (маса) в свободния накрайник с ухо (Фиг. 6/1).
- 5. Притиснете с клещи
- 6. Вкарайте кафявото жило на кабела (+ 12 волт) в свободния край на челния съединител (Фиг. 6/2)
- 7. Притиснете с клещи
- 8. С източник на топлина (запалка или сешоар с горещ въздух) свийте челния съединител (Фиг. 6/2) докато започне да излиза лепило
- 9. Присъединяване на кабел за свързване на акумулатора към акумулатора на трактора - влекач:
	- ο кафявото жило на кабела на **+**.
	- ο синьото жило на кабела на **-**.

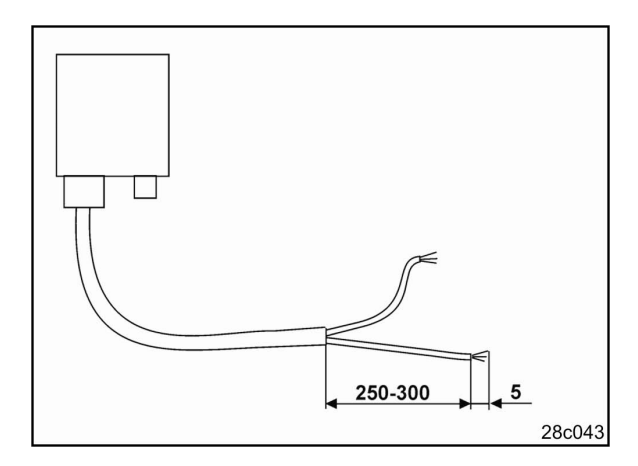

**Фиг. 5** 

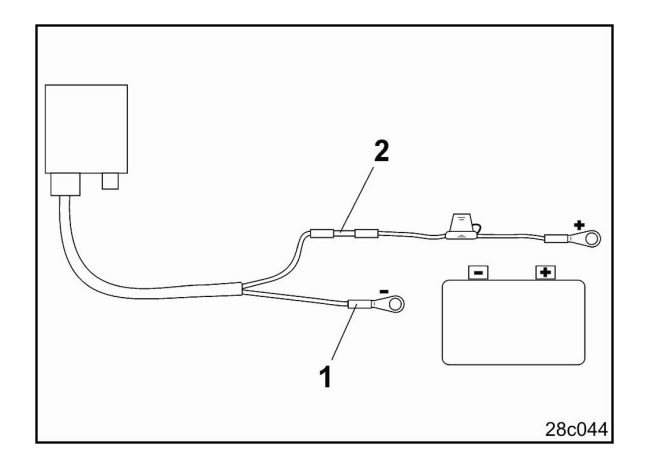

**Фиг. 6** 

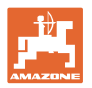

## **4 Описание на съоръжението**

#### С **AMATRON<sup>+</sup>** следните машини на **AMAZONE**

- **Cirrus**
- **Citan**

могат да бъдат удобно контролирани и управлявани.

**AMATRON<sup>+</sup>** се състои от терминала (Фиг. 7), основната окомлектовка (материали за закрепване) и калкулатора на задания на машината.

Възникващите евентуално неизправности в работата се показват оптично и/или акустично.

Това "Ръководство за работа" е валидно от софтуерна версия:

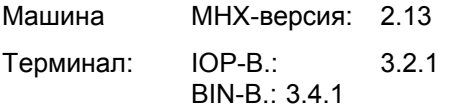

#### **4.1 Описание на бутоните**

Функциите, показани на десния край на дисплея с едно функционално поле (квадратно поле Фиг. 8/1 или диагонално разделено квадратно поле Фиг. 8/2), се задействат с помощта на двата реда бутони отдясно край дисплея.

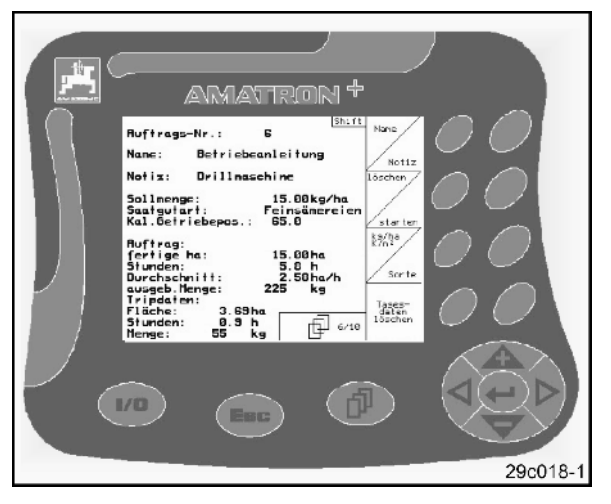

**Фиг. 7** 

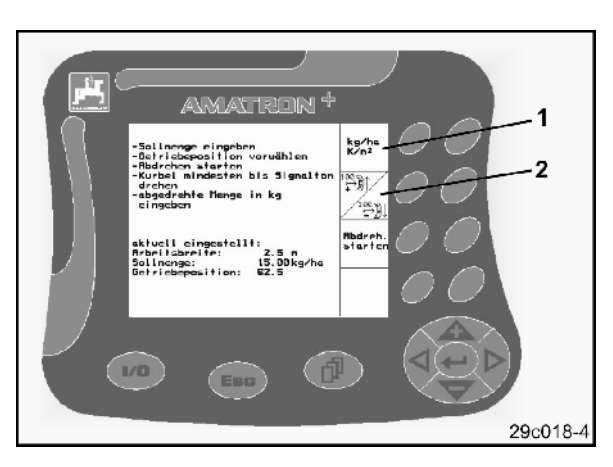

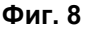

Ако полетата са разделени диагонално: • левият бутон отговаря на функционално поле горе отляво (Фиг. 9/1).

• десния бутон отговаря на функционално отдолу отдясно (Фиг. 9/2).

При появяване на дисплея на квадратни полета само десния бутон отговаря на функционалното поле (Фиг. 9/3).

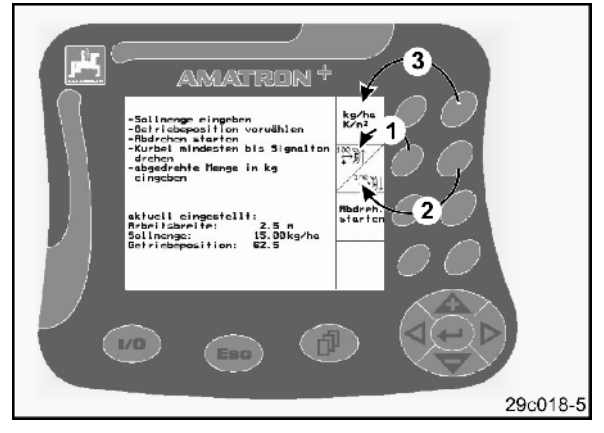

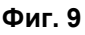

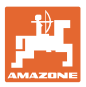

#### **Описание на съоръжението**

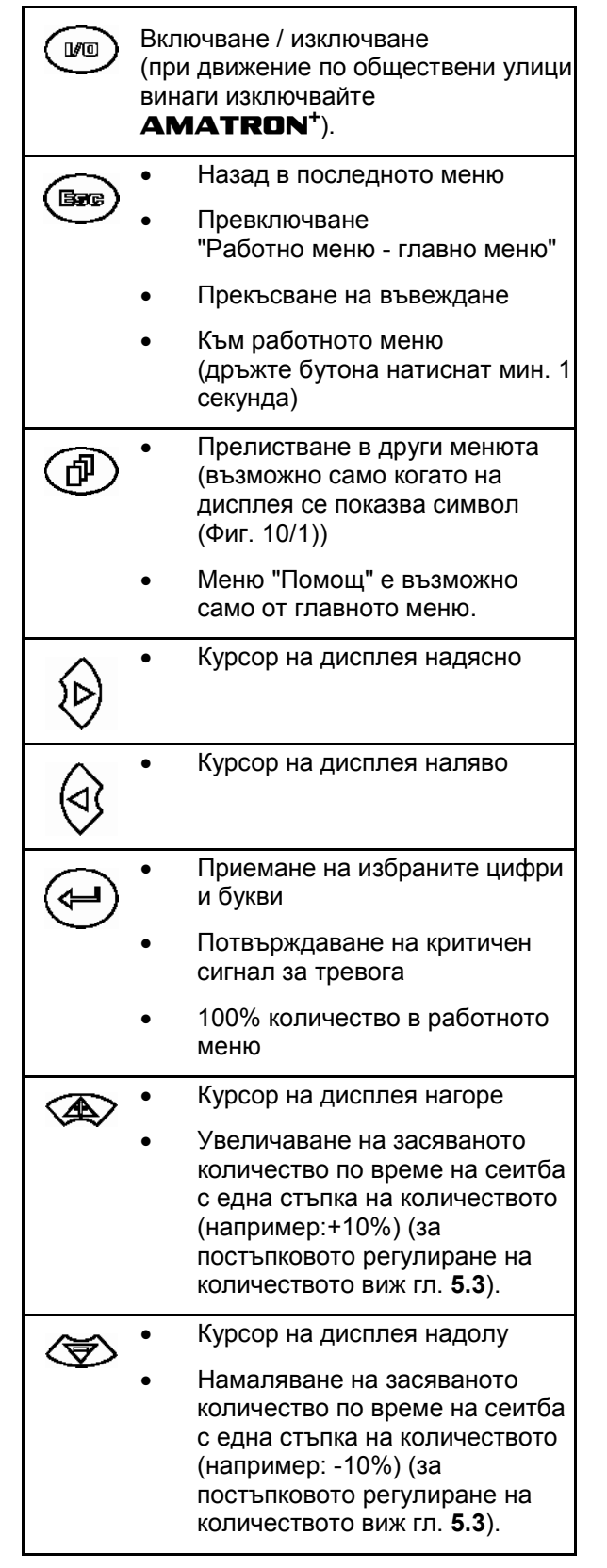

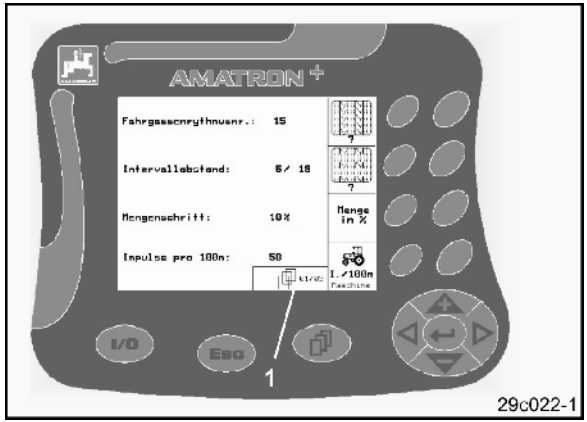

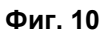

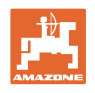

### **4.2 Бутон** "**Shift"**

На задната страна на прибора се намира бутона "Shift" (Фиг. 11/1).

#### • **В меню "Работа":**

При натискане на бутона "Shift" **на на** задната страна на прибора (Фиг. 11/1) в работното меню / менюто на заданията се появяват още функционални полета (Фиг. 12) и съответно се променя значението на функционалните бутони. (възможно само когато на дисплея се появи "Shift" (Фиг. 13/1).

• **В меню "Задание"** 

При натискане на бутона "Shift" (Фиг. 11/1) на задната страна на прибора в меню "Задание" се появят функционалните бутони

**Auftras** Auftras<br>zurück

за прелистване на заданията назад и напред.

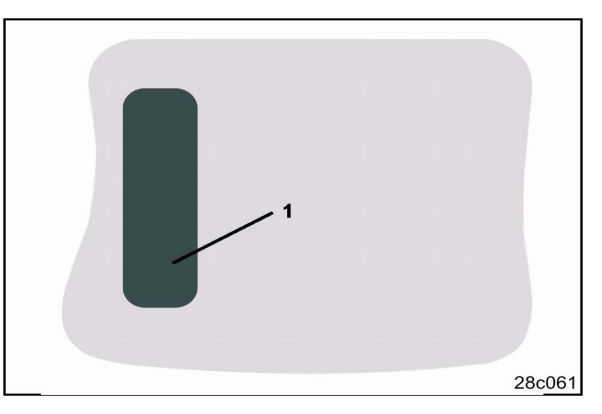

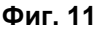

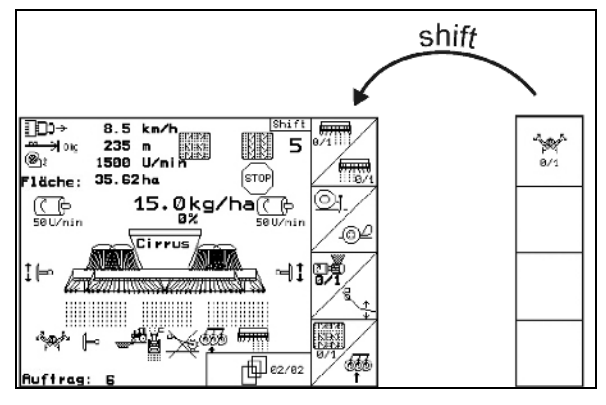

#### **Фиг. 12**

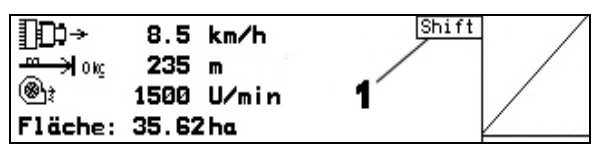

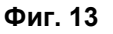

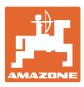

## **4.3 Йерархия на AMATRON<sup>+</sup>**

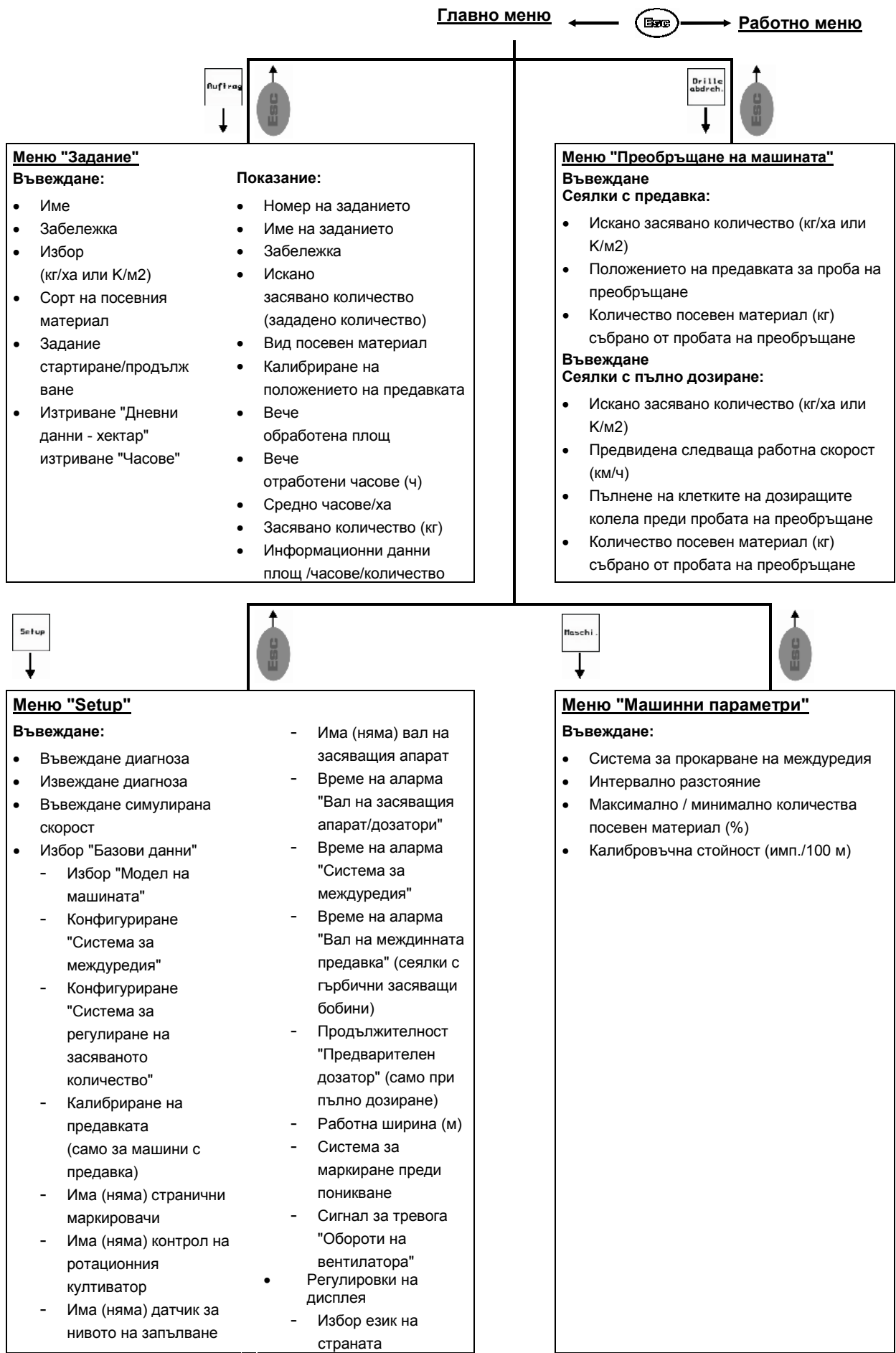

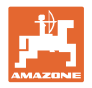

## **4.4 Въвеждане с AMATRON<sup>+</sup>**

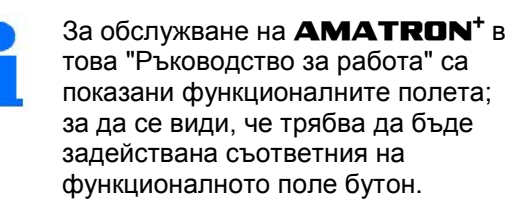

#### **Пример:**

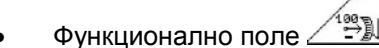

#### **Описание в "Ръководство за работа":**

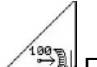

<u>....</u><br><u>Э.М</u> Превключване на предавката на помалко положение.

#### **Действие:**

Операторът задейства съответния на

функционалното поле  $\longrightarrow$  Фиг. 14/1) бутон (Фиг. 14/2), за да намали положението на предавката.

#### **4.5 Въвеждане на текстове и цифри**

Ако искате да въведете текстове или цифри на **AMATRON<sup>+</sup>** , се показва менюто за въвеждане (Фиг. 15).

В долната част на дисплея се появява едно избиращо поле (Фиг. 15/1) с букви, цифри и стрелки, от които се образува реда за въвеждане (Фиг. 15/2) (текст или цифри).

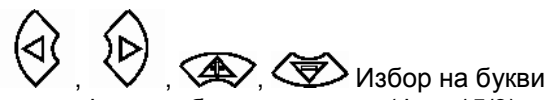

или цифри в избиращото поле (Фиг. 15/3).

- Приемане на избора (Фиг. 15/3).
- Œ • Изтриване на реда за въвеждане.
- $\left\langle -\right\rangle$ • Смяна големи/малки букви.
	- След като редът за въвеждане е готов, потвърждаване.

Стрелките в избиращото поле (Фиг. 15/4) позволяват движения в текстовия ред.

Стрелката в избиращото поле (Фиг. 15/4) изтрива последното въвеждане.

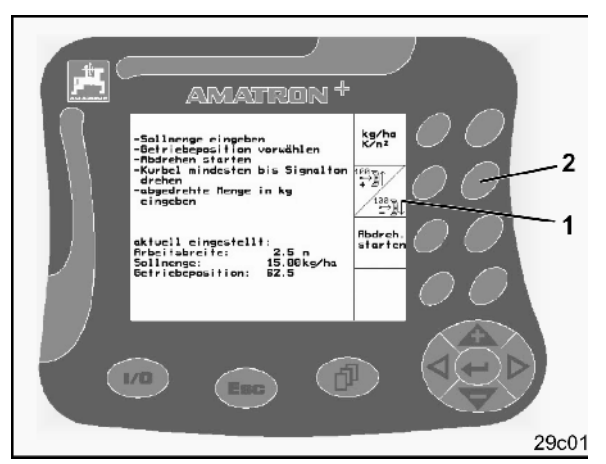

**Фиг. 14** 

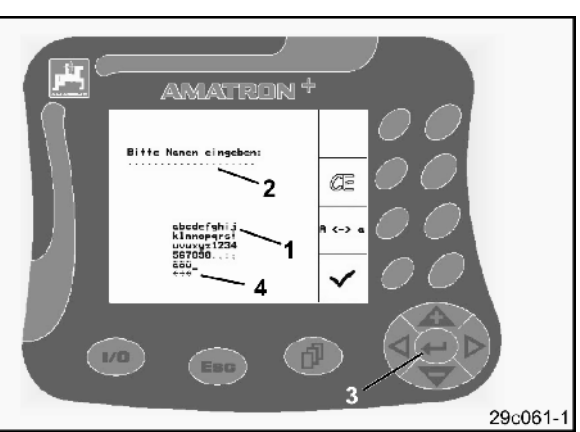

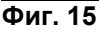

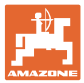

#### **4.5.1 Избор на опции**

- Позиционирана на избиращата стрелка (Фиг. 16/1) с  $\overline{\text{A}}$ и $\overline{\text{B}}$ .
- Приемане на избора (Фиг. 16/2).

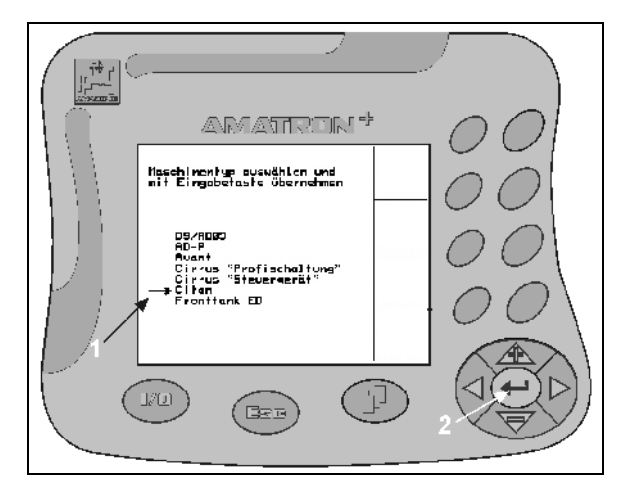

**Фиг. 16** 

#### **4.5.2 Функция "Toggle"**

Включване/изключване на функции, например датчик за нивото на запълване "Да/не":

- Задействане на функционалния бутон (Фиг. 17/2) един път
- → Функция **Да** (Фиг. 17/1).
- Задействане на функционалния бутон още веднъж
- → Функция **Не**.

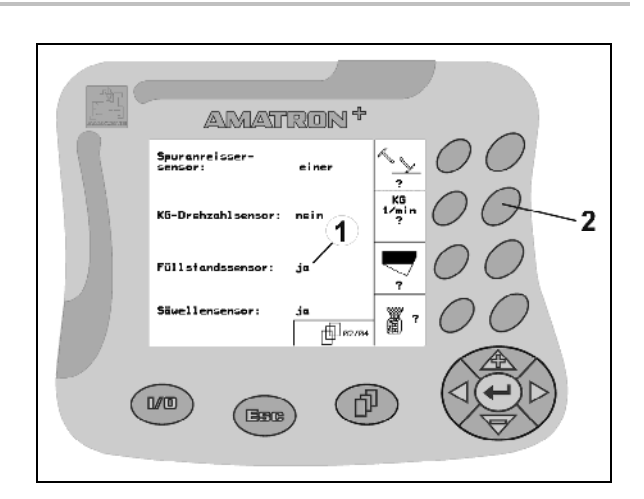

**Фиг. 17** 

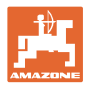

## **5 Пускане в експлоатация**

#### **5.1 Стартов екран**

След включване на **AMATRON<sup>+</sup>** при присъединен компютър на машината се появява стартовото меню (Фиг. 18) и показва номера на софтуерната версия на терминала.

След около 2 сек. **AMATRON<sup>+</sup>** автоматично отива в главното меню.

Ако след включване на **AMATRON<sup>+</sup>** се зареждат данни от компютъра на машината, например при

- използване на един нов компютър на машината
- използване на един нов терминал **AMATRON<sup>+</sup>**
- След RESET на терминала **AMATRON<sup>+</sup>**

стартовият екран (Фиг. 18) показва това.

#### **5.2 Главно меню**

Меню "Задание": въвеждане на данни за едно задание. Стартиране **Ruftras** на задание преди започване на засяване (виж на стрница 25).

Меню "Преобръщане на засяващите Drille<br>abdreh апарати": извършване на проба на преобръщане преди започване на засяване (виж на стрница 27).

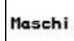

Меню "Машинни параметри": въвеждане на специфичните за машината или индивидуални данни (виж на стрница 19).

Setup

Меню "Setup": въвеждане и отчитане на данните за сервизната служба при техническо обслужване или неизправност (виж на стрница 31).

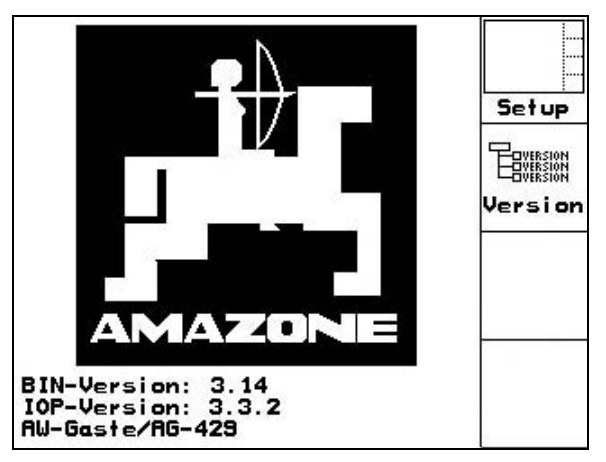

**Фиг. 18** 

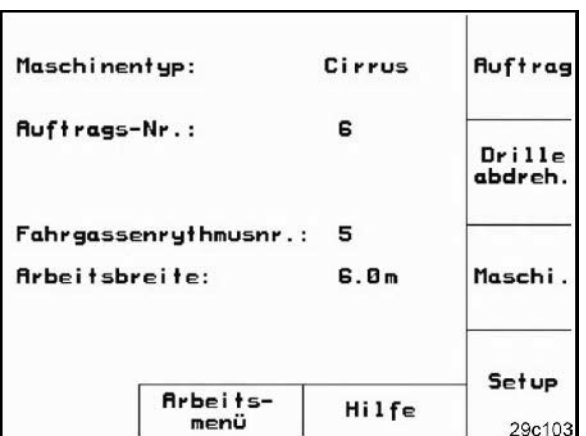

**Фиг. 19** 

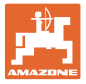

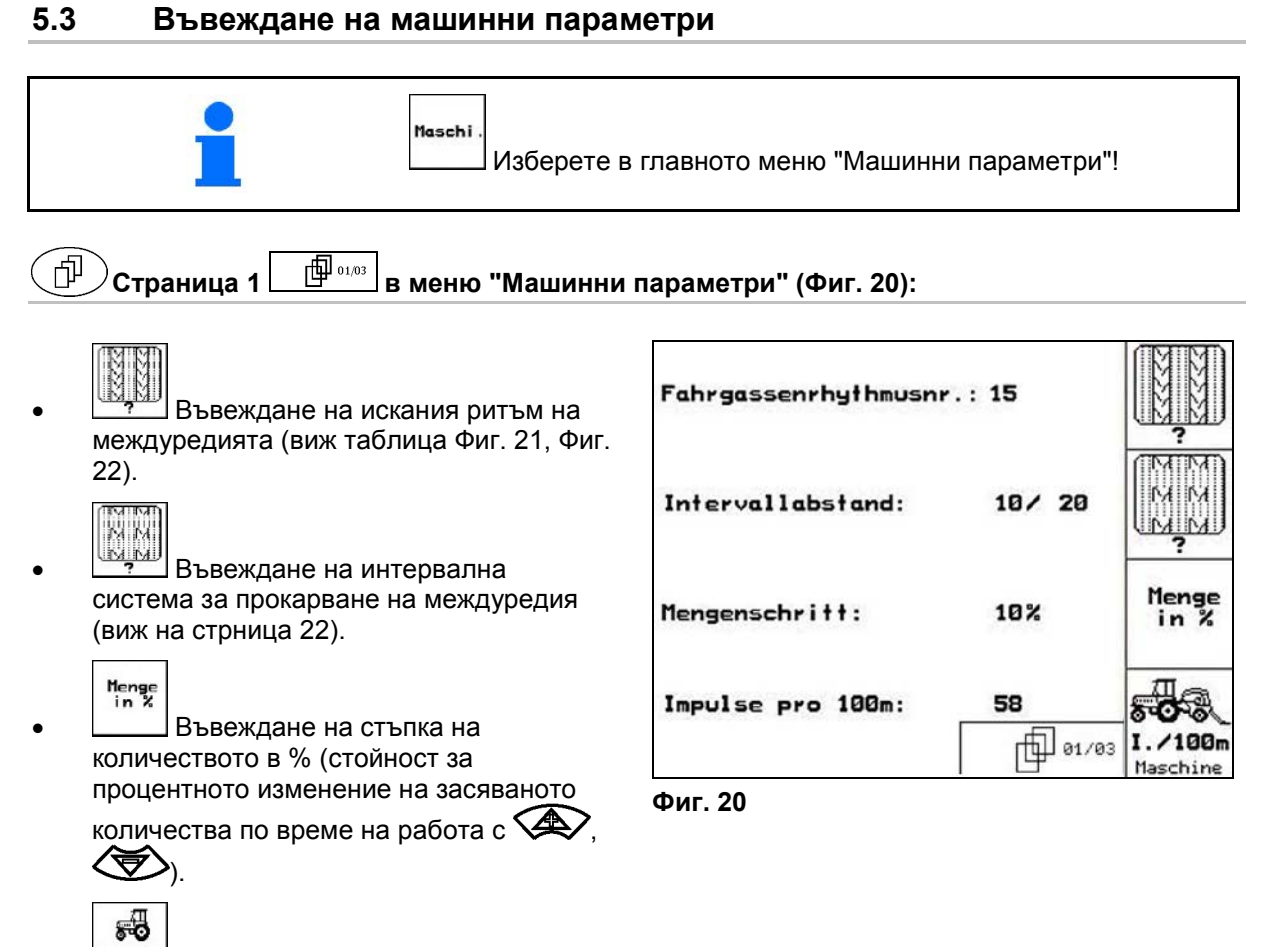

1. 100m<br> **Haschine** Калибриране на датчика за преместване (виж на стрница 23).

#### **Ритъм на междуредията**

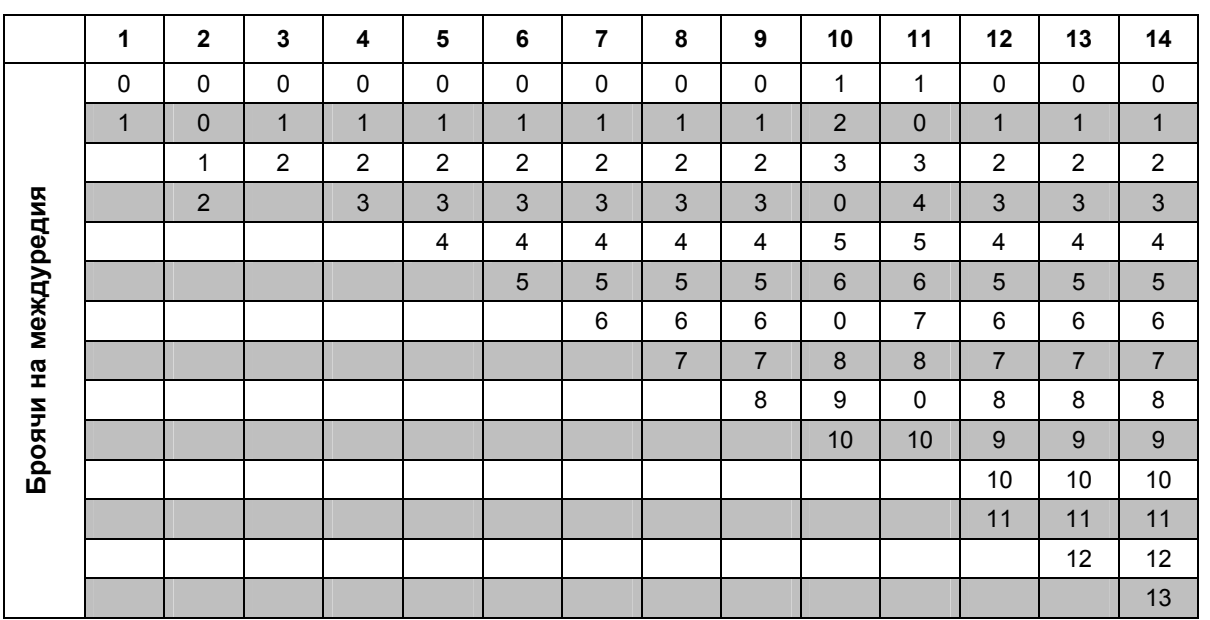

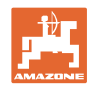

#### **Пускане в експлоатация**

|                      | 15                               | 16             | 17               | 20               | 21                      | 22             | 23                        | 26               | 32                      |  |  |  |
|----------------------|----------------------------------|----------------|------------------|------------------|-------------------------|----------------|---------------------------|------------------|-------------------------|--|--|--|
|                      | $\mathbf{1}$                     | $\pmb{0}$      | $\pmb{0}$        | $\pmb{0}$        | $\pmb{0}$               | $\pmb{0}$      | $\pmb{0}$                 | $\pmb{0}$        | $\pmb{0}$               |  |  |  |
|                      |                                  | $\mathbf{1}$   | $\mathbf{1}$     | $\mathbf{1}$     | $\pmb{0}$               | $\pmb{0}$      | $\pmb{0}$                 | $\mathbf{1}$     | $\mathbf 0$             |  |  |  |
|                      |                                  | $\overline{2}$ | $\overline{c}$   | $\overline{2}$   | $\mathbf{1}$            | $\mathbf{1}$   | $\mathbf{1}$              | $\overline{2}$   | $\mathbf{1}$            |  |  |  |
|                      |                                  | 3              | $\mathbf{3}$     | $\mathbf{3}$     | $\overline{2}$          | $\overline{2}$ | $\overline{2}$            | $\mathbf{3}$     | $\overline{2}$          |  |  |  |
|                      |                                  | 4              | $\overline{4}$   | 4                | 3                       | $\mathfrak{S}$ | $\ensuremath{\mathsf{3}}$ | 4                | $\mathbf{3}$            |  |  |  |
|                      |                                  | 5              | $\overline{5}$   | $\overline{5}$   | $\overline{\mathbf{4}}$ | $\overline{4}$ | $\overline{\mathbf{4}}$   | $\overline{5}$   | $\overline{\mathbf{4}}$ |  |  |  |
| Броячи на междуредия | Схема 15 на прокарва междуредия. | 6              | 6                | 6                |                         | 5              | 5                         | $\,6\,$          | $\,$ 5 $\,$             |  |  |  |
|                      |                                  | $\overline{7}$ | $\overline{7}$   | $\overline{7}$   |                         | $\,6\,$        | $\,6\,$                   | $\overline{7}$   | $\,6\,$                 |  |  |  |
|                      |                                  | 8              | $\bf 8$          | 8                |                         |                | $\overline{7}$            | 8                | $\overline{7}$          |  |  |  |
|                      |                                  | 9              | $\boldsymbol{9}$ | $\boldsymbol{9}$ |                         |                | $\bf 8$                   | $\boldsymbol{9}$ | $\bf 8$                 |  |  |  |
|                      |                                  | 10             | 10               |                  |                         |                |                           | 10               | 9                       |  |  |  |
|                      |                                  | 11             | 11               |                  |                         |                |                           |                  | 10                      |  |  |  |
|                      |                                  | 12             | 12               |                  |                         |                |                           |                  |                         |  |  |  |
|                      |                                  | 13             | 13               |                  |                         |                |                           |                  |                         |  |  |  |
|                      |                                  | 14             | 14               |                  |                         |                |                           |                  |                         |  |  |  |
|                      |                                  | 15             | 15               |                  |                         |                |                           |                  |                         |  |  |  |
|                      |                                  |                | 16               |                  |                         |                |                           |                  |                         |  |  |  |
|                      |                                  |                |                  |                  |                         |                |                           |                  |                         |  |  |  |

**Фиг. 21** 

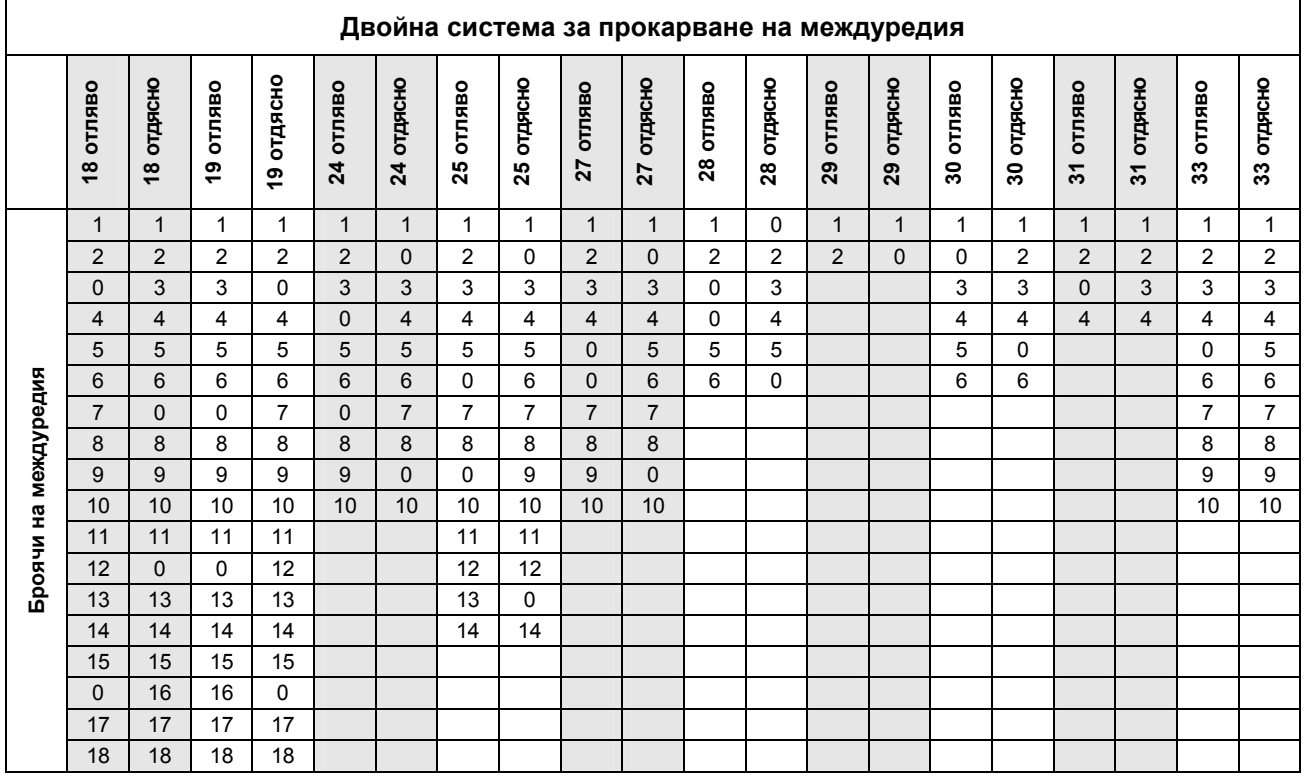

**Фиг. 22** 

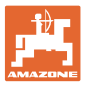

**Страница 2 в меню "Машинни параметри" (Фиг. 23):** 

- ⊚⊾
- Приемане на актуалните обороти на вентилатора (об/мин.) по време на работа като обороти, които трябва да бъдат контролирани.
- Въвеждане на обороти на вентилатора (об/мин.), които трябва да бъдат контролирани или

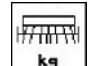

**<u>kg</u>** Въвеждане на актуалното ниво на запълване (кг) в бункера.

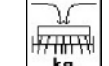

<del>⊯/////////</del><br>■ Въвеждане на допълненото количество (кг).

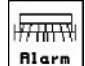

- **Rlarm** Въвеждане на останалото количество (кг) в бункера за семена, при която трябва да се задейства тревожната сигнализация за нивото на напълване.
- **AMATRON<sup>+</sup>** дава аларма когато
	- ο е достигнато теоретично пресметнатото останало количество или
	- ο датчикът за нивото на запълване (опционално) не е покрит с посевен материал.

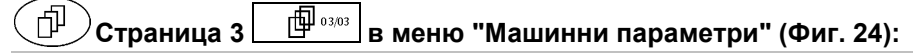

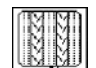

• Въвеждане на намаляване на количеството на посевния материал (in %) при прокарване на едно междуредие (виж таблица Фиг. 25, необходимо е само при машини без връщане на посевния материал обратно в бункера).

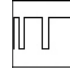

• Въвеждане на коефициент на регулиране за моторите на дозирането.

Стандартна стойност: 1

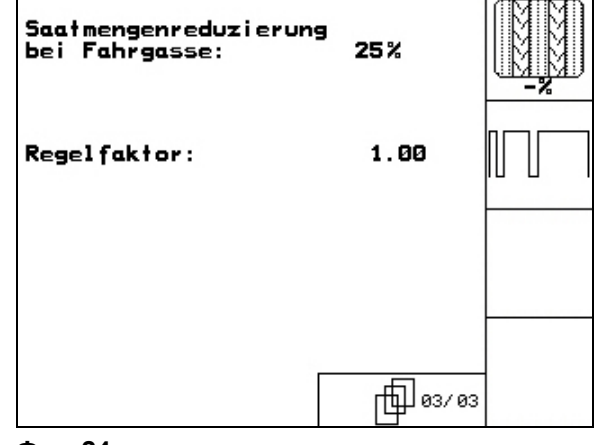

**Фиг. 24** 

| Gebläsedrehzahl: 1500 U/min |        | Prog.                 |
|-----------------------------|--------|-----------------------|
| Füllstand:                  | 203 kg | kg                    |
| Maschine befüllen           |        | kд                    |
| Alarmrest:                  | 30 kg  |                       |
| 29c023                      |        | 02/03<br><b>Alarm</b> |

**Фиг. 23** 

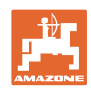

#### **Пускане в експлоатация**

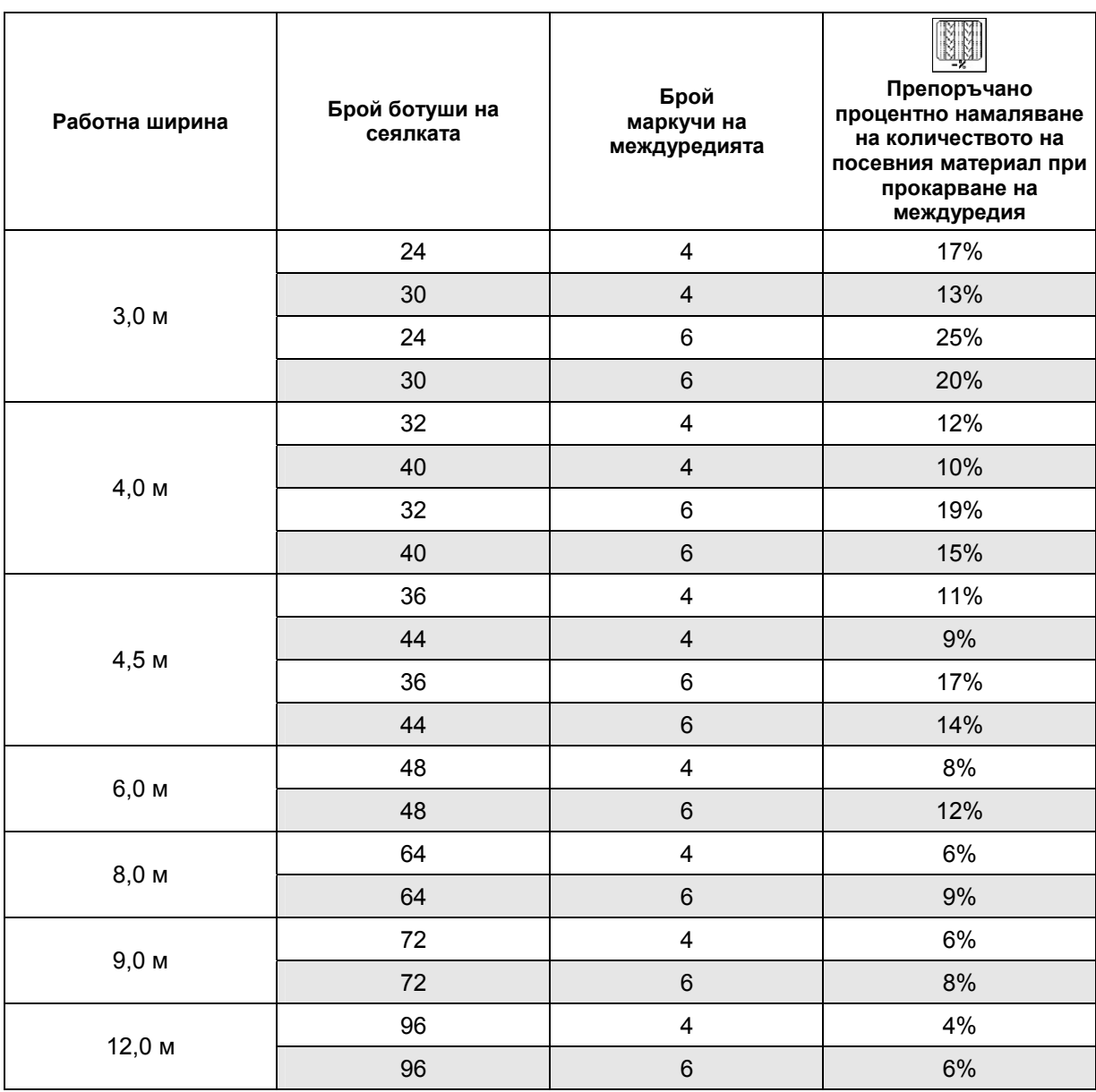

#### **Фиг. 25**

## **5.3.1 Въвеждане интервална система за прокарване на междуредия ("Машинни параметри" )**

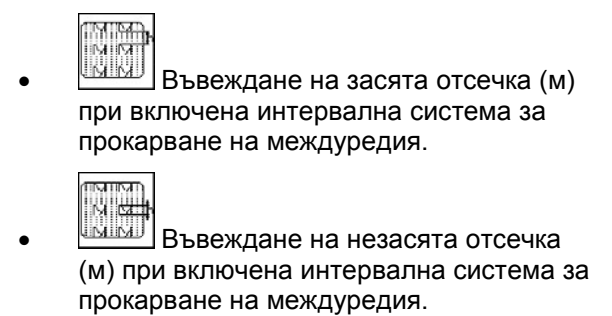

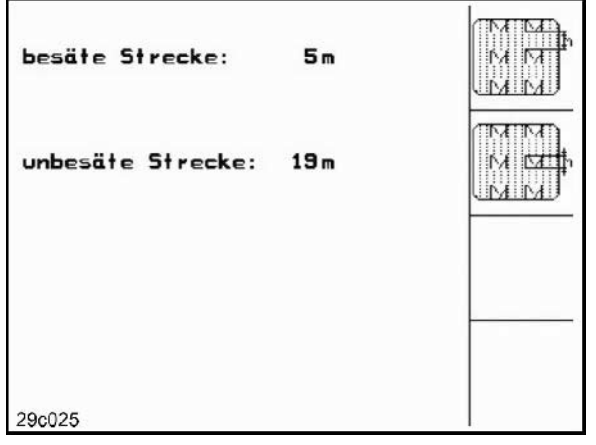

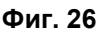

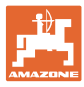

## **5.3.2 Калибриране на датчика за преместване ("Машинни параметри" )**

За регулиране на сеитбената норма и за отчитане на обработената площ, респ. за определяне на скоростта на движение, **AMATRON<sup>+</sup>** се нуждае от импулси от задвижващото колело на сеялката на една измервателна отсечка от 100 м.

Стойността "Имп./100 м" е броя на импулсите, които **AMATRON<sup>+</sup>** приема от задвижващото колело на сеялката по време на движение по измервателната отсечка.

Приплъзването на задвижващото колело на сеялката може да се измени при работа върху друга почва (например от тежка на лека почва), като в такъв случай се променя и стойността "Имп./100 м".

Стойността "Имп./100 м" се определя:

- преди започване на първа работа
- при различно почви (приплъзване на колелото)
- при отклонения между определеното при пробата на преобръщане и внасяното в почвата на полето количество посевен материал
- при отклонения между показваната и действително обработената площ.

Определената стойност "Имп./100 м" може да бъде нанесена за ръчно въвеждане при следващата работа на същото поле в таблица (Фиг. 29).

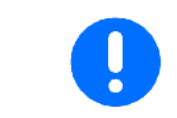

Калибровъчната стойност "Имп./100 м" не бива да е по-малка от 250, иначе **AMATRON<sup>+</sup>** не работи правилно.

За въвеждане на "Имп./100 м" са предвидени 2 възможности:

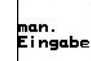

• Стойността е известна (виж Фиг. 29) и се въвеждане ръчно в **AMATRON<sup>+</sup>** .

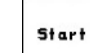

• Стойността е неизвестна и се определя с изминаване на една измервателна от 100 м отсечка.

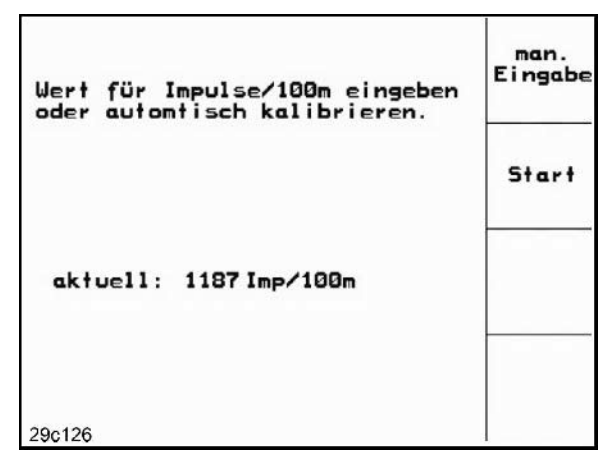

**Фиг. 27** 

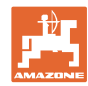

#### **Пускане в експлоатация**

Определяне на калибровъчната стойност с изминаване на една измервателна отсечка:

- Измерете на полето една отсечка от точно 100 м. Маркирайте началото и края на измервателната отсечка (Фиг. 28).
	- Start
- Старт калибриране.
- Преминете точно от началото и до края на измервателната отсечка (при тръгване в движение броячът отива на "0"). На дисплея се показват текущо определяните импулси.
- Спрете след 100 м. На дисплея сега се показва броя на определените импулси.
	-
- Приемане на стойността "Имп./100 м".
- <u>®вев</u>)<br>Отказ на стойността "Имп./100 м".

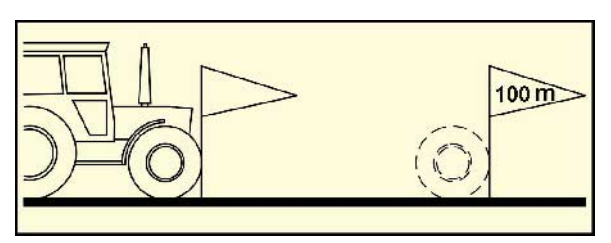

**Фиг. 28** 

Калибровъчната стойност "Имп./100 м" зависи от типа на сеялката и от почвата. **Cirrus / Citan с предавка Cirrus / Citan с пълно дозиране Калибровъчна стойност "Имп./100 м" Калибровъчна стойност "Имп./100 м"**  Теоретична стойност 1187 742 Поле 1 Поле 2

**Фиг. 29** 

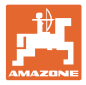

#### **5.4 Създаване на задание**

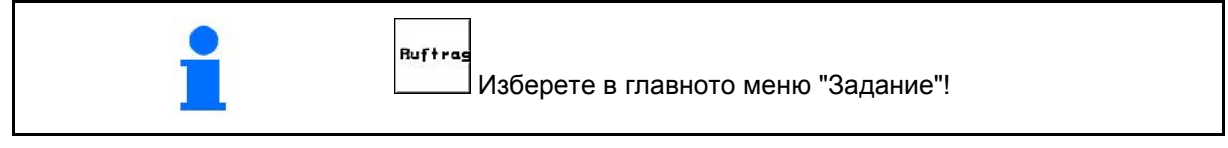

След отваряне на меню "Задание" се появява последното стартирано задание.

Могат да бъдат запаметени максимално 20 задания.

币 За създаване на едно ново задание изберете един номер на заданието (Фиг. 30/1).

- Nane • Въвеждане име.
- **Exatiz** Въвеждане забележка.
- Изтриване всички данни за това задание.
- **<u>Zstarten</u>** Стартиране на задание, за да може приеманите за това задание данни да бъдат запаметени.
- Въвеждане зададено количество.
- **Sorte** Повикване на подменю "Вид посевен материал":
	- ο Избиране вид посевен материал.
	- ο Въвеждане тегло на 1000 зърна.
	- ο Показание на количеството в кг / ха или зърна / м $^2$ .
	-

 $k^2/n^2$ 

- таяе<del>сь</del><br>| Изтриване на дневните данни:<br>| Изтриване на дневните данни:
- ο обработена площ (ха/ден).
- ο внесено в почвата количество посевен материал (количество/ден).
- ο работно време (часове/ден).

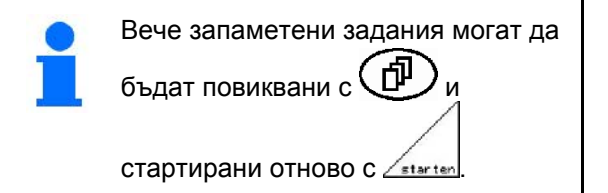

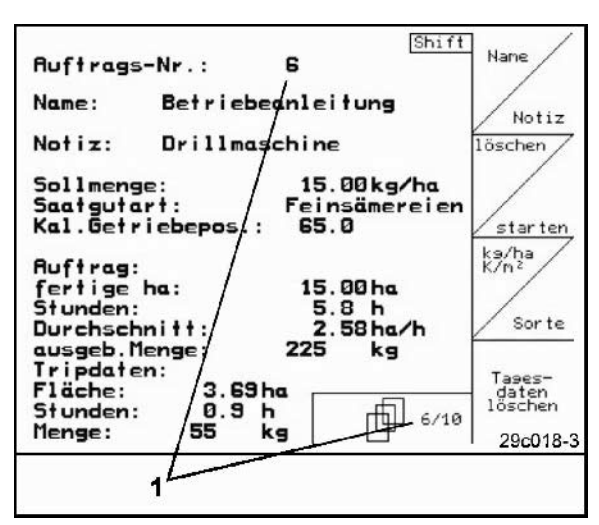

**Фиг. 30** 

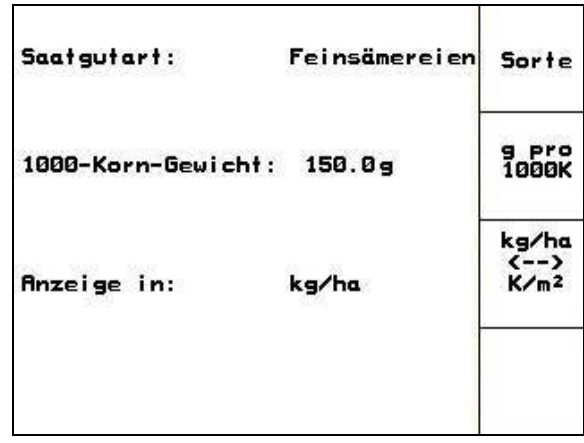

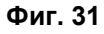

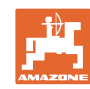

#### **Пускане в експлоатация**

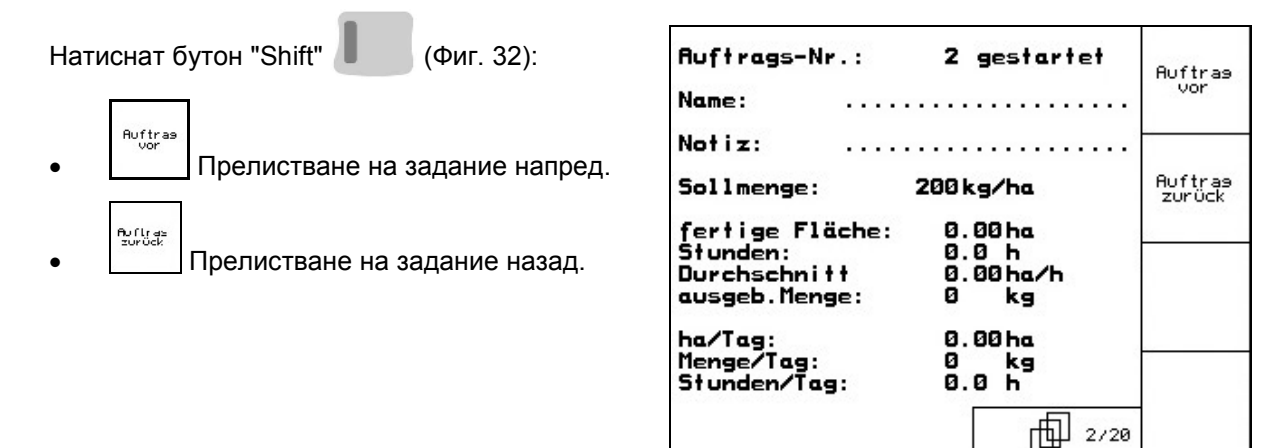

**Фиг. 32** 

#### **5.4.1 Външно задание**

С един компютър PDA едно външно задание може да бъде предадено на **AMATRON<sup>+</sup>** и стартирано.

Това задание получава винаги номер 21.

Предаването на данните става с последователен интерфейс.

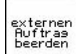

- Завършване на външно задание (данните на външно задание се изтриват).
- → Преди това предайте данните отново на PDA.

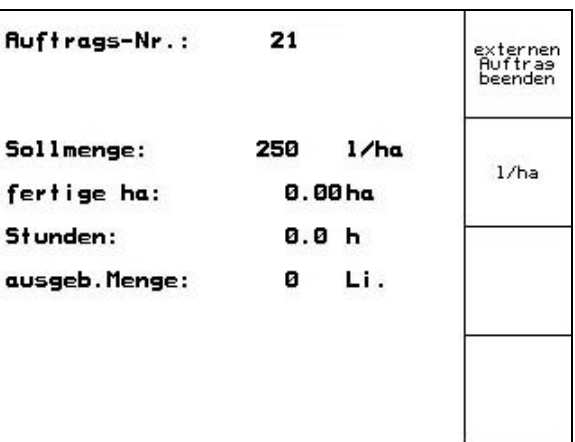

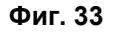

 $1/ha$ • Въвеждане зададено количество.

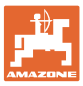

#### **5.5 Проба на преобръщане**

С пробата на преобръщане се проверява дали при следващо засяване в почвата внася исканото засявано количество.

Правете винаги пробата на преобръщане

- при смяна на сорта на посевния материал
- при същия сорт на посевния материал, при различен размер, форма, специфично тегло на семената и различно обеззаразяване,
- при смяна дозиращия валяк,
- при отклонения между определеното при пробата на преобръщане и действителното засявано количество.

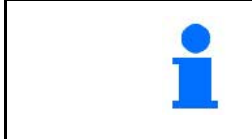

#### Drille<br>abdreh

Изберете в главното меню "Преобръщане на засяващите апарати"!

#### **5.5.1 Преобръщане при машини с дистанционно регулиране на количеството на посевния материал**

- 1. Подгответе пробата на преобръщане съответно "Ръководство за работа" на сеялката!
- 2. <sup>Sorte</sup> Повикване на подменю "Вид посевен материал":
	- ο Избиране вид посевен материал.
	- ο Въвеждане тегло на 1000 зърна.
	- ο Показание на количеството в кг / ха или зърна / м $^2$ .

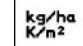

 3. Проверка/въвеждане на исканото засявано количество.

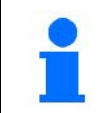

Тази стойност може да бъде въведена и в меню "Задание" (виж на стрница 25).

- "罪 4. / , <sup>98</sup>. Поставяне на ръчката на предавката в
- **Положение на предавката 50:**
- $\rightarrow$  груб дозиращ валяк
- → среден дозиращ валяк
- **Положение на предавката 15:**
- фин дозиращ валяк

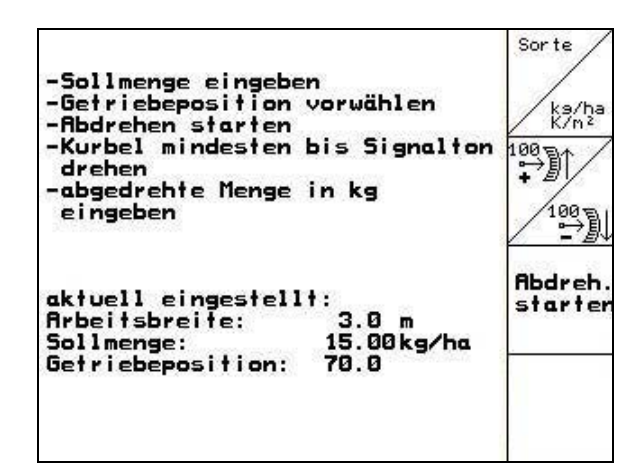

**Фиг. 34** 

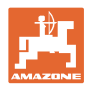

Положението на предавката, което се показва на **AMATRON<sup>+</sup>** , трябва да съвпада

с показваното на скалата. В противен случай калибрирайте предавката (виж на стрница 63)

- 5. Завъртете острозъбото колело с ръкохватката за пребръщане на засяващите апарати по посока на движението, както е описано в "Ръководство за работа" на сеялката, докато всички камери на дозиращите колела се напълнят с посевен материал и в съда (съдовете) за събиране потече един равномерен семенен поток.
- 6. Проверете дали е монтиран правилния дозиращ валяк (груб, среден, фин).
- 7. Изпразнете съдовете за събиране.

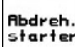

- 8. Старт проба на преобръщане.
- 9. Завъртете задвижващото колело с помощта на манивелата, както е описано в "Ръководство за работа на сеялката", докато се чуе сигнален звук. Завъртане след сигналния звук се вземат предвид от **AMATRON<sup>+</sup>** при изчисляване.
- 10. Край на пробата на преобръщане.
- 11. Претеглете събраното в съда (съдовете) за събиране количество посевен материал (вземете под внимание теглото на съда) и въведете на терминала теглото (кг).

Използваните везните трябва да претеглят точно. Неточности могат да предизвикат отклонения на действително внасяното в почвата количество посевен материал!

**AMATRON<sup>+</sup>** изчислява и регулира необходимото положение на предавката с помощта на въвеждани данни от пробата на преобръщане.

За проверка на правилното регулиране повторете още веднъж пробата на преобръщане.

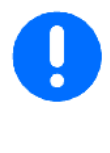

При повтаряне на пробата на преобръщане използвайте новото определено положение на предавката (не тръгвайте с положение на предавката 15, респ. 50)!

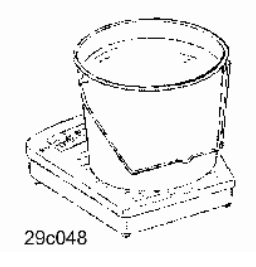

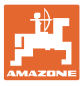

Sorte

#### **5.5.2 Проба на преобръщане при машини с електрическо пълно дозиране**

- 1. Подгответе пробата на преобръщане съответно "Ръководство за работа" на сеялката!
- 2. <sup>Sorte</sup> Повикване на подменю "Вид посевен материал":
	- ο Избиране вид посевен материал.
	- ο Въвеждане тегло на 1000 зърна.

3. Проверка/въвеждане на исканото

- ο Показание на количеството в кг / ха или зърна / м $^2$ .
- -Sollmenge eingeben<br>-vorgesehene Geschwindigkeit ka/ha<br>K/n2 eingeben -enngeben<br>-Abdrehen starten<br>-abgedrehte Menge in kg eingeben  $km/h$ Abdreh. aktuell eingestellt: starten **Arbeitsbreife:**  $3.0<sub>m</sub>$ Sollmenge: 15.00kg/ha vorg. Geschw. : km/h 12 Cal.  $1.03$ Rbdrehfaktor: Fac. 回圈 x sec

**Фиг. 35** 

засявано количество.

Тази стойност може да бъде въведена и в меню "Задание" (виж на стрница 25).

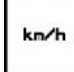

kg/ha<br>K/n<sup>2</sup>

 4. Въвеждане на предвидена следваща работна скорост (км/ч).

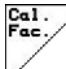

 5. Задаване на коефициент на преобръщане преди първото преобръщане на 1.00 или на една опитна стойност.

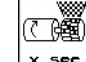

- 6. <u>x see</u> Напълване на клетките дозиращия валяк с предварителното дозиране. Продължителността е регулируема (виж на стрница 34).
- 7. Проверете дали е монтиран правилния дозиращ валяк (груб, среден, фин).
- 8. Изпразнете съдовете за събиране.

**Abdreh** starte

- 9. Старт проба на преобръщане.
- → Електромоторът дозира количеството на преобръщане в съда за събиране до прозвучаване на звуков сигнал.

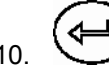

- 10. Край на пробата на преобръщане.
- 11. Претеглете събраното в съда (съдовете) за събиране количество посевен материал (вземете под внимание теглото на съда) и въведете на терминала теглото (кг).

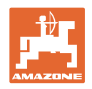

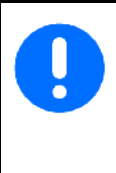

Използваните везните трябва да претеглят точно. Неточности могат да предизвикат отклонения на действително внасяното в почвата количество посевен материал!

**AMATRON<sup>+</sup>** изчисляване необходимия коефициент на преобръщане с помощта на въвежданите данните от пробата на преобръщане и регулира електромотора на правилни обороти.

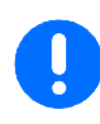

За проверка на правилното регулиране повторете още веднъж пробата на преобръщане.

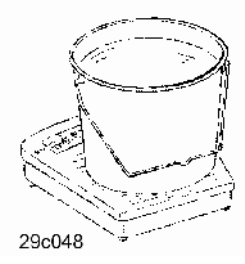

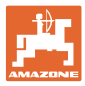

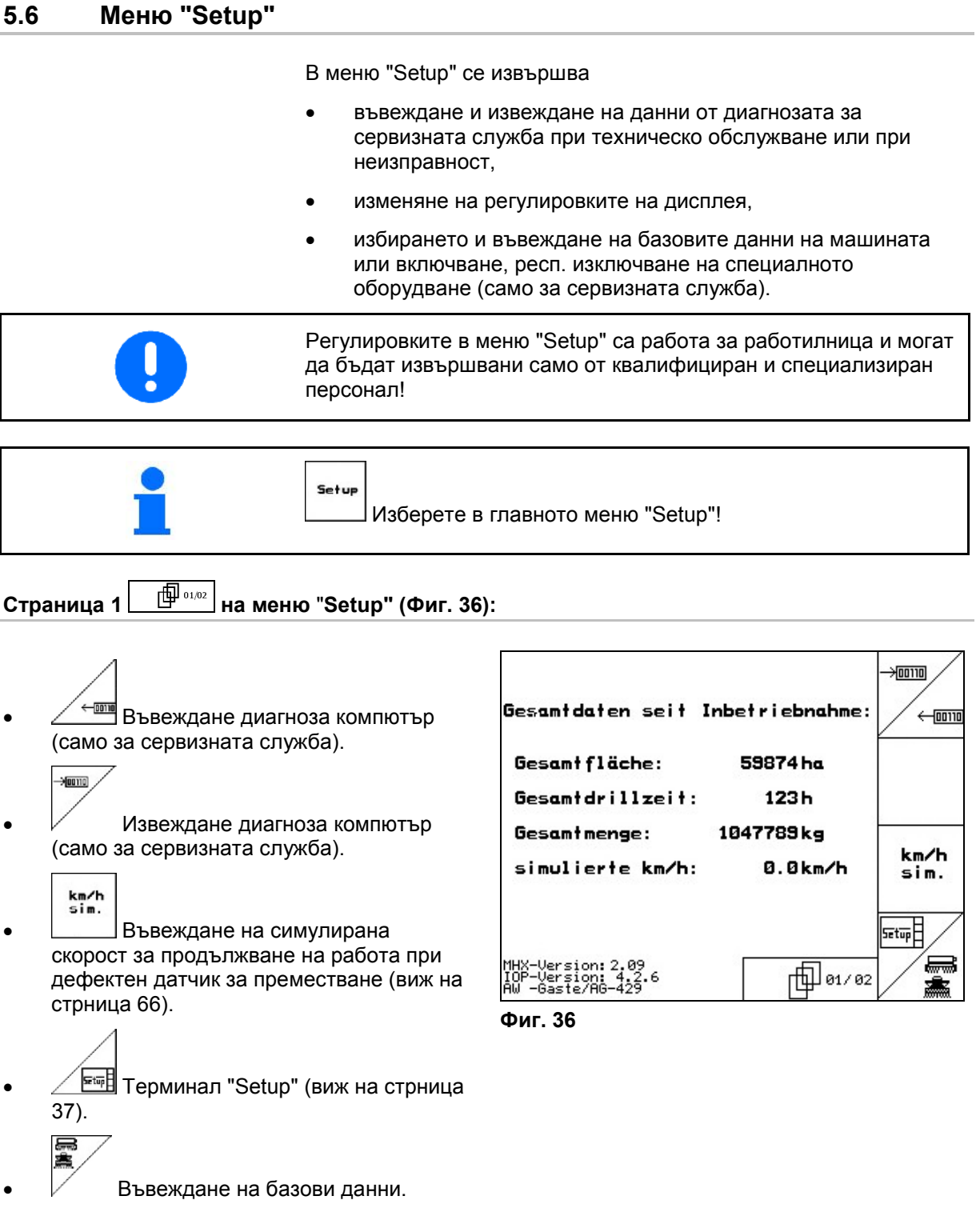

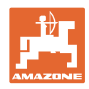

#### **Пускане в експлоатация**

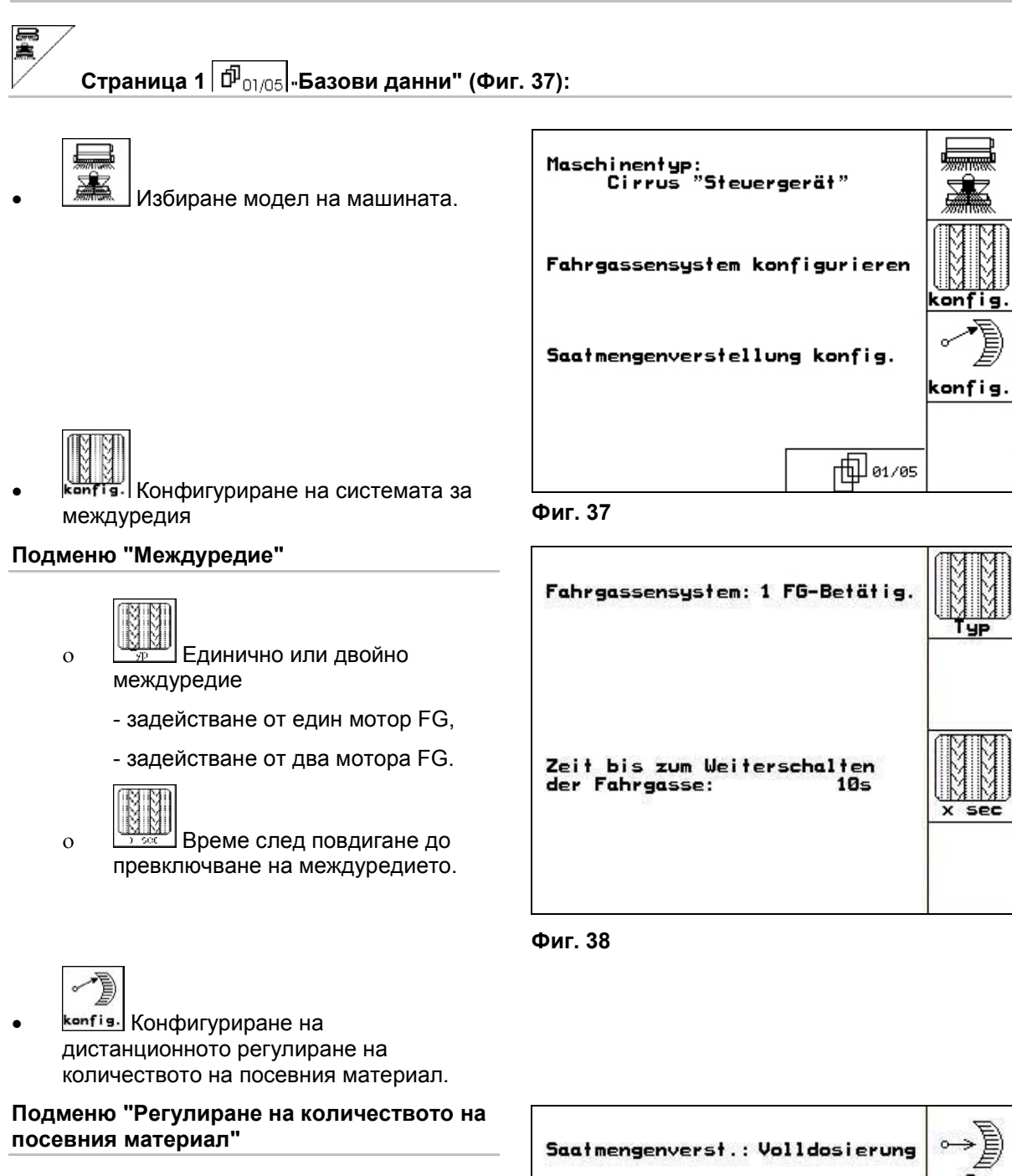

 $\rightarrow$ о | ? Избиране дистанционно регулиране на количеството на посевния материал:

 - без дистанционно регулиране на количеството на посевния материал.

- с регулируема предавка.
- електрическо пълно дозиране.
- → Последната показвана стойност се запаметява.

7 同画 Anzahl der Dosierungen:<br>Motorart:  $\overline{2}$ **Art** ति।≹ Längsmotor  $\mathbf{r}$  $\overline{\phantom{a}}$ Zeit bis zum Erreichen der vorg. Geschwindigkeit: 10 s ÷ Startpunkt des Dosierers: 40% z (% vorg. Geschu.)

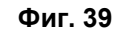

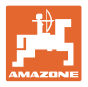

#### **Електрическо пълно дозиране**

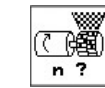

о <mark>в 7</mark> Въвеждане броя дозатори.

礴

о <sup>Дит</sup> Задаване тип на мотора.

 - надлъжен електродвигател (стандарт).

- дисков електродвигател.

ο Въвеждане време от края на края на полето до достигане на предвидената работна скорост (виж меню "Проба на преобръщане").

ο Стартова скорост в % от предвидената работна скорост.

#### **Регулируема предавка:**

→)

о Са1. Калибриране на предавката (виж на стрница 63).

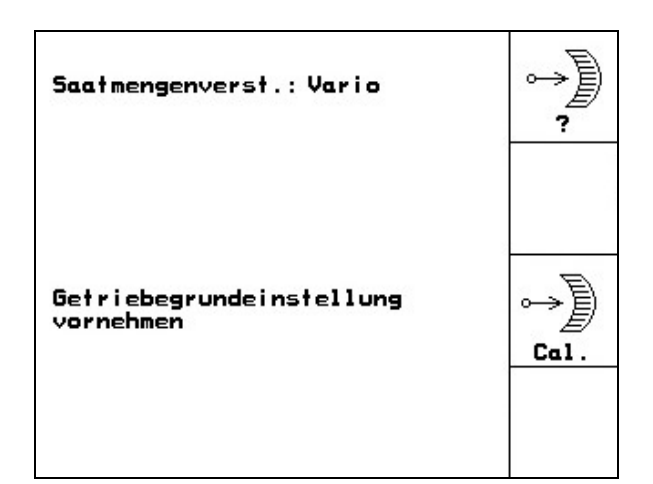

**Фиг. 40** 

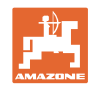

Ÿ.

#### 邱 **Страница 2 "Базови данни" (Фиг. 41):**

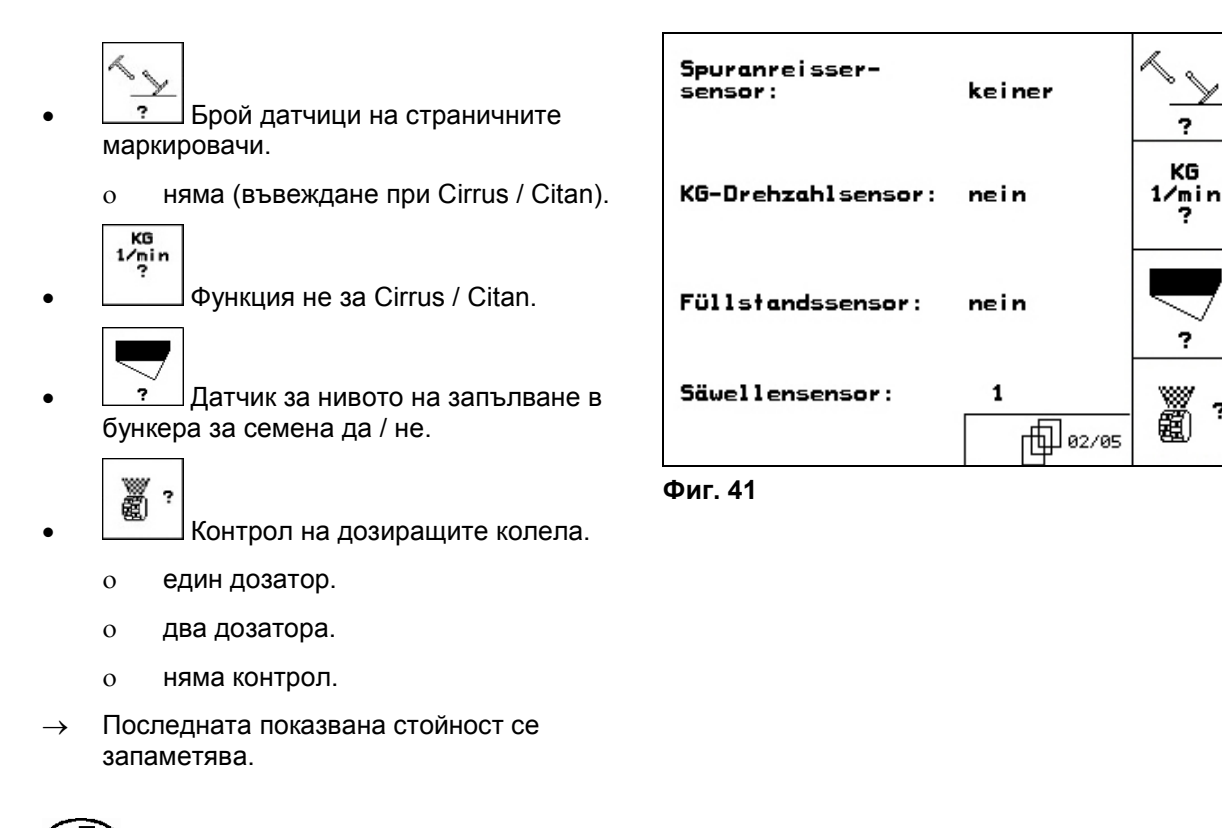

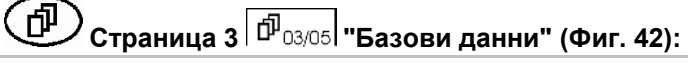

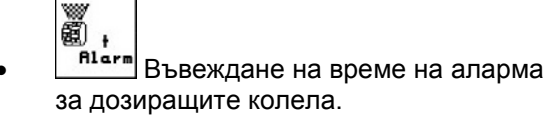

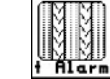

**А1478** Въвеждане на време за аларма на системата за междуредия.

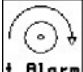

• Blarm Функция не за Cirrus / Citan.

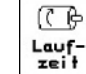

Lauf-<br><u>zeił</u> Въвеждане на продължителността (секунди) на предварителния дозатор.

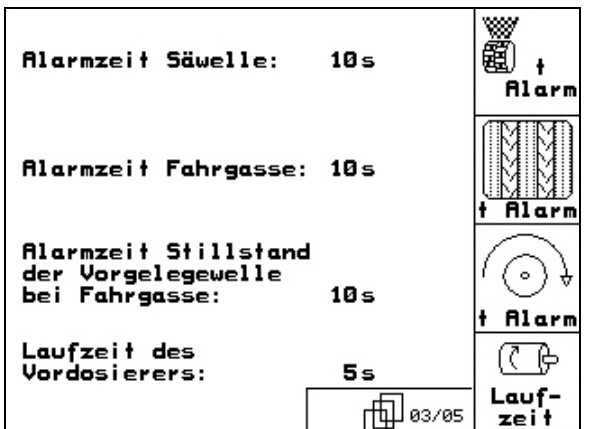

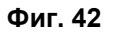

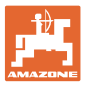

#### 何 **Страница 4 "Базови данни" (Фиг. 43):**

- **HETHITAH**
- **Въвеждане работна ширина (м).** 
	-
- Избиране маркировач преди поникване:
	- ο няма.
	- ο хидравлично задействан.
	- ο електрически задействан.
- → Последната показвана стойност се запаметява.

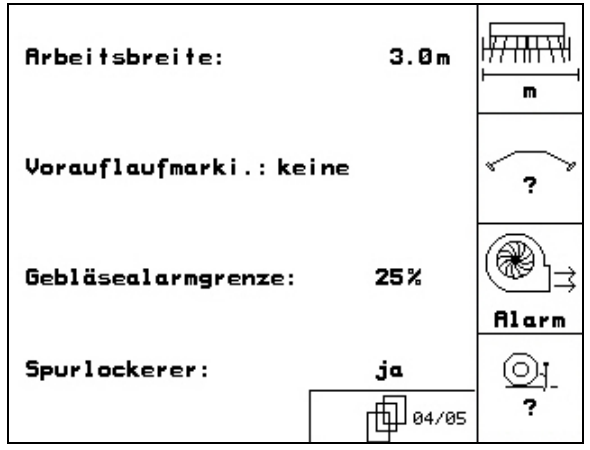

**Фиг. 43** 

- ⊛
- **Rlarm** Даване на аларма при отклонение на оборотите на вентилатора от зададената стойност (в %).
	- ⊙ı ,
- Има разрохкватели на следите (да / не).
- **Страница 5 "Базови данни" (Фиг. 44):** 
	- scies
- Каране на всички колела на края на полето (да / не).

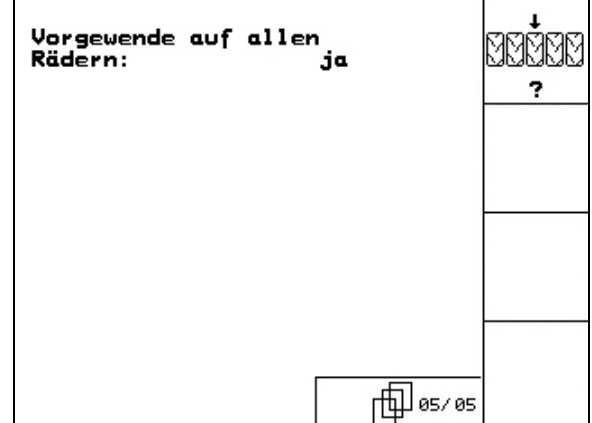

**Фиг. 44** 

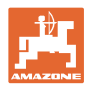

#### 匝 **Страница 2 на меню** "**Setup" (Фиг. 45):**

- RESET
- <sup>Haschinen-</sup><br>| Fechner || Връщане на машинните параметри на заводски настройки. При това се губят всички въвеждани и запаметени данни, например задание, машинни параметри, калибровъчна стойност и данните на "Setup".

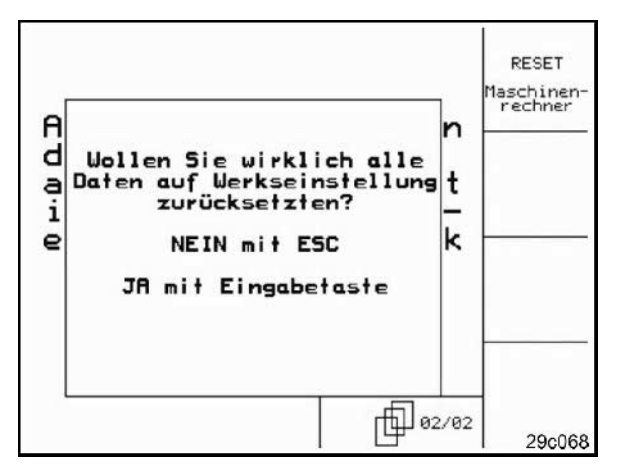

**Фиг. 45** 

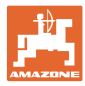

#### **5.6.1 Терминал "Setup"**

#### В меню "Setup"

• За да измените регулировките на дисплея, натиснете едновременно следните бутони:

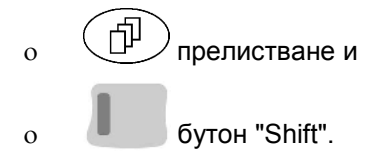

- 
- Повикайте с функционалното поле Setup въвеждането "Регулировки на дисплея".

#### **Favession**

**Version** Показания на намиращите се на шината уреди.

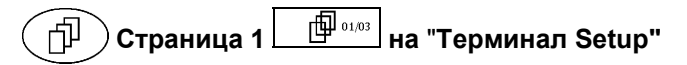

• Регулиране контраст с функционално 'on

поле  $\vee$ , респ.

, респ. .

ഡ

- Регулиране яркост с функционално поле
- Инвертиране на дисплея черно

бял с функционалното поле  $\sqrt{N}$ 

- Вкл./изкл. щракване при натискане на бутон
- Изтриване на запаметените данни с Reset∃ функционалното поле $\vee$  . (виж на
	- стрница 36).
- Настройка на езика на потребителския

интерфейс с функционално поле  $\sqrt{s_{\text{prache}}}$ 

**EBBG**)<br> **• Изход меню "Терминал Setup".** 

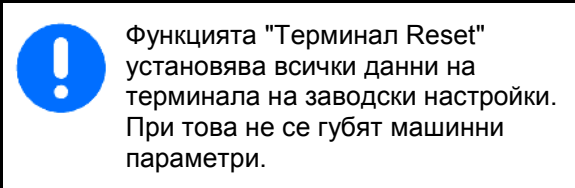

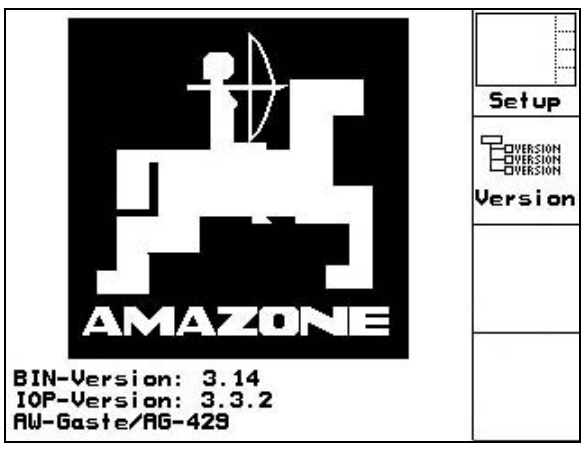

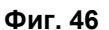

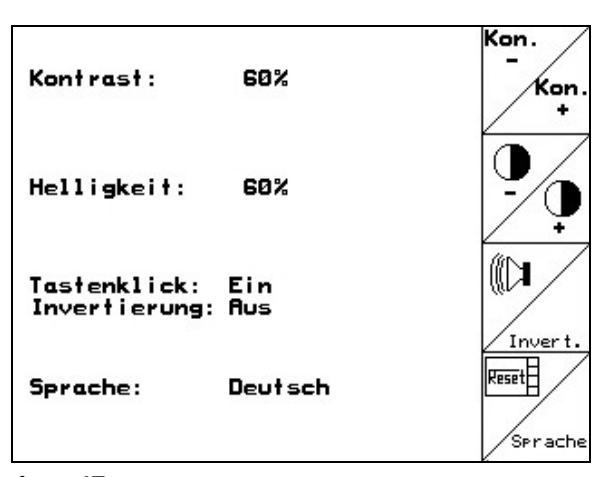

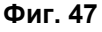

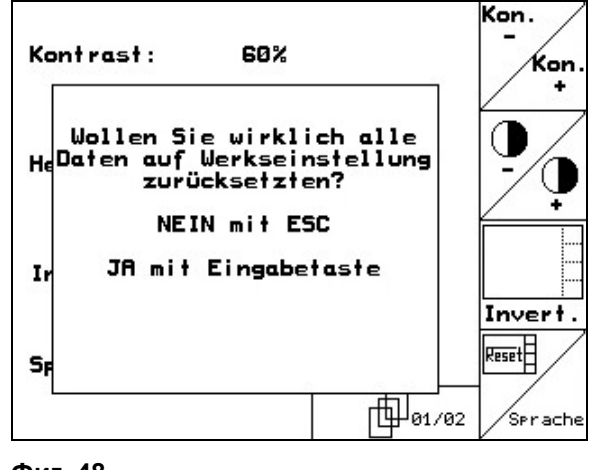

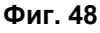

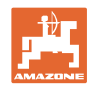

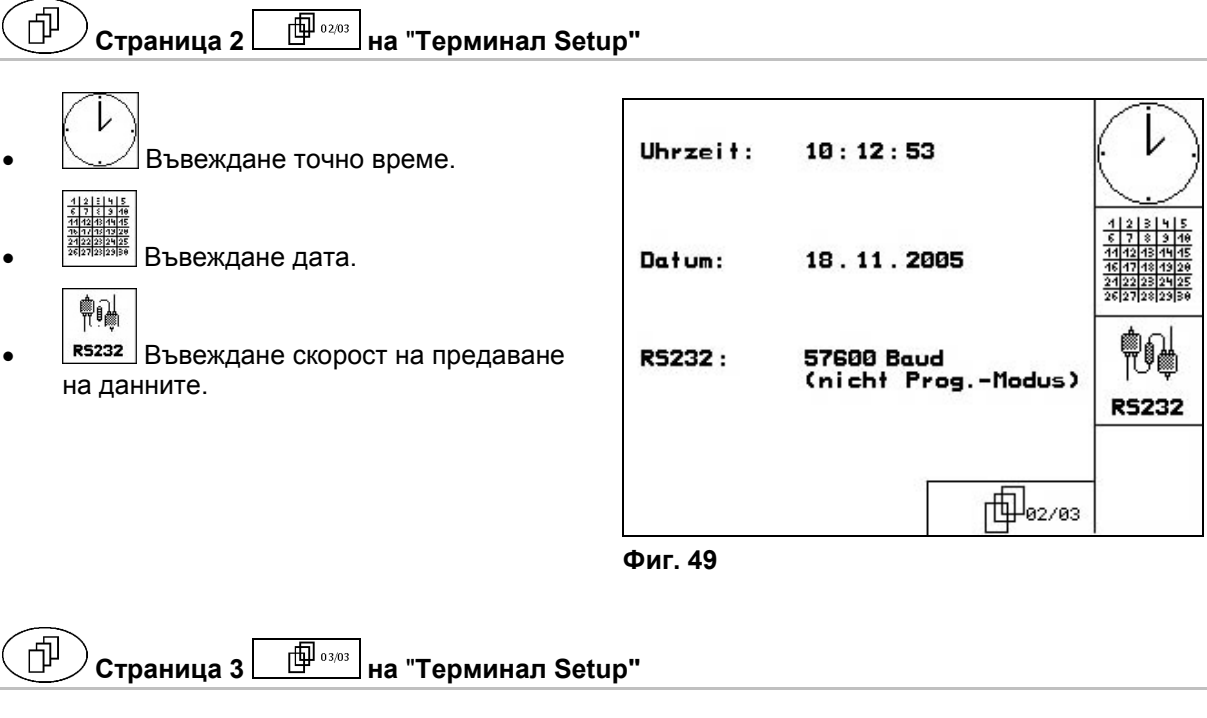

- Изтриване програма:
- 1.  $\left\langle \bigotimes \right\rangle$   $\left\langle \bigotimes \right\rangle$  Избиране програма.
- 2. **IBSChen** Изтриване програма.

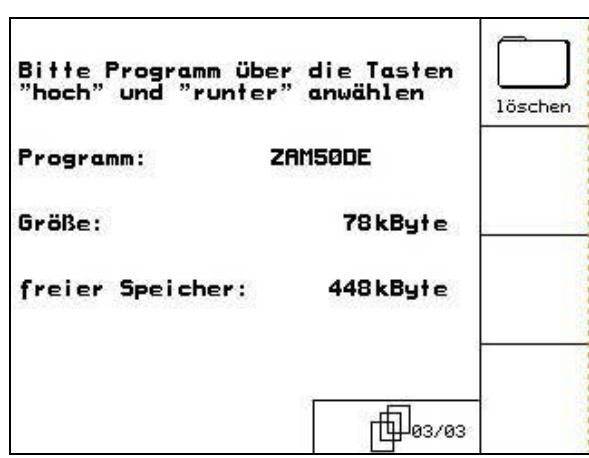

**Фиг. 50** 

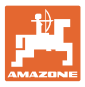

## **6 Работа на полето**

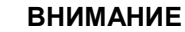

**По време на движение към полето и по обществени улици AMATRON<sup>+</sup> винаги трябва да бъде изключен!** 

**Има опасност от злополуки поради грешно обслужване!** 

Преди започване на засяване **AMATRON<sup>+</sup>** трябва да получи следните данни:

- данни на заданието (виж на стрница 25)
- машинни параметри (виж на стрница 19)
- данни от пробата на преобръщане (виж на стрница 27).

#### **6.1 Напасване на зададеното количество**

По време на работа с натискане на бутона засяваното количество може свободно да бъде променяно.

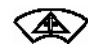

За всяко натискане на бутона засяваното количество се увеличава с една стъпка на количеството (на стрница 19) (например:+10%).

Връщане на засяваното количество на 100%.

За всяко натискане на бутона засяваното количество се намалява с една стъпка на количеството (на стрница 19) (например: -10%).

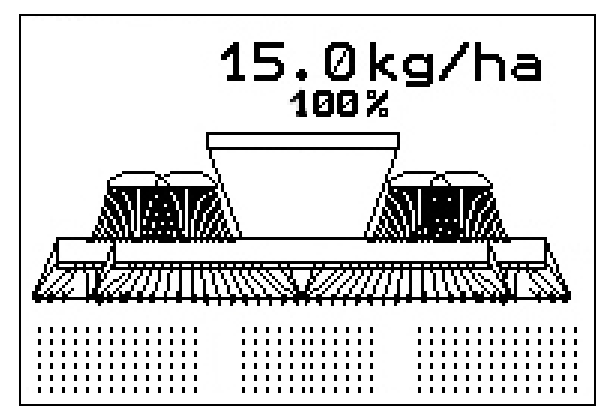

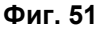

Изменената зададена стойност се показва в работното меню в кг/ха и в процент (Фиг. 51)!

#### **6.2 Избор на хидравличните функции**

- 1. Изберете с един функционален бутон една хидравлична функция.
- 2. Задействайте апарат за управление на трактора.
- → Избраната хидравлична функция се изпълнява.

Хидравличните функции за избор (Фиг. 52/1) се показват в работното меню.

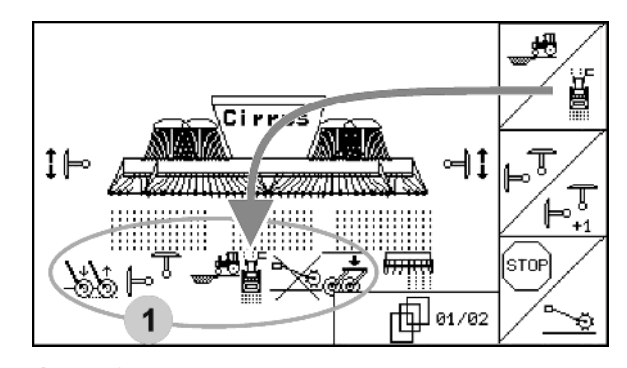

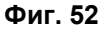

Опции, които • са изключени в меню "Setup", • не влизат в екипировката на машината (опция) • не се показват в работното меню (функционалните полета не са заети).

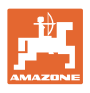

#### **6.3 Показания на работното меню**

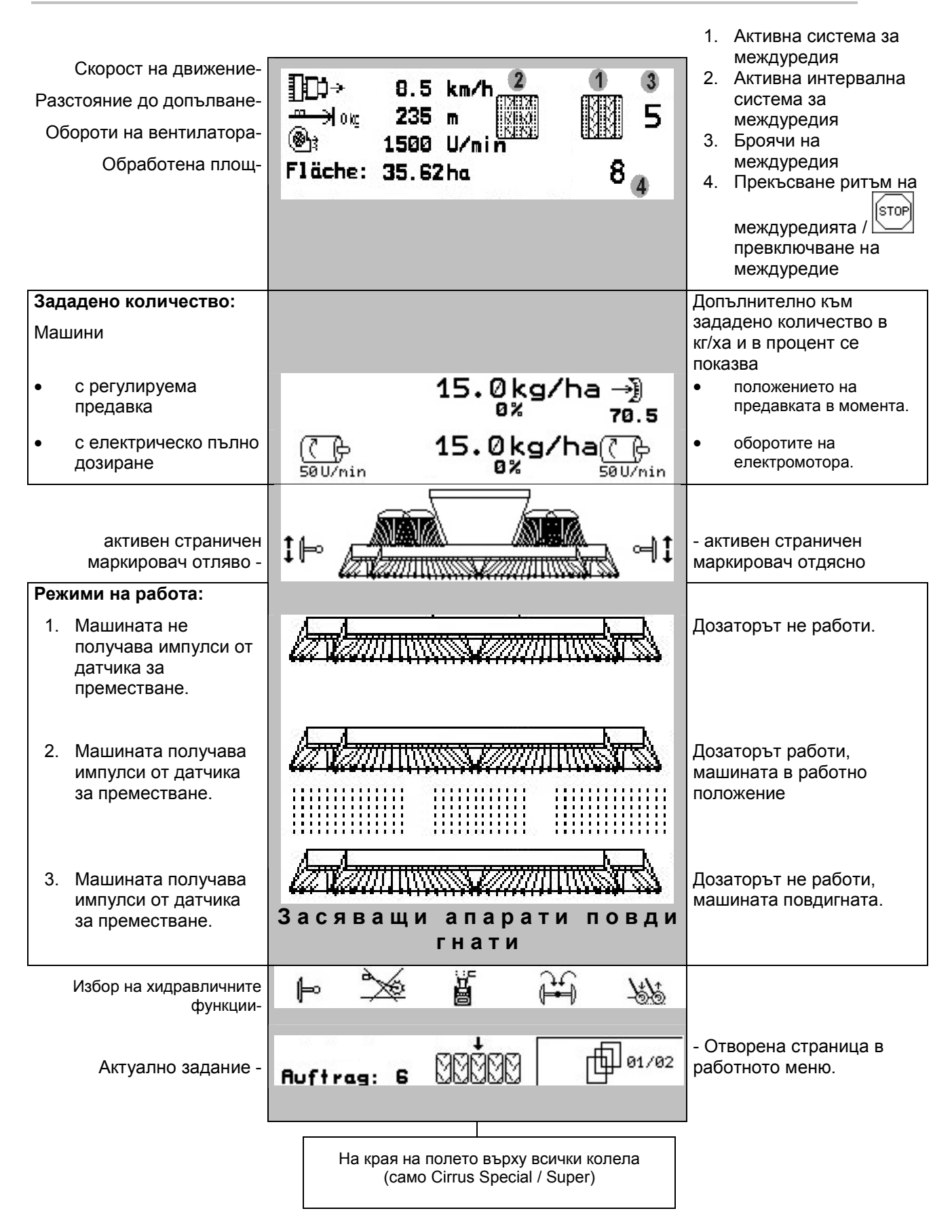

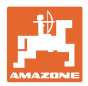

#### **Избор на хидравлични функции Cirrus:**

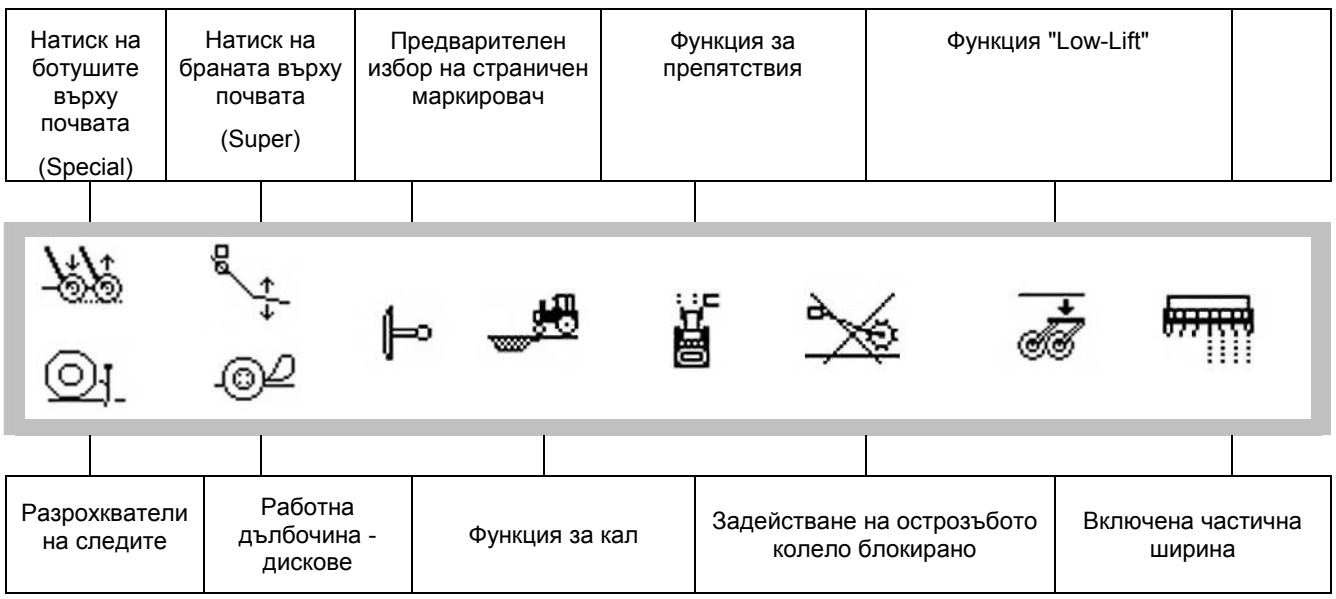

#### **Избор на хидравлични функции Citan:**

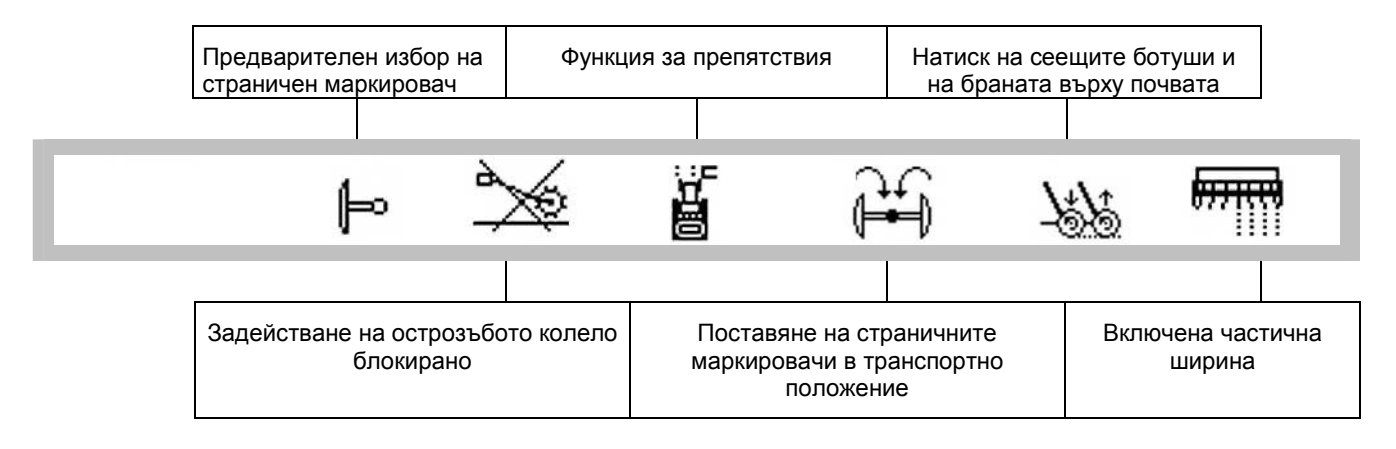

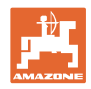

#### **6.4 Функции в работното меню**

#### **6.4.1 Система за прокарване на междуредия**

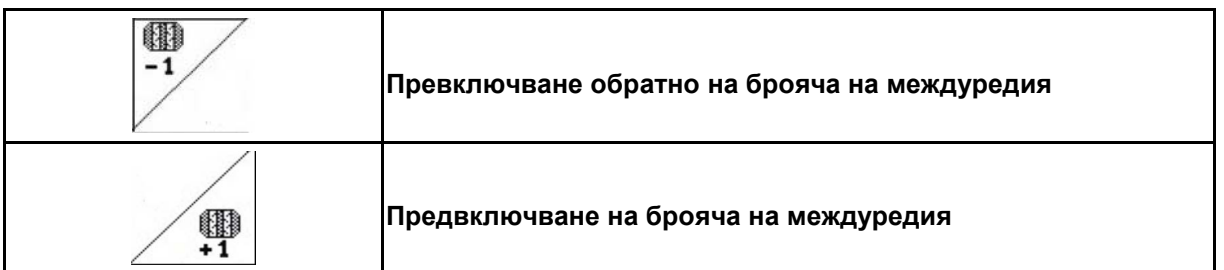

Броячът на междуредията се включва при повдигане на машината.

Фиг. 53/...

- (1) Показание "Включена система за прокарване на междуредия"
- (2) Показание "Актуален брой междуредия"
- (3) Деактивирано показание за превключване на брояча на междуредията
- (4) Показание "Включена интервална система за прокарване на междуредия"

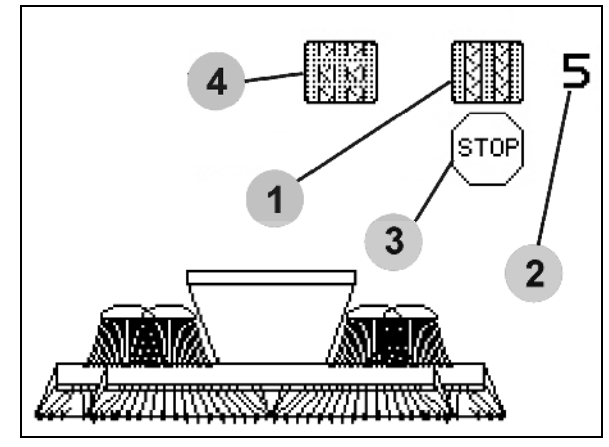

**Фиг. 53** 

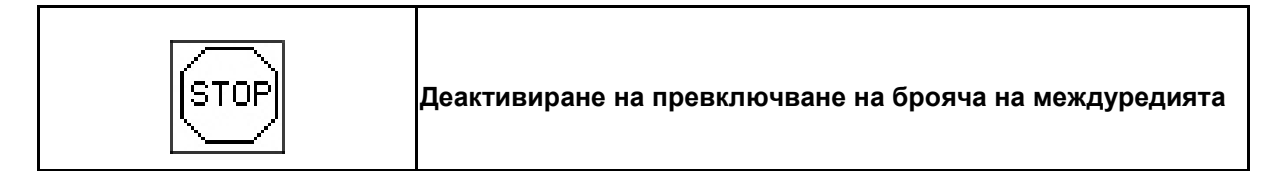

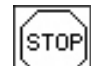

1. Стоп на брояча на междуредията.

→ При повдигане на машината броячът на междуредията не се превключва.

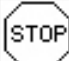

- 2. Отмяна на стоп на брояча на междуредията.
- → Броячът на междуредията превключва при повдигане на машината.

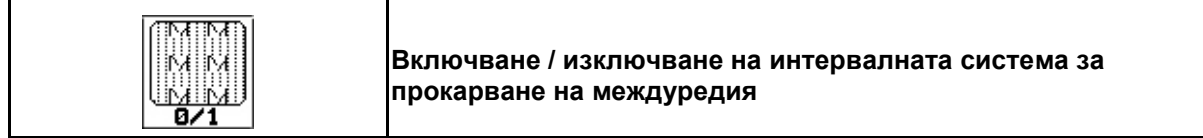

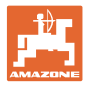

#### **6.4.2 Функция "Кал" (само за Cirrus)**

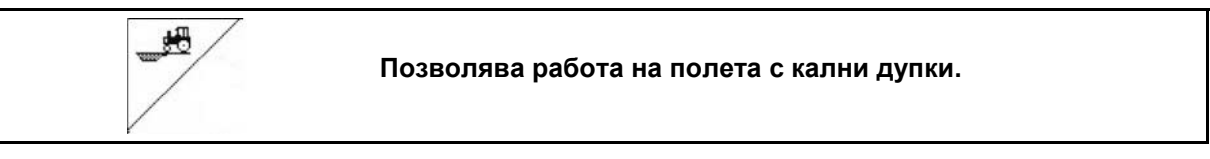

1. Избиране функция "Кал" (Фиг. 54).

- 2. Задействайте апарат за управление 1 на трактора.
- → Повдигане на инструментите.
- 3. Преминете през калната отсечка.

Машини с работна ширина 3 метра:

Ходовият механизъм се изкарва, за да се повдигнат сеещите ботуши и дисковия блок и да се намали съпротивлението на опън.

Машини с работна ширина по-голяма от 3 метра:

Дисковият блок и сеещите ботуши се повдигат, за се намали съпротивлението на опън.

- 4. Задействайте апарат за управление 1 на трактора.
- $\rightarrow$  Спускане наинструментите.
	-

5. Отмяна на предварителния избор.

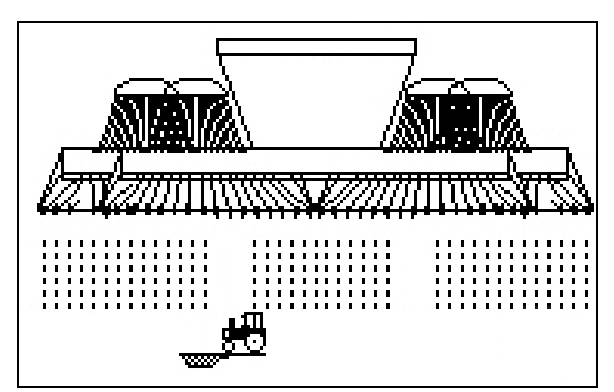

**Фиг. 54** 

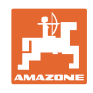

#### **6.4.3 Странични маркировачи**

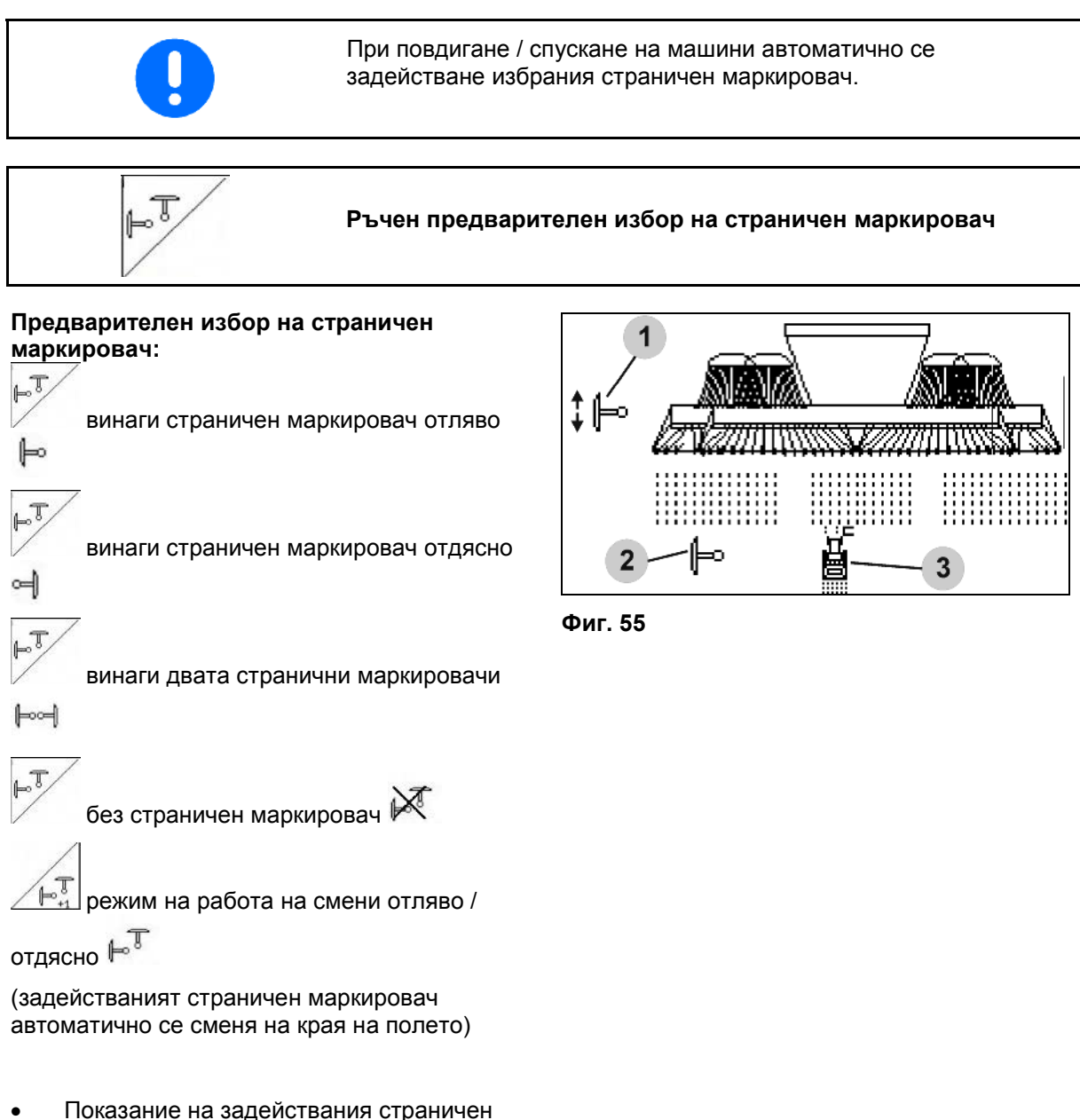

- маркировач (Фиг. 55/1)
- Показание "Предварителен избор на страничен маркировач" (Фиг. 55/2)

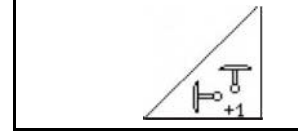

**Последователно включване на страничните маркировачи на смени** 

Последователното включване на страничните маркировачи позволява една смяна на задействания страничен маркировач от ляв на десен и обратно.

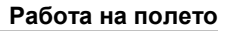

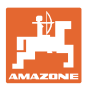

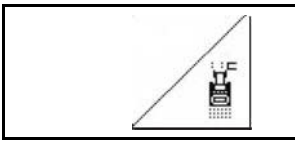

#### **Странични маркировачи – система за препятствия**

За преминаване през препятствия на полето.

- 1. <u>2</u> В Избиране "Система за препятствия" (Фиг. 55/3).
- 2. Задействайте апарат за управление 1 на трактора.
- → Повдигане на страничните маркировачи.
- 3. Преминете през препятствието.
- 4. Задействайте апарат за управление 1 на трактора.
- $\rightarrow$  Спускане на страничните маркировачи.
- $5. \ \angle$  0тмяна на предварителния избор.

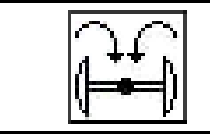

**Сгъване на страничните маркировачи в транспортно положение (опция за Citan)** 

Позволява сгъване на страничните маркировачи в транспортно положение.

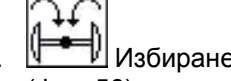

1. Избиране "Комплектно сгъване" (Фиг. 56).

 $\rightarrow$  При повдигане на машината страничните маркировачи се сгъват в транспортно положение.

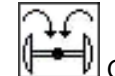

2. У Отмяна на предварителния избор.

→ При повдигане на машината страничните маркировачи се сгъват във вертикално положение.

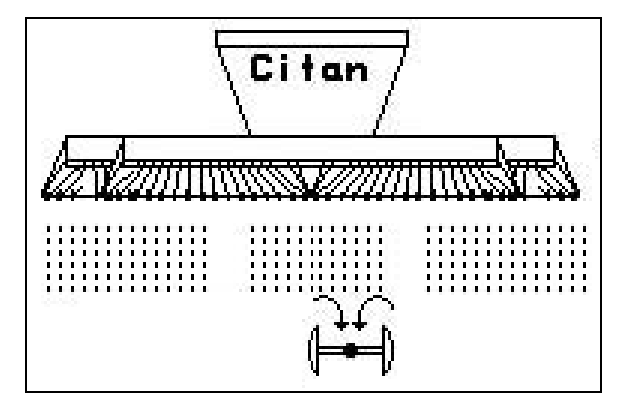

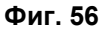

Функцията "Сгъване на двата странични маркировачи в транспортно положение" може да бъде комбинирана с функцията за препятствия. В такъв случай пред едно препятствие двата странични маркировачи се сгъват в транспортно положение. След

препятствието се разгъва задействания страничен маркировач.

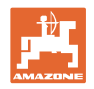

#### **6.4.4 Блокиране на острозъбото колело**

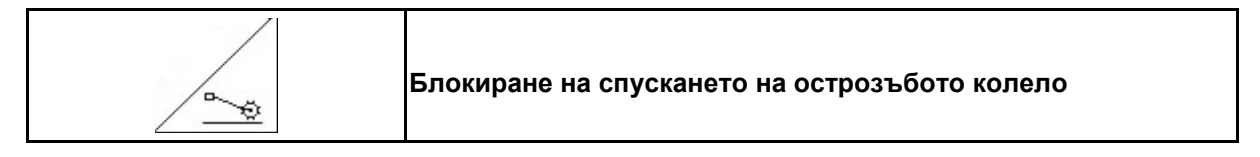

- **Cirrus: Само за почвообработка, не за засяване.**
- **Не за пълно дозиране: за преобръщане на машината.**
- 1.  $\sqrt{\phantom{a}\smash{\mathbb{Z}}\smash{\mathbb{Z}}}$ Избиране "Блокиране на острозъбото колело" (Фиг. 57).
- При спускане на машината острозъбото колело се задържа в горно положение.

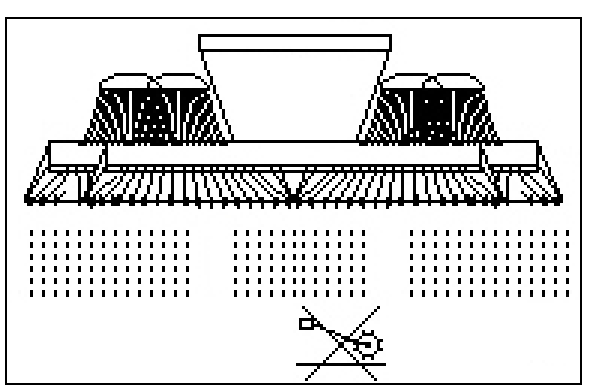

**Фиг. 57** 

2. <sup>2</sup> Отмяна на предварителния избор.

#### **6.4.5 Включване на частична ширина (само електрическо пълно дозиране)**

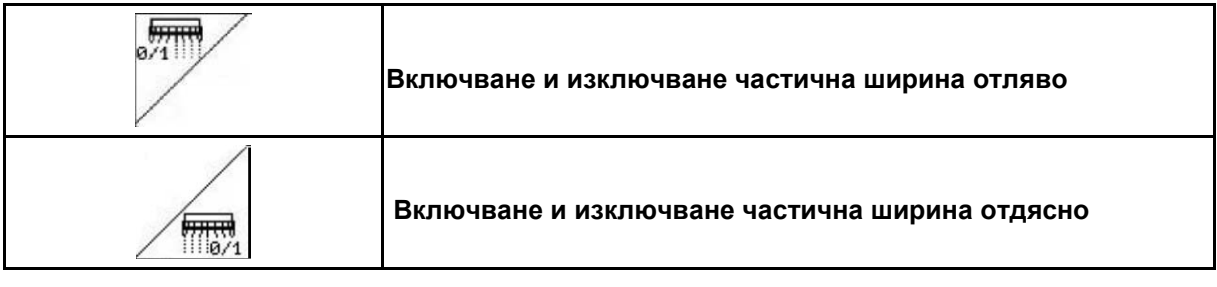

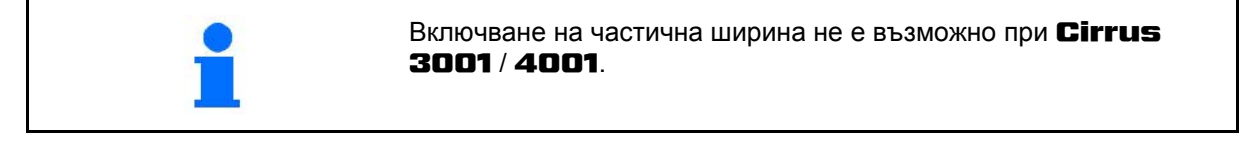

За засяване на половин работна ширина една частична ширина може да бъде изключена.

Фиг. 58: Показание изключена лява частична ширина.

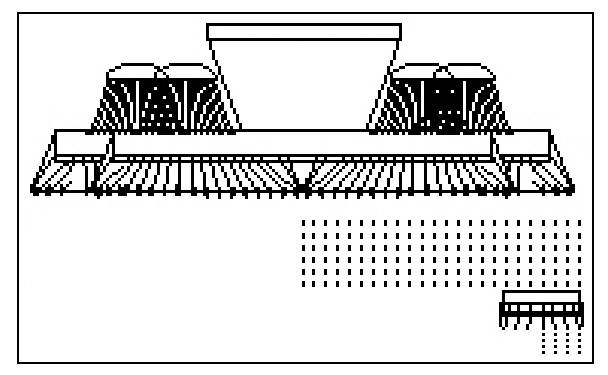

**Фиг. 58** 

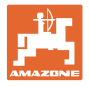

 $\odot$ 

#### **6.4.6 Разрохкватели на следите (Cirrus 8001 / 9001)**

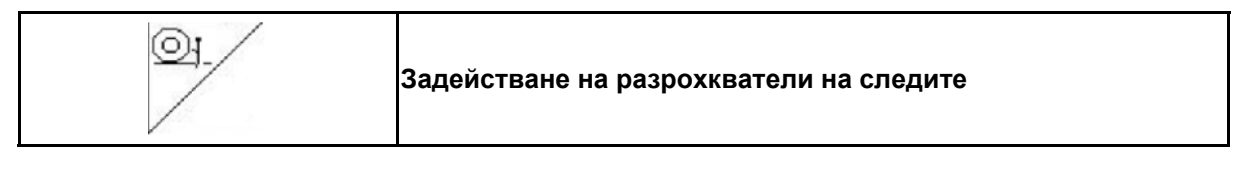

 1. Избиране "Разрохкватели на следите" (Фиг. 59).

- 2. Задействайте апарат за управление 2 на трактора.
- $\rightarrow$  Спускане / повдигане на разрохквателите на следите.

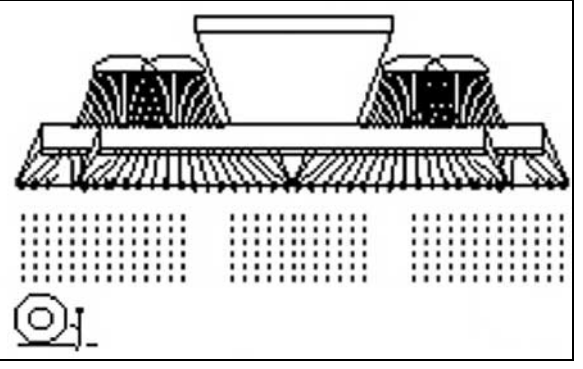

**Фиг. 59** 

#### **6.4.7 Работна дълбочина дисков блок (Cirrus)**

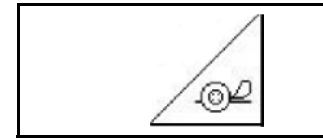

**Регулиране на работната дълбочина на дисковия блок**

- 1.  $\sqrt{2}$  Избиране "Дисков блок" (Фиг. 60).
- 2. Задействайте апарат за управление 2 на трактора.
- $\rightarrow$  Увеличаване / намаляване на работната дълбочина.
- → Скалата на дисковия блок служи за проверка

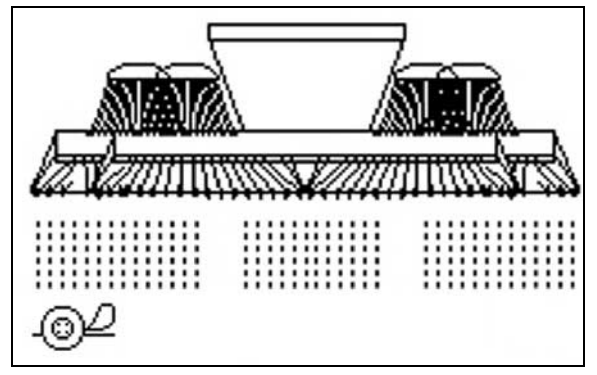

**Фиг. 60** 

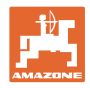

#### **6.4.8 Електрическо пълно дозиране**

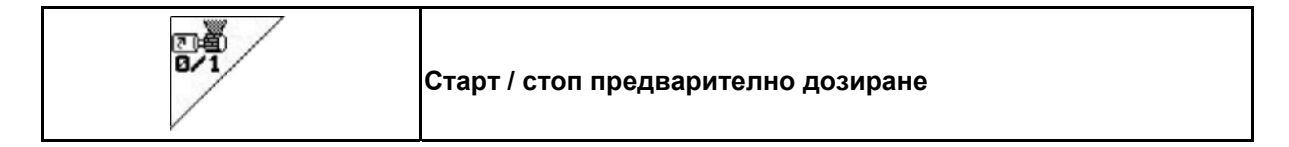

- Преди започване на засяване: при потегляне от неподвижно положение задействайте предварителното дозиране, за да положите достатъчно посевен материал на първите метри.
- За пълнене на засяващите бобини преди преобръщане.

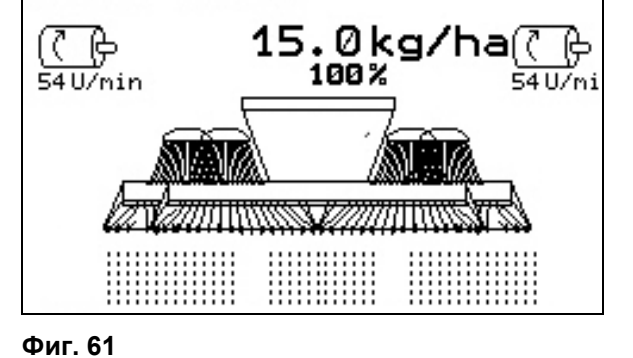

퍊

- 1. Старт предварително дозиране.
- → Предварителното дозиране снабдява сеещите ботуши за едно зададено време с посевен материал (Фиг. 61).

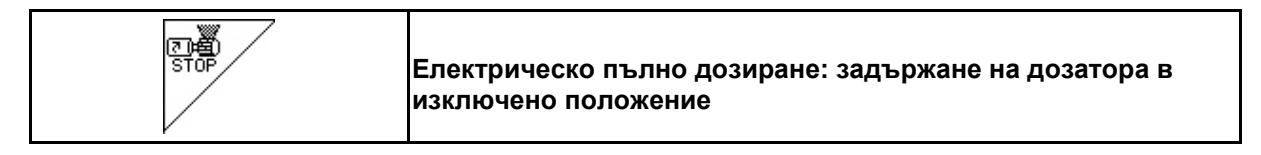

За избягване на неволно задействане на дозатора, той може да бъде изключен.

Това може да бъде полезно, тъй като и малко завъртане на острозъбото колело може да задейства дозатора.

Показание "Дозатор изключен" (Фиг. 62) **Фиг. 62** 

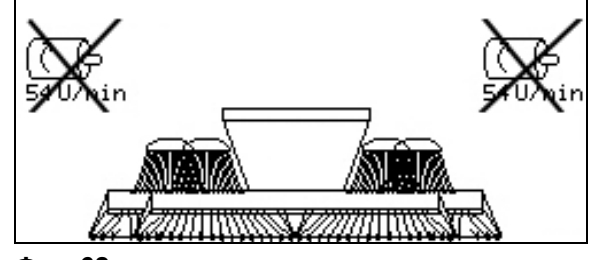

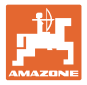

#### **6.4.9 Натиск на браната върху почвата (Cirrus Super)**

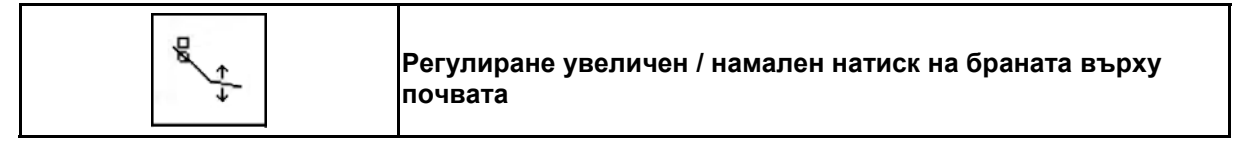

- 1. Избиране "Натиск на браната върху почвата" (Фиг. 63).
- 2. Задействайте апарат за управление 2 на трактора.
- $\rightarrow$  регулиране увеличен натиск.
- регулиране намален натиск.

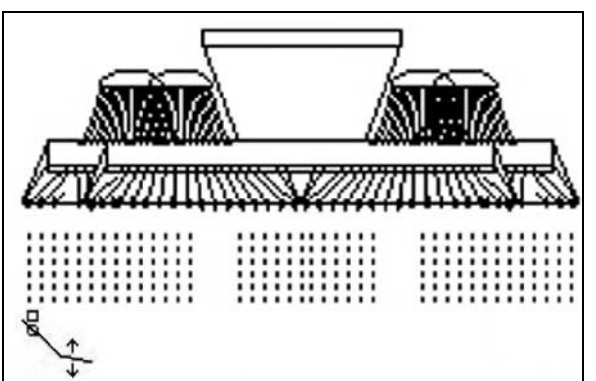

**Фиг. 63** 

#### **6.4.10 Натиск на ботушите и на браната върху почвата (Cirrus Special / Citan)**

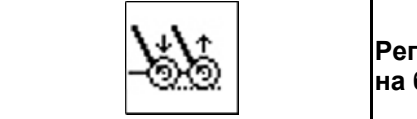

**Регулиране увеличен / намален натиск на сеещите ботуши и на браната върху почвата**

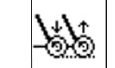

- 1. **Избиране "Натиск на сеещите** ботуши и на браната върху почвата" (Фиг. 64).
- 2. Задействайте апарат за управление 2 на трактора.
- → регулиране увеличен натиск.
- $\rightarrow$  регулиране намален натиск.

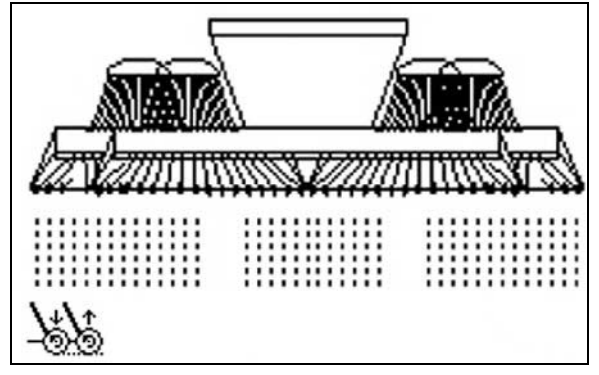

**Фиг. 64** 

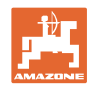

#### **6.4.11 Функция "Low-Lift" (Cirrus Super)**

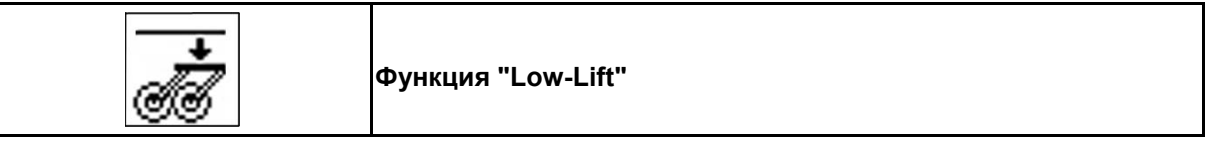

С функцията "Low-Lift" при повдигане на машината на края на полето рамата на сеещите ботуши не се повдига заедно с рамата.

Това позволява едно бързо повдигане на машината.

- 
- 1. **66** Избиране функция "Low-Lift" (Фиг. 65).
- 2. Задействайте апарат за управление 1 на трактора.
- $\rightarrow$  Машината се повдига.
- → Повдигането на рамата на сеещите ботуши е блокирано.

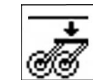

- 3. **60 отмяна на предварителния избор.**
- → При следващото повдигане отново се повдига цялата машина.

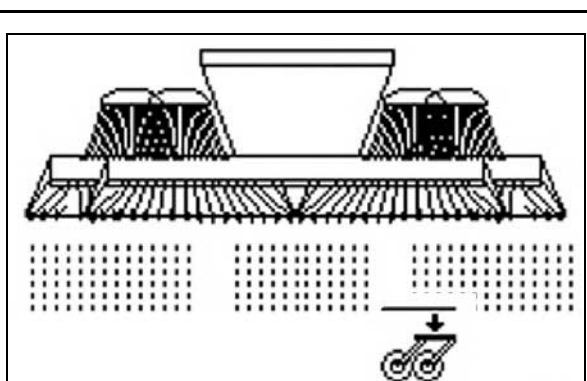

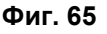

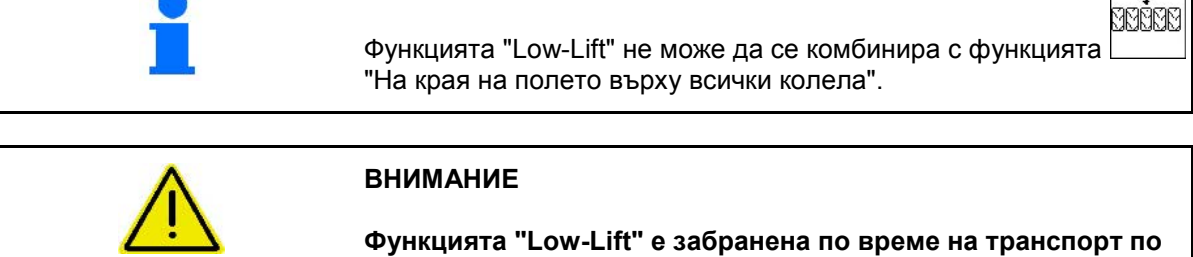

**пътищата, тъй като рамата на сеещите ботуши трябва да е напълно повдигната.** 

**Има опасност от злополуки!** 

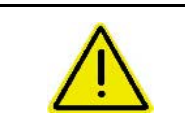

#### **ВНИМАНИЕ**

**Карането на заден ход с функцията "Low-Lift" може при контакт с почвата да повреди сеещите ботуши.** 

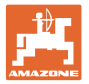

#### **6.4.12 Сгъване на машината (Cirrus)**

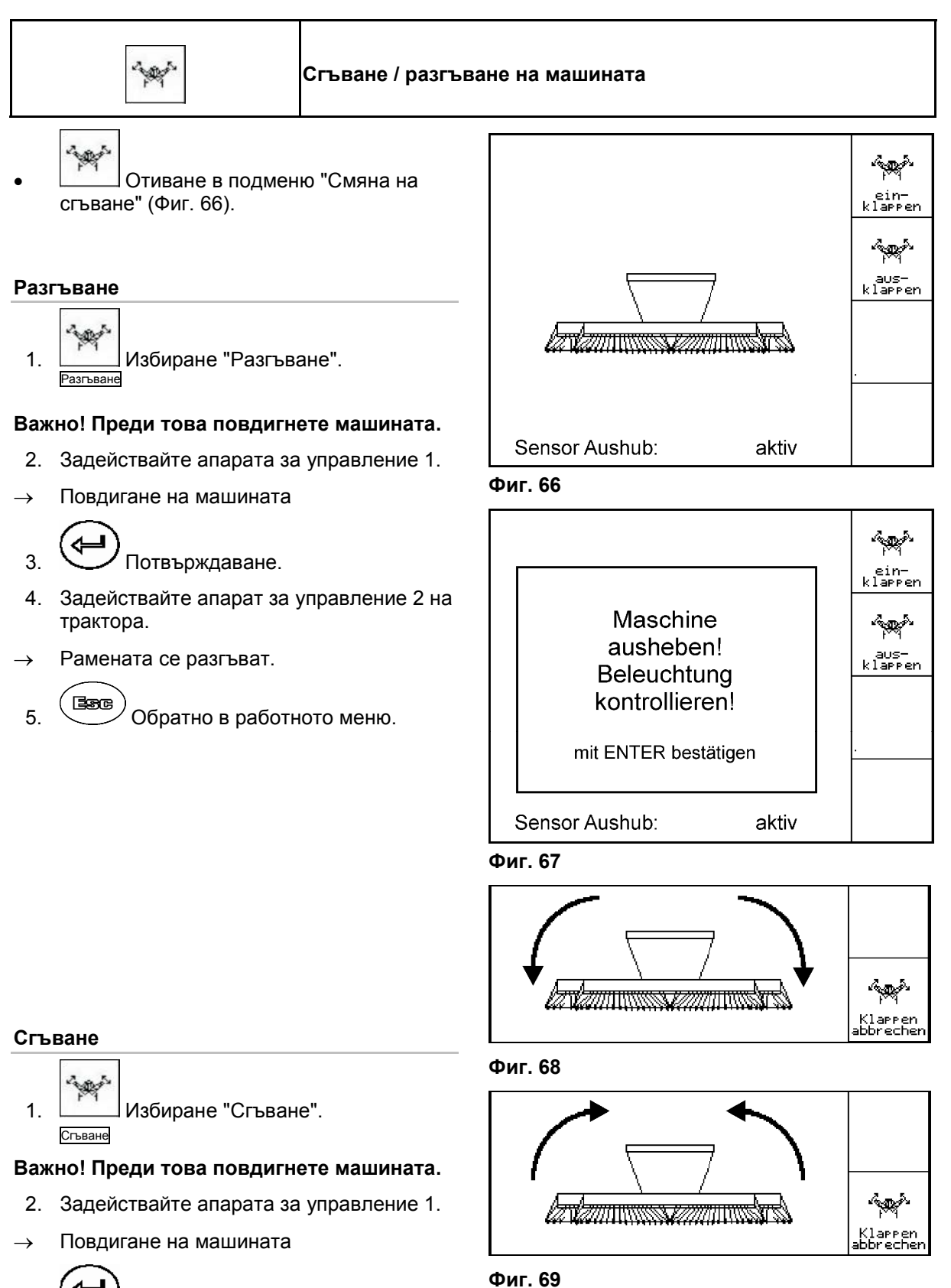

- 3. Потвърждаване.
- 4. Задействайте апарата за управление 2.
- Сгъване на машината.

#### **Важно: поставете машината на транспортна ширина (завъртане на сеещите ботуши).**

- 5. Задействайте апарата за управление 1.
- → Завъртане на сеещите ботуши.
- 6. Потвърждаване.
- 7. Обратно в работното меню.

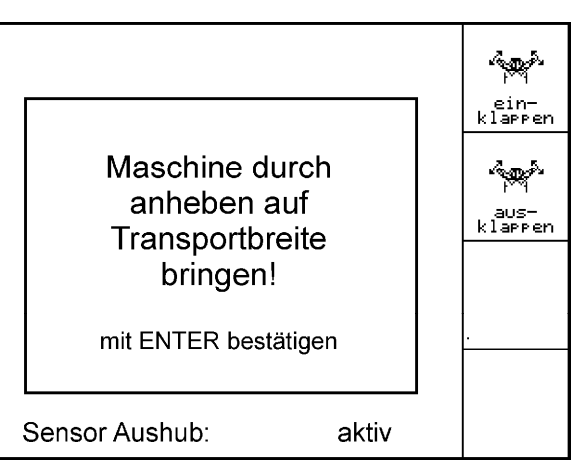

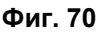

#### **Прекъсване на сгъване**

st. Трекъсване на сгъване

За прекъсване на процеса на сгъване

→ виж по-нататък "Сгъване / разгъване".

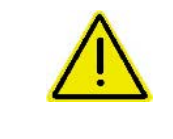

#### **ПРЕДУПРЕЖДЕНИЕ**

**За да поставите машината от транспортно в работно положение и обратно непременно спазвайте "Ръководство за работа" на машината!** 

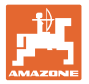

#### **6.4.13 Сгъване на машината (Citan)**

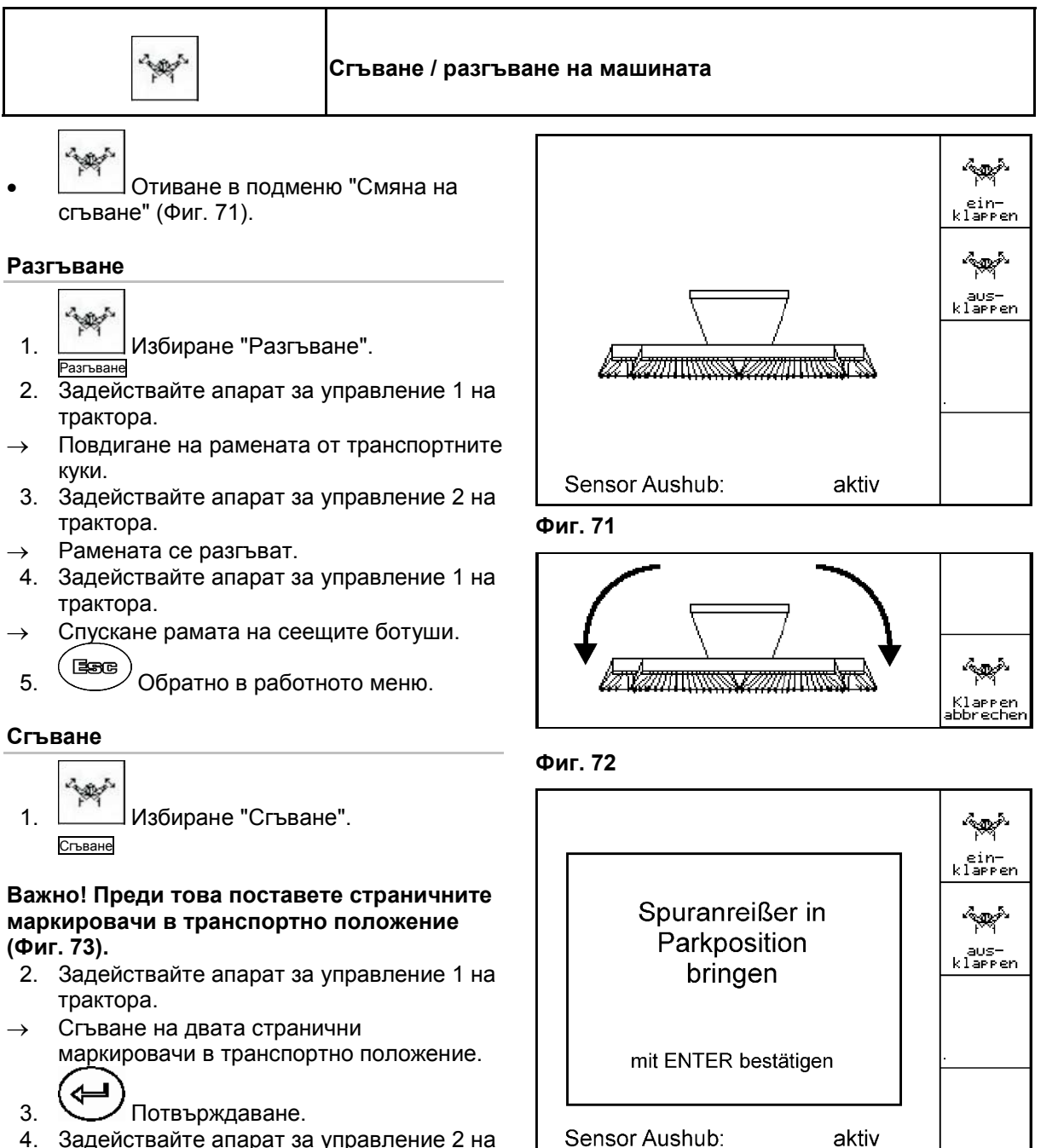

- 4. Задействайте апарат за управление 2 на трактора.
- $\rightarrow$  Сгъване на машината.
- 5. Задействайте апарат за управление 1 на трактора.
- → Поставяне на рамената в транспортните куки.
- 6. Обратно в работното меню.

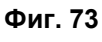

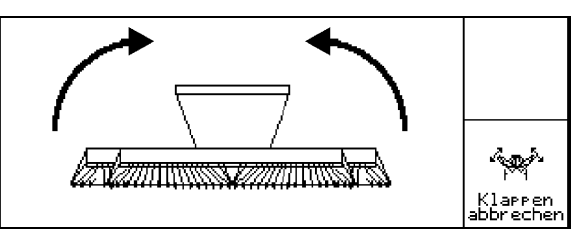

**Фиг. 74** 

#### **Прекъсване на сгъване**

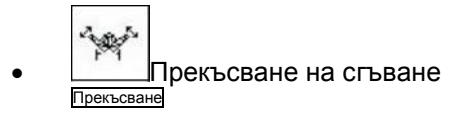

 За прекъсване на процеса на сгъване → виж по-нататък "Сгъване / разгъване".

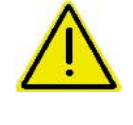

#### **ПРЕДУПРЕЖДЕНИЕ**

**За да поставите машината от транспортно в работно положение и обратно непременно спазвайте "Ръководство за работа" на машината!** 

#### **6.4.14 Каране на края на полето върху всички колела** (**Cirrus Special / Super)**

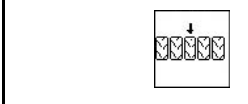

Каране на края на полето върху всички колела.

За меки почви:

При повдигане на края на полето машината се опира на всички колела.

MARRIE

 1. Избиране "На края на полето върху всички колела" (Фиг. 75).

- 2. Задействайте апарат за управление 1 на трактора.
	- ο Машината се повдига.
	- ο Всички колела остават върху почвата.

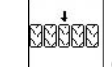

- 3. Отмяна на предварителния избор.
- → При следващото повдигане върху почвата остават само колелата на ходовия механизъм.

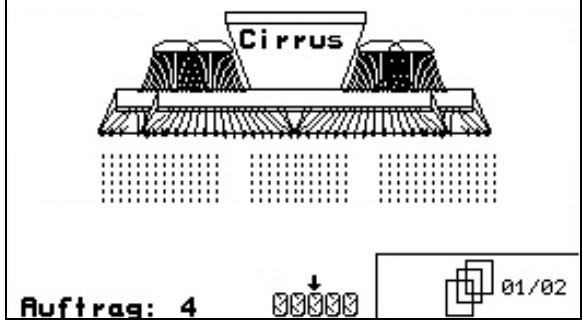

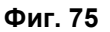

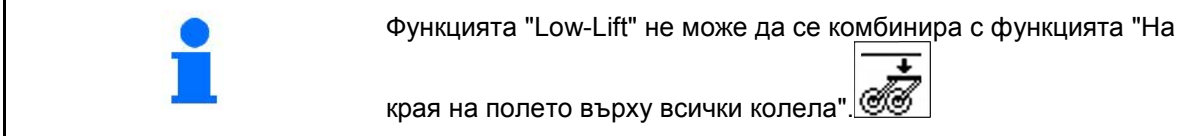

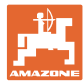

#### **6.5 Cirrus**

#### **6.5.1 Начин на работа**

- 1. <sup>Включване</sup> **AMATRON**<sup>+</sup>.
- 2. Изберете в главното меню исканото задание и проверете регулировките.
- 3. <u>Zstarten</u> Старт задание.
- $\overline{4}$ . (Влев) Избиране работно меню.

#### **За задействане на хидравличните функции има на разположение 3 апарата за управление на трактора:**

- •. Задействане на **апарат за управление на трактора 1**  (жълто маркиране на маркуча):
	- ο Спускане на машината
	- ο Поставяне на острозъбото колело в работно положение
	- ο Поставяне на избрания страничен маркировач в работно положение

или:

ο Хидравлични функции за предварителен избор

 (функция за препятствия, задържане на острозъбото колело в горно положение, функция "Low-Lift", функция за кал, функция "На края на полето върху всички колела")

•. Задействане на **апарат за управление на трактора 2**  (зелено маркиране на маркуча):

ο Хидравлични функции за предварителен избор (сгъване / разгъване на рамената на машината, работна дълбочина на дискове на разрохквателя на следите в работно положение, натиск на сеещите ботуши / на браната върху почвата)

- •. Задействане на **апарат за управление на трактора 3**  (червено маркиране на маркуча):
	- ο Включване / изключване на вентилатора.
	- 5. Проверете показвания брояч на междуредията за първия курс по полето и при нужда го коригирайте.
	- 6. Започнете засяване.
- Електрическо пълно дозиране

 Щом острозъбото колело се спусне в работно положение, автоматично започва предварително дозиране.

$$
\begin{matrix} \overline{3}\\ 0\\ 1 \end{matrix}
$$

 $\circ$  С  $\vee$  предварителното дозиране може да бъде прекратено преждевременно.

- 7. След около 30 м спрете и проверете
	- ο интензивността на работа на дисковата брана
	- ο дълбочината на полагане на семената
	- ο интензивността на работа на прецизната брана.
- По време на засяване **AMATRON<sup>+</sup>** показва работното меню. От тук могат да бъдат управлявани всички важни за сеитбата функции.
- Определените данните се запаметяват за стартираното задание.

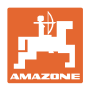

**След работа:** 

- 1. Проверете данните на заданието (ако искате).
- 2. Активирайте апаратите за управление според нуждите.
- 3. <sup>Ш</sup>ИЗКЛЮЧВАНЕ **AMATRON<sup>+</sup>**

#### **6.5.2 Функции на бутоните в работното меню Cirrus**

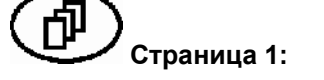

#### **Страница 1: Описание на функционалните полета:**

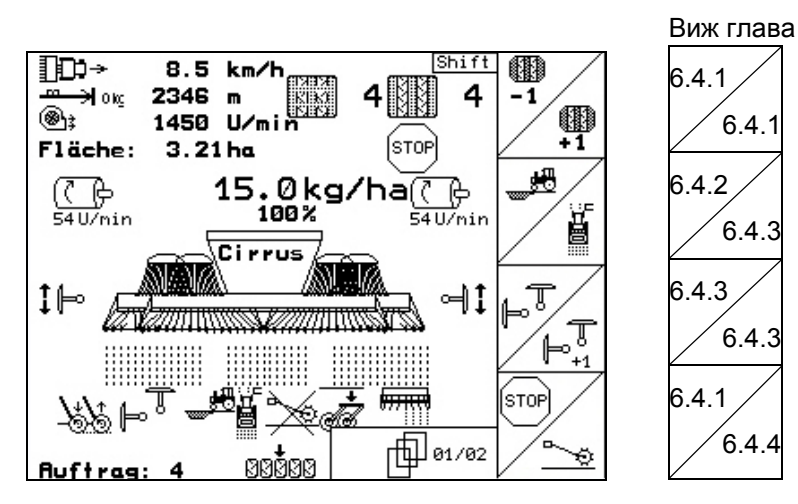

**Страница 2: Описание на функционалните полета:** 

6.4.5

6.4.7

6.4.8

 $6.4.11$ 

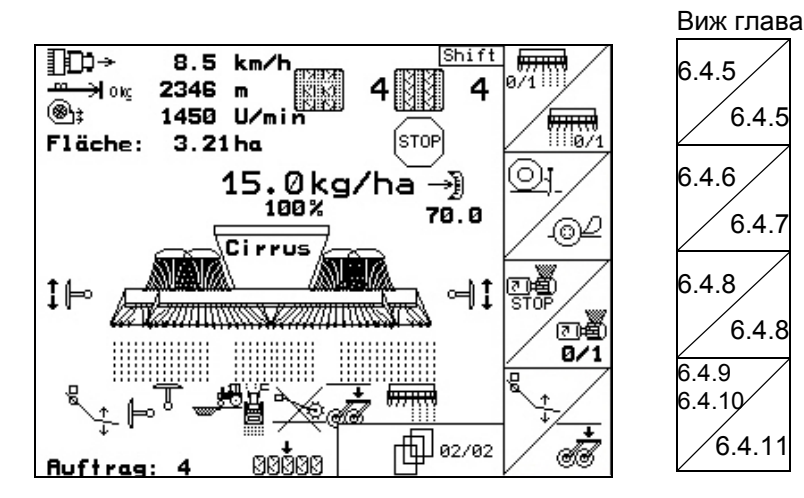

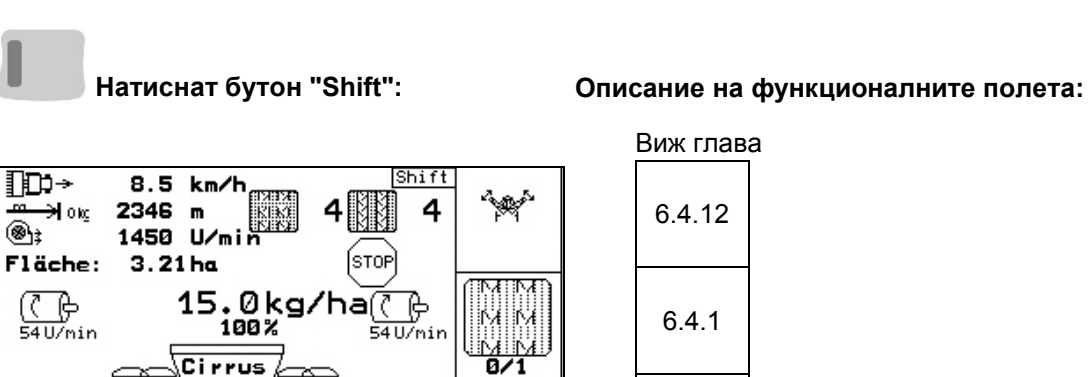

6.4.14

#### **6.5.3 Разпределение върху многофукционалната ръчка Cirrus**

MARK

া¦

<del>श्राप</del>

នាន

個01/02

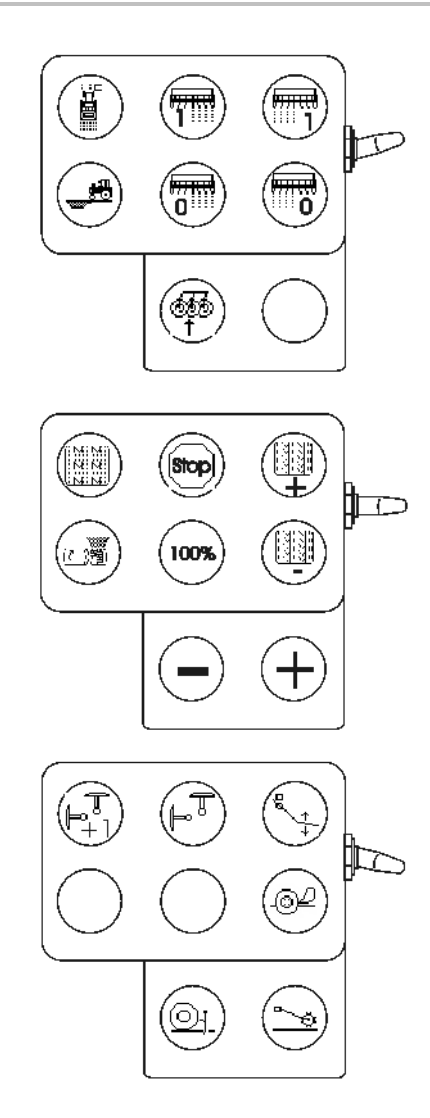

**TED+** 

∌lo⊯  $\bigcircledast_1$ 

 $\overline{\bigodot}$ 54 U/nin

‡⊫

飞

**Auftrag** 

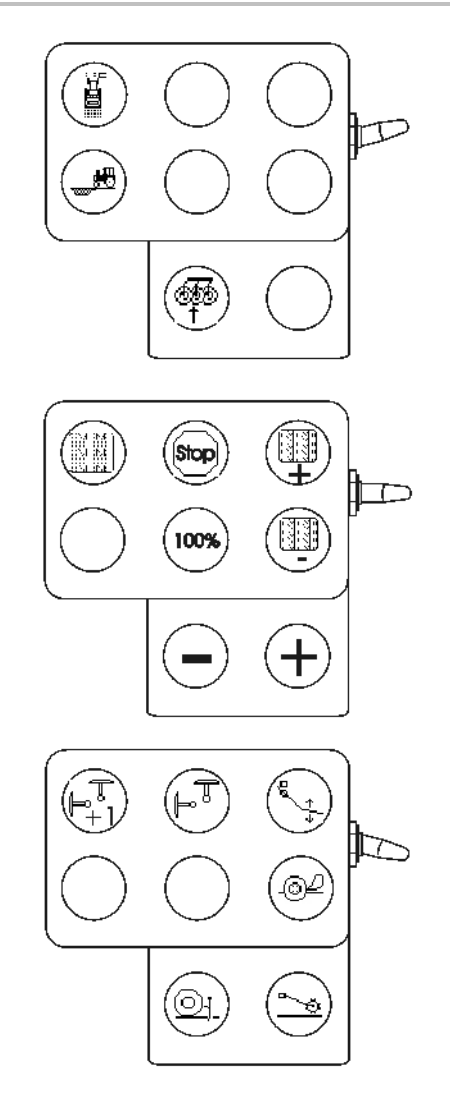

#### **6.6 Citan**

#### **6.6.1 Начин на работа**

- 1. <sup>Включване</sup> **AMATRON**<sup>+</sup>.
- 2. Изберете в главното меню исканото задание и проверете регулировките.
- 3.  $\angle$ startenCTapT задание.
- $\overline{4}$ . (Вве) избиране работно меню.

#### **За задействане на хидравличните функции има на разположение 3 апарата за управление на трактора:**

- •. Задействане на **апарат за управление на трактора 1**  (жълто маркиране на маркуча):
- → Спускане на машината
- $\rightarrow$  Поставяне на острозъбото колело в работно положение
- $\rightarrow$  Поставяне на избрания страничен маркировач в работно положение

#### **или:**

- → хидравлични функции за предварителен избор (функция за препятствия, задържане на острозъбото колело в горно положение)
- •. Задействане на **апарат за управление на трактора 2**  (зелено маркиране на маркуча):
- $\rightarrow$  Хидравлични функции за предварителен избор

 (сгъване / разгъване на рамената на машината, натиск на сеещите ботуши / на браната върху почвата)

- •. Задействане на **апарат за управление на трактора 3**  (червено маркиране на маркуча):
- $\rightarrow$  Включване / изключване на вентилатора.
- 5. Проверете показвания брояч на междуредията за първия курс по полето и при нужда го коригирайте.
- 6. Започнете засяване.
- Електрическо пълно дозиране Щом острозъбото колело се спусне в работно положение, автоматично започва предварително дозиране.
- 霹
- $\rightarrow$   $\,$  C  $\,$   $\,$   $\,$   $\,$  предварителното дозиране може да бъде прекратено преждевременно.
- 7. След около 30 м спрете и проверете
	- ο дълбочината на полагане на семената
	- ο интензивността на работа на прецизната брана.
- По време на засяване **AMATRON<sup>+</sup>** показва работното меню. От тук могат да бъдат управлявани всички важни за сеитбата функции.
- Определените данните се запаметяват за стартираното задание.

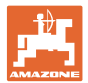

#### **След работа:**

- 1. Проверете данните на заданието (ако искате).
- 2. Активирайте апаратите за управление според нуждите.
- 3. Изключване **AMATRON<sup>+</sup>** .

#### **6.6.2 Функции на бутоните в работното меню Citan**

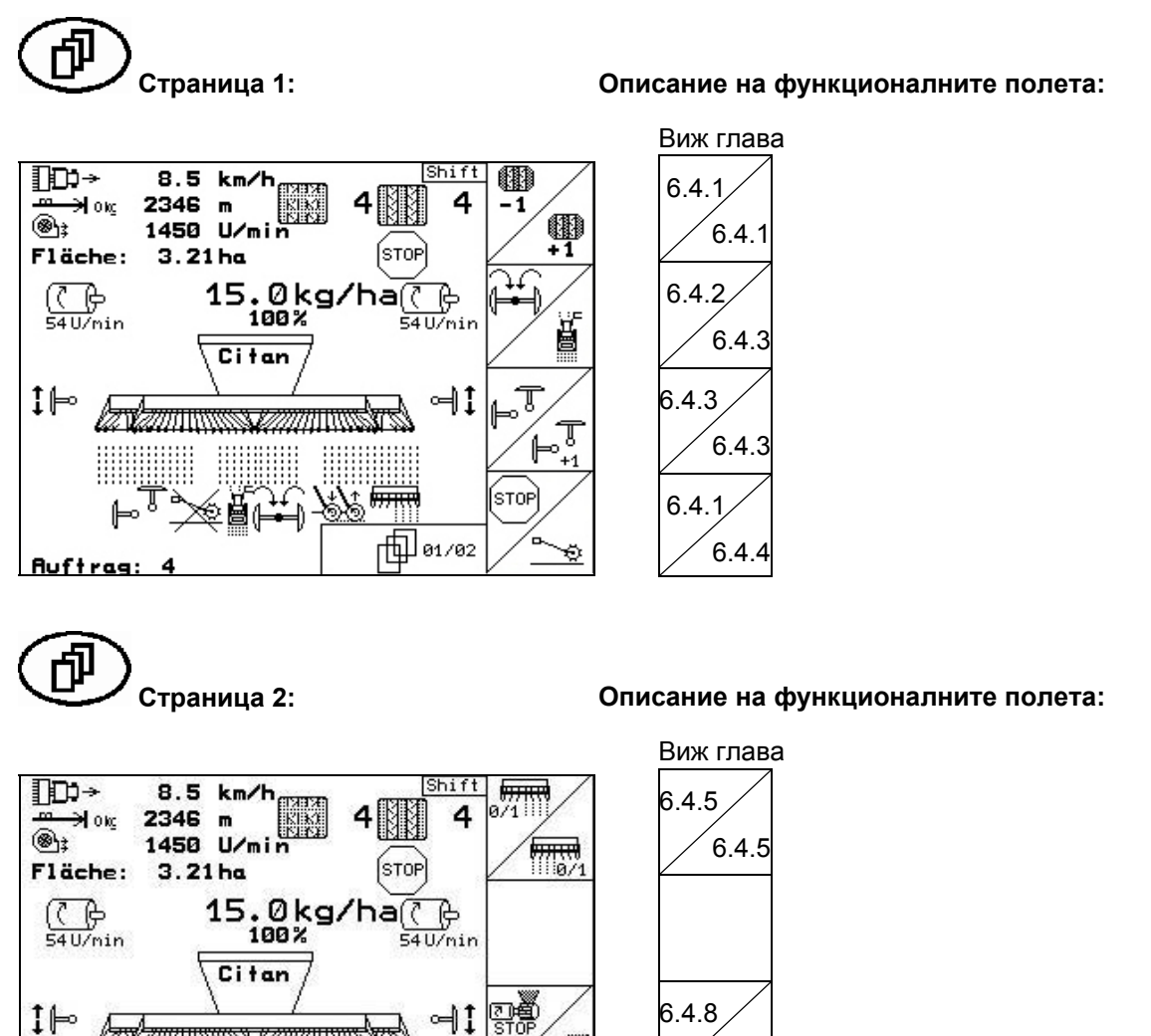

@n<br>0/1

a G

 $\overline{m}$ 

 $\mathbb{H}$  02/02

6.4.8

6.4.10

**Ruftrag:** 

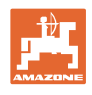

**Натиснат бутон "Shift": Описание на функционалните полета:** 

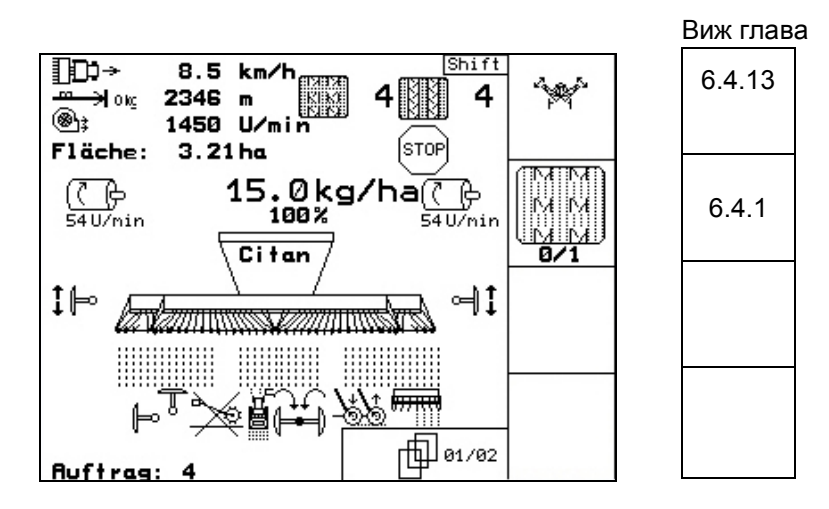

#### **6.6.3 Разпределение върху многофукционалната ръчка**

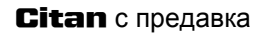

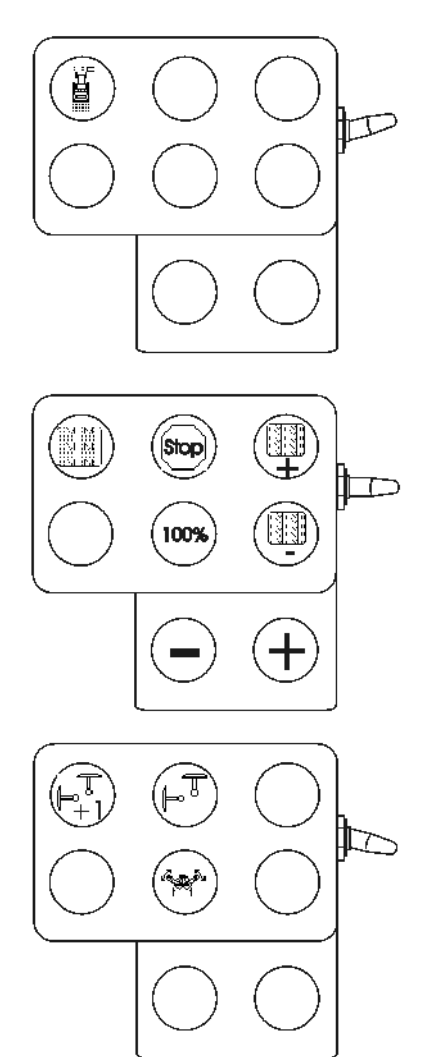

#### **Citan** с предавка **Citan C Citan** с пълно дозиране

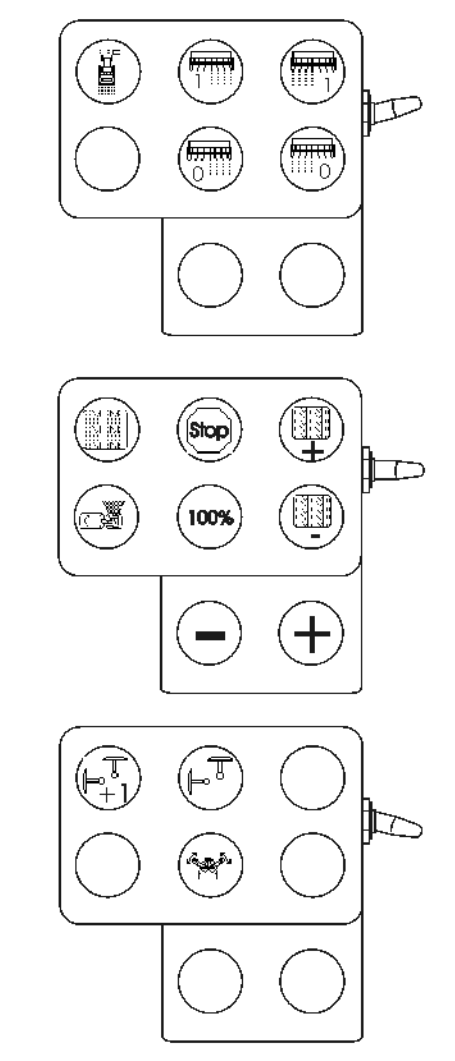

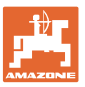

## **7 Многофукционална ръчка**

#### **7.1 Монтиране**

Многофукционалната ръчка (Фиг. 76/1) се закрепва удобно за хващане с 4 винта в кабината на трактора.

За свързване поставете щекера на основната окомлектовка в 9 полюсната втулка Sub-D на многофукционалната ръчка (Фиг. 76/2).

Поставете щекера (Фиг. 76/3) на многофукционалната ръчка в средната втулка Sub-D на **AMATRON<sup>+</sup>**.

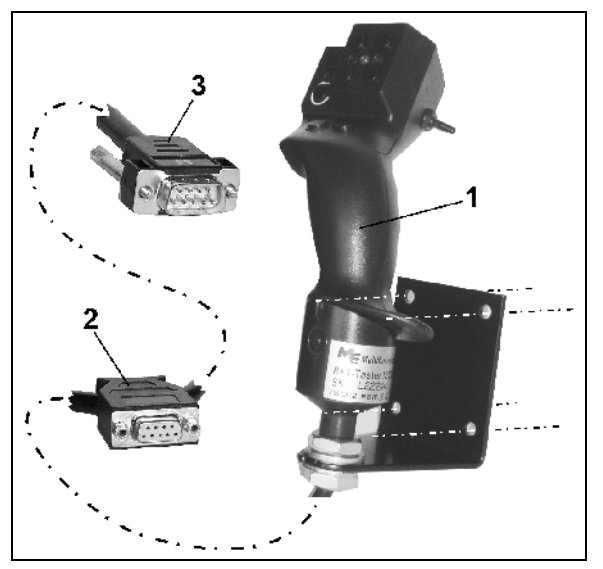

**Фиг. 76** 

#### **7.2 Функция**

Многофукционалната ръчка има функция само в работното меню на **AMATRON<sup>+</sup>** . Тя позволява при работа на полето едно управление на **AMATRON<sup>+</sup>** без да се гледа върху него.

За управление на **AMATRON<sup>+</sup>** многофукционалната ръчка (Фиг. 77) има на разположение 8 бутони (1 - 8). Освен това с помощта на тумблера (Фиг. 78/2) значението на бутоните може да бъде променено 3 пъти.

Тумблерът в стандартно се намира в

- **средно положение (Фиг. 77/A) и** може да бъде натискан
- $\mathbb{P}$  нагоре (Фиг. 77/В) или
- $\blacktriangleright$  надолу (Фиг. 77/С)

Положението на тумблера се показва със светодиодна индикация (Фиг. 77/1).

- жълта светодиодна индикация
- червена светодиодна индикация
- зелена светодиодна индикация

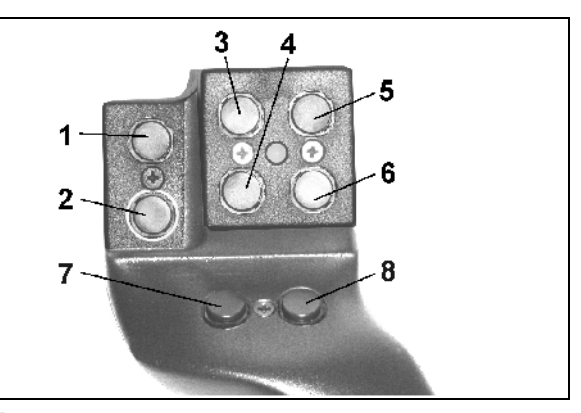

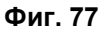

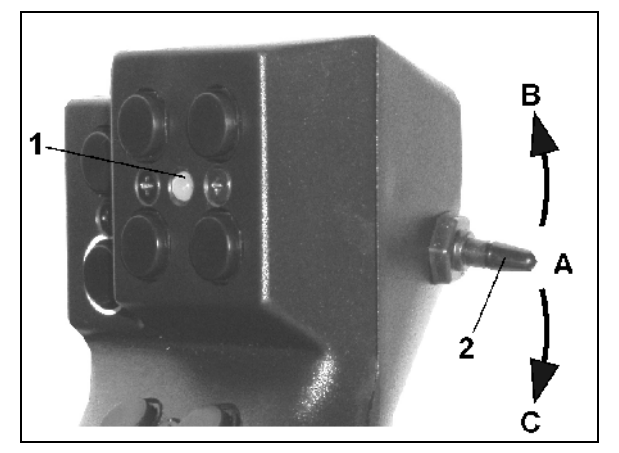

**Фиг. 78** 

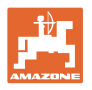

## **7.3 Функции на бутоните**

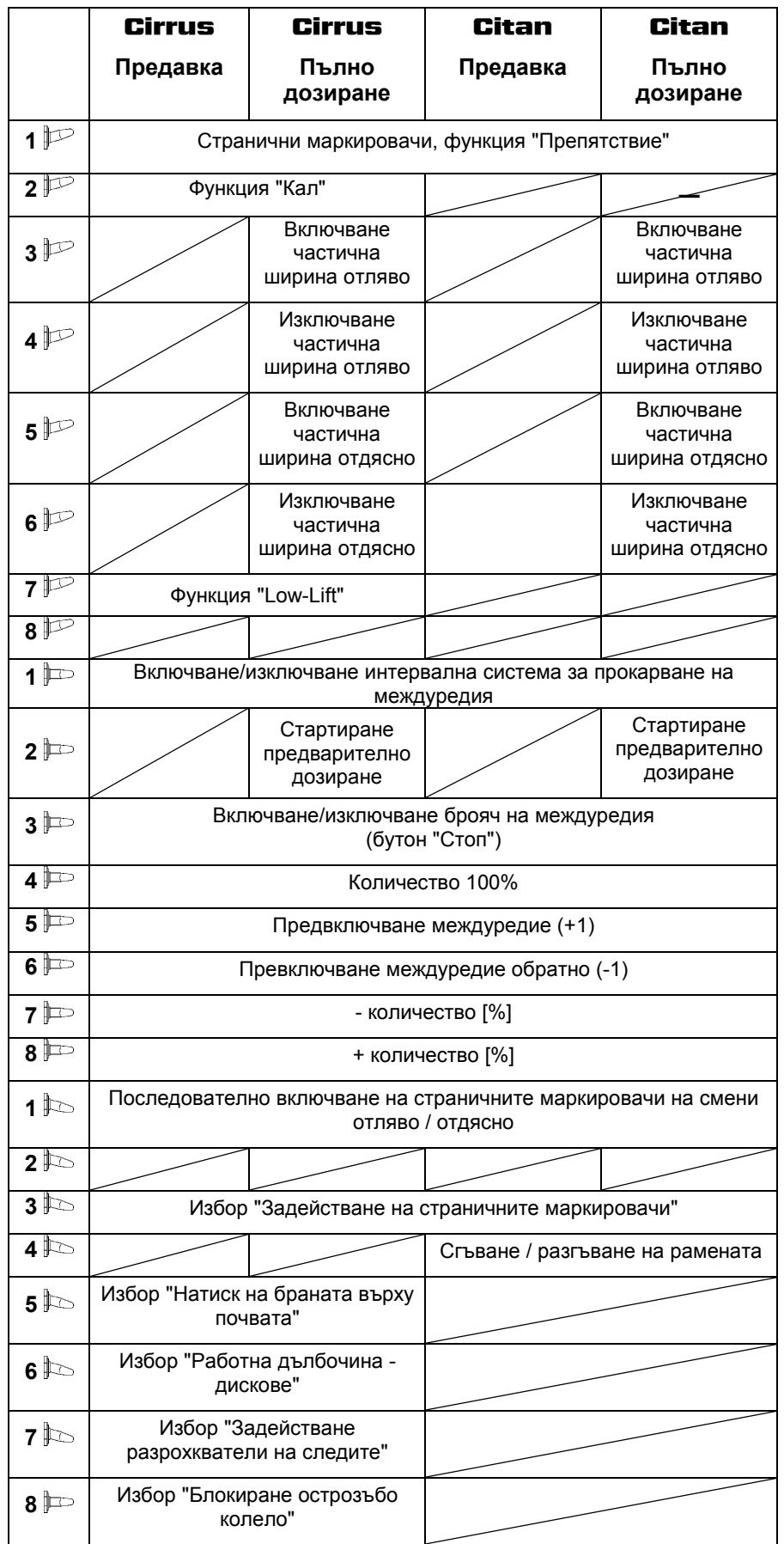

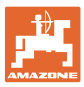

## **8 Поддържане**

#### **8.1 Калибриране на предавката**

#### **Няма нужда при машини с пълно дозиране**

Сеялки с предавка трябва да бъдат калибрирани

- преди първо пускане в действие когато **AMATRON<sup>+</sup>** не е доставен от завода - производител заедно с машината, а трябва да бъде монтиран допълнително.
- при отклонения между показанието на терминала и скалата на предавката.

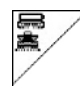

**Страница 1 на меню "Setup"** 

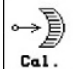

Калибриране на предавката:

• Придвижете ръчката на предавката в посока на стойност на скалата 0 докато светне светодиода на електромотора.

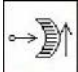

• Придвижете предавката на една стойност на скалата по-голяма от 80

霍

• Потвърдете регулировките и въведете стойността на скалата, която се показва от ръчката на предавката върху скалата, в отворения прозорец на менюто (Фиг. 80).

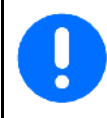

Отчитайте стойността на скалната винаги само фронтално, за да не стане грешка при отчитане!

Преместете предавката след калибриране на друга стойност на скалата. Показваната стойност трябва да отговаря на стойността на скалата.

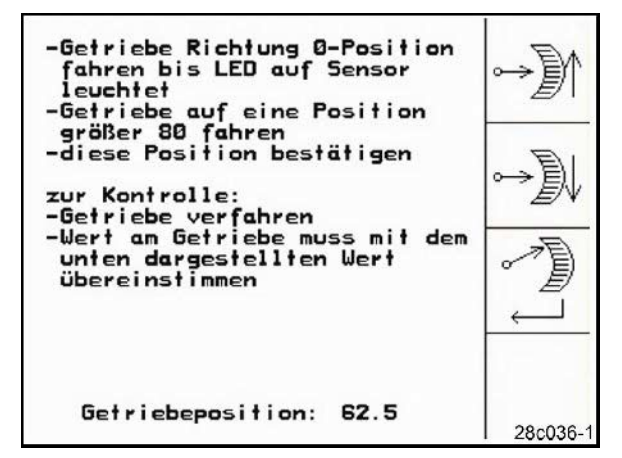

**Фиг. 79** 

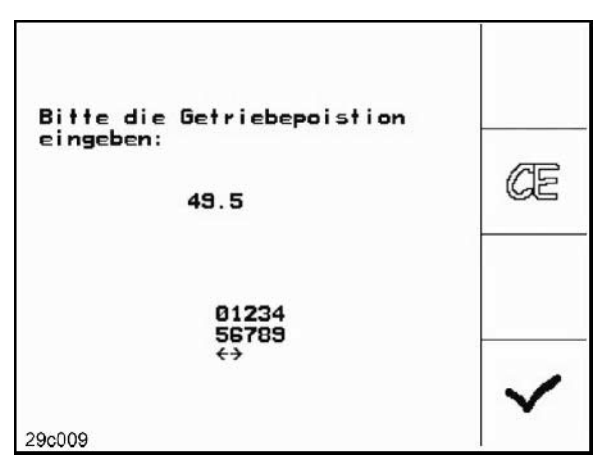

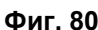

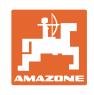

## **9 Меню** "**Помощ"**

Стартиране на меню "Помощ" (Фиг. 81) от главното меню:

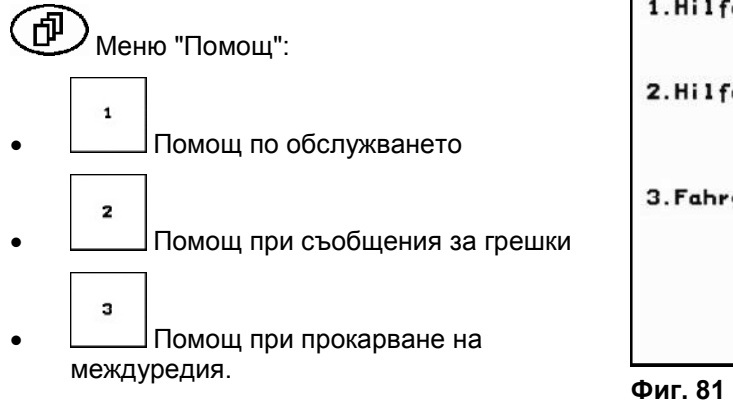

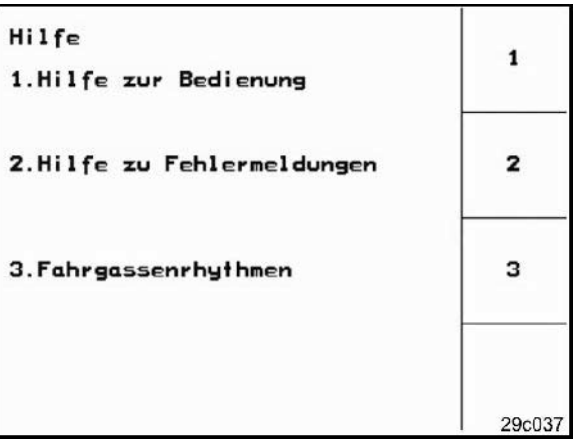

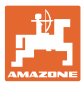

#### **10 Неизправност**

#### **10.1 Сигнал за тревога**

#### **Некритичен сигнал за тревога:**

Съобщението за грешка (Фиг. 82) се появява в долната част на дисплея и прозвучава три пъти един звуков сигнал.

→ По възможност отстранете грешката.

#### **Пример:**

- Нивото на напълване е много ниско
- → Отстраняване: допълнете посевен материал.

| Maschinentyp:                  | Cirrus           | Auftrag            |
|--------------------------------|------------------|--------------------|
| Auftrags-Nr.:                  | Б                | Dirille<br>abdreh. |
| Fahrgassenrythmusnr.: 15       |                  |                    |
| Arbeitsbreite:                 | 2.5 <sub>m</sub> | Maschi.            |
| vorg.Geschw.:<br>Abdrehfaktor: | 5 km/h<br>1.05   |                    |
|                                |                  | Setup              |
| Arbeits-<br>menü               | <b>Hilfe</b>     | 29c003             |

**Фиг. 82** 

#### **Критичен сигнал за тревога:**

Аларменото съобщение (Фиг. 83) се появява в средната част на дисплея и прозвучава един звуков сигнал.

- 1. Прочетете аларменото съобщение на дисплея.
- 2.  $\left(\frac{dI}{dt}\right)$  Повикване на помощен текст.
- 3. Потвърждаване на аларменото съобщение.

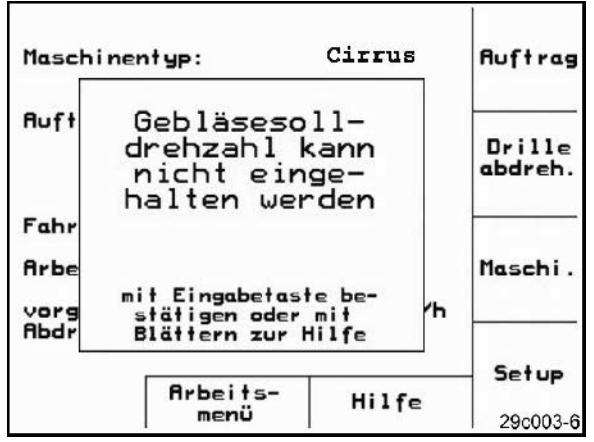

**Фиг. 83** 

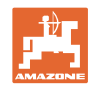

#### **10.2 Излизане от строя на датчика за преместване**

При излизане от строя на датчика за преместване ("Имп./100 м"), който е закрепен на предавката или при пълно дозиране на острозъбото колело, работата може да бъде продължена след въвеждане на една симулирана работна скорост.

#### **Излизането от строя на датчика за преместване се показва с "Засяващи апарати повдигнати".**

За да избегнете неправилно засяване сменете повредения датчик.

Ако нямате под ръка нов датчик, за кратко време може да продължите работа по следния начин:

• Разединете сигналния кабел на повредения датчика за преместване от калкулатора на задания.

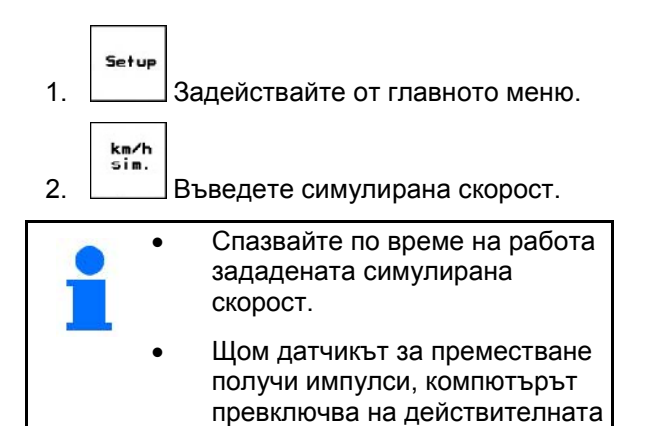

скорост от датчика за

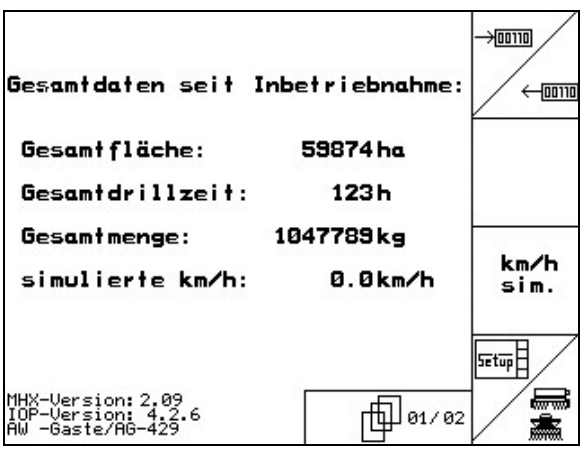

преместване! **Фиг. 84** 

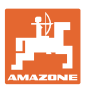

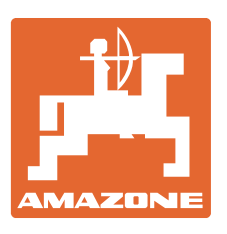

## **AMAZONEN-WERKE**

## H. DREYER GmbH & Co. KG

 Postfach 51 D-49202 Hаsbergen-Gaste Телефакс: + 49 (0) 5405 501-234 **Germany** 

Тел.:  $+49(0)5405501-0$ e-mail: amazone@amazone.de http:// www.amazone.de

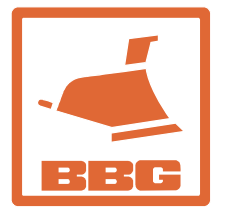

#### **BBG Bodenbearbeitungsgeräte Leipzig GmbH & Co.KG**

Rippachtalstr. 10 D-04249 Leipzig **Germany** 

 Завод-филиал: D-27794 Hude • D-04249 Leipzig • F-57602 Forbach, Филиали на завода в Англия и Франция

Фабрики за пръскачки за минерални торове, полеви пръскачки, сеялки, почвообработващи машини универсални складови халета и комунални съоръжения